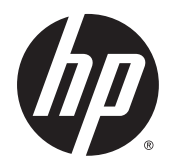

Kasutusjuhend

© Copyright 2015 Hewlett-Packard Development Company, L.P.

AMD on ettevõtte Advanced Micro Devices, Inc. kaubamärk. Bluetooth on selle omaniku kaubamärk ja Hewlett-Packard Company kasutab seda litsentsi alusel. Java on ettevõtte Sun Microsystems, Inc. kaubamärk Ameerika Ühendriikides. Microsoft ja Windows on ettevõtte Microsoft Corporation registreeritud kaubamärgid. SD logo on selle omaniku kaubamärk.

Käesolevas dokumendis sisalduvat teavet võidakse ette teatamata muuta. Ainsad HP toodete ja teenuste garantiid on sätestatud vastavate toodete ja teenustega kaasnevates garantii lühiavaldustes. Käesolevas dokumendis avaldatut ei või mingil juhul tõlgendada täiendava garantii pakkumisena. HP ei vastuta siin leiduda võivate tehniliste või toimetuslike vigade ega väljajätmiste eest.

Esimene väljaanne: august 2015

Dokumendi number: 830985-E41

#### **Tootemärkus**

Selles kasutusjuhendis on kirjeldatud funktsioone, mis on enamiku mudelite puhul samad. Mõni funktsioonidest ei pruugi teie arvutis saadaval olla.

Kõik funktsioonid ei ole Windowsi kõigi versioonide puhul saadaval. See arvuti võib vajada täiendatud ja/või eraldi ostetud riistvara, draivereid ja/või tarkvara, mis võimaldavad kasutada Windowsi funktsioone täies mahus. Lisateavet vt jaotisest <http://www.microsoft.com>.

Uusima kasutusjuhendi vaatamiseks minge aadressile<http://www.hp.com/support>ja valige oma riik. Valige suvand **Drivers & Downloads** (Draiverid ja allalaaditavad üksused) ning järgige ekraanil kuvatavaid suuniseid.

#### **Tarkvaratingimused**

Sellesse arvutisse eelinstallitud mis tahes tarkvaratoodet installides, kopeerides, alla laadides või mis tahes muul viisil kasutades nõustute, et olete kohustatud järgima HP lõppkasutaja litsentsilepingu (EULA) tingimusi. Kui te ei nõustu litsentsilepingu tingimustega, on ainuke teie jaoks saadaolev heastamisvahend kogu selle toote (riistvara ja tarkvara) kasutamata tagastamine 14 päeva jooksul raha täies mahus tagasimakse taotlemiseks kooskõlas müüja tagasimaksetingimustega.

Lisateabe saamiseks või kogu arvuti hinna ulatuses tagasimakse taotlemiseks võtke ühendust müüjaga.

#### **Ohutusmärkus**

**HOIATUS!** Kuumusest tulenevate vigastuste või arvuti ülekuumenemise vältimiseks ärge hoidke arvutit kasutamise ajal süles ega tõkestage arvuti ventilatsiooniavasid. Kasutage arvutit ainult kõval tasasel alusel. Jälgige, et mõni muu kõva (nt kõrvalasuv printer) või pehme pinnaga (nt padjad, vaip või riietusese) objekt ei blokeeriks õhuvoolu liikumist ventilatsiooniavadest. Samuti ärge hoidke arvuti kasutamisel vahelduvvooluadapterit vastu nahka või pehme pinnaga objekti (nt padjad, vaip või riietusese). Arvuti ja vahelduvvooluadapter vastavad infotehnoloogiaseadmete rahvusvahelises ohutusstandardis International Standard for Safety of Information Technology Equipment (IEC 60950-1) sätestatud välispinna temperatuuri nõuetele.

# **Sisukord**

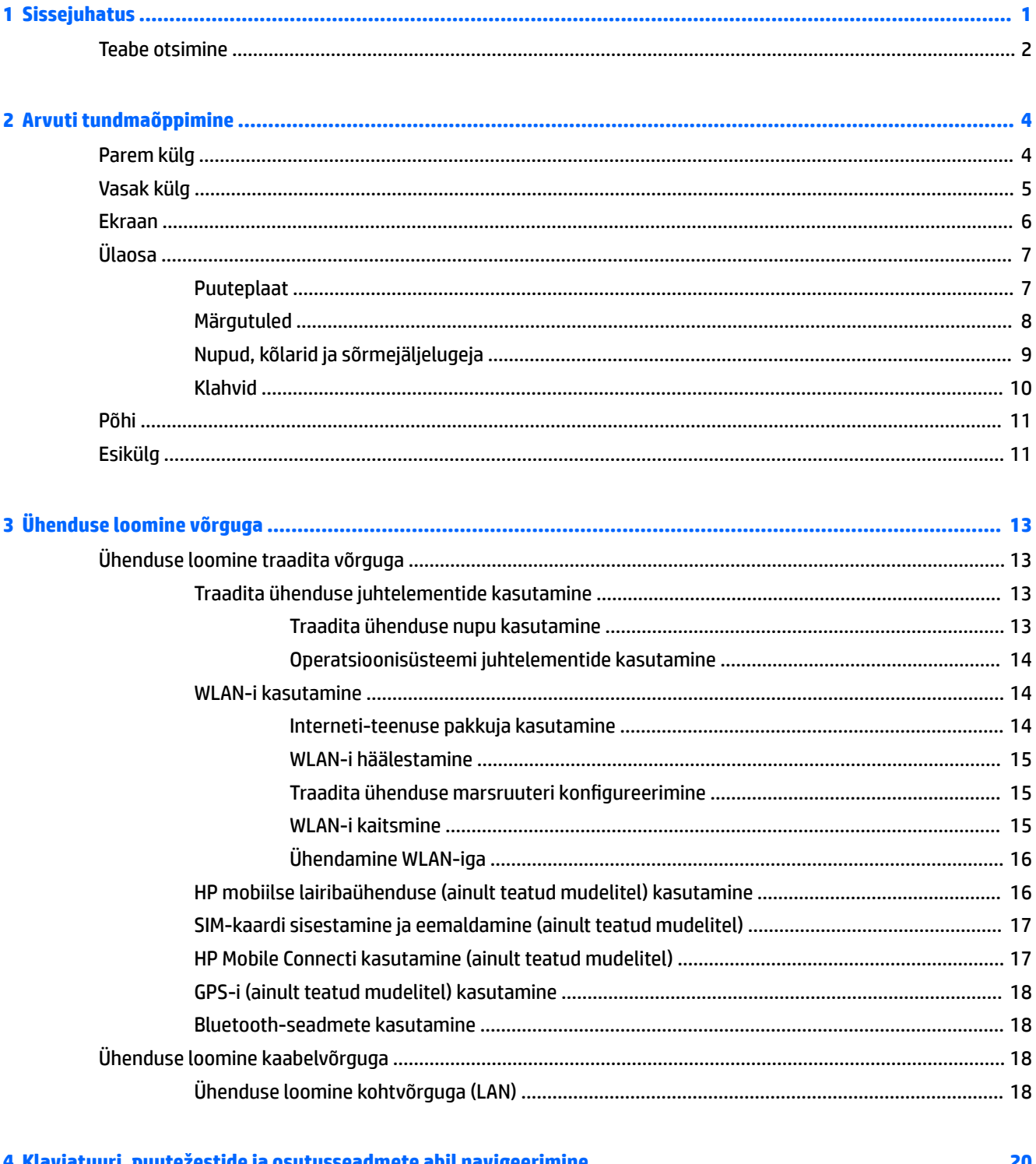

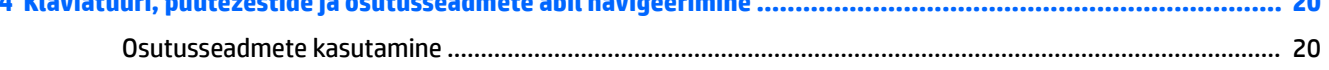

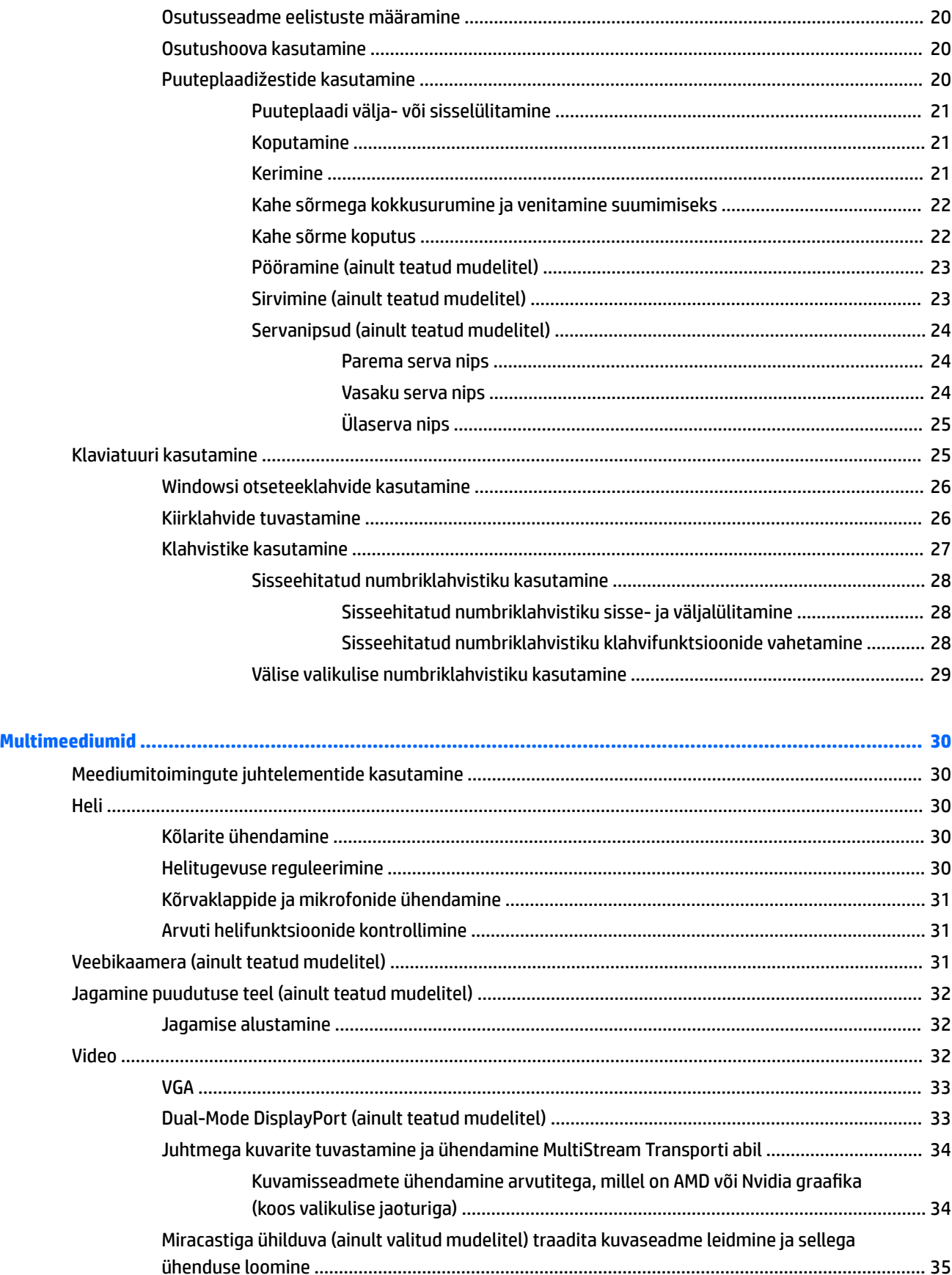

 $\overline{\mathbf{5}}$ 

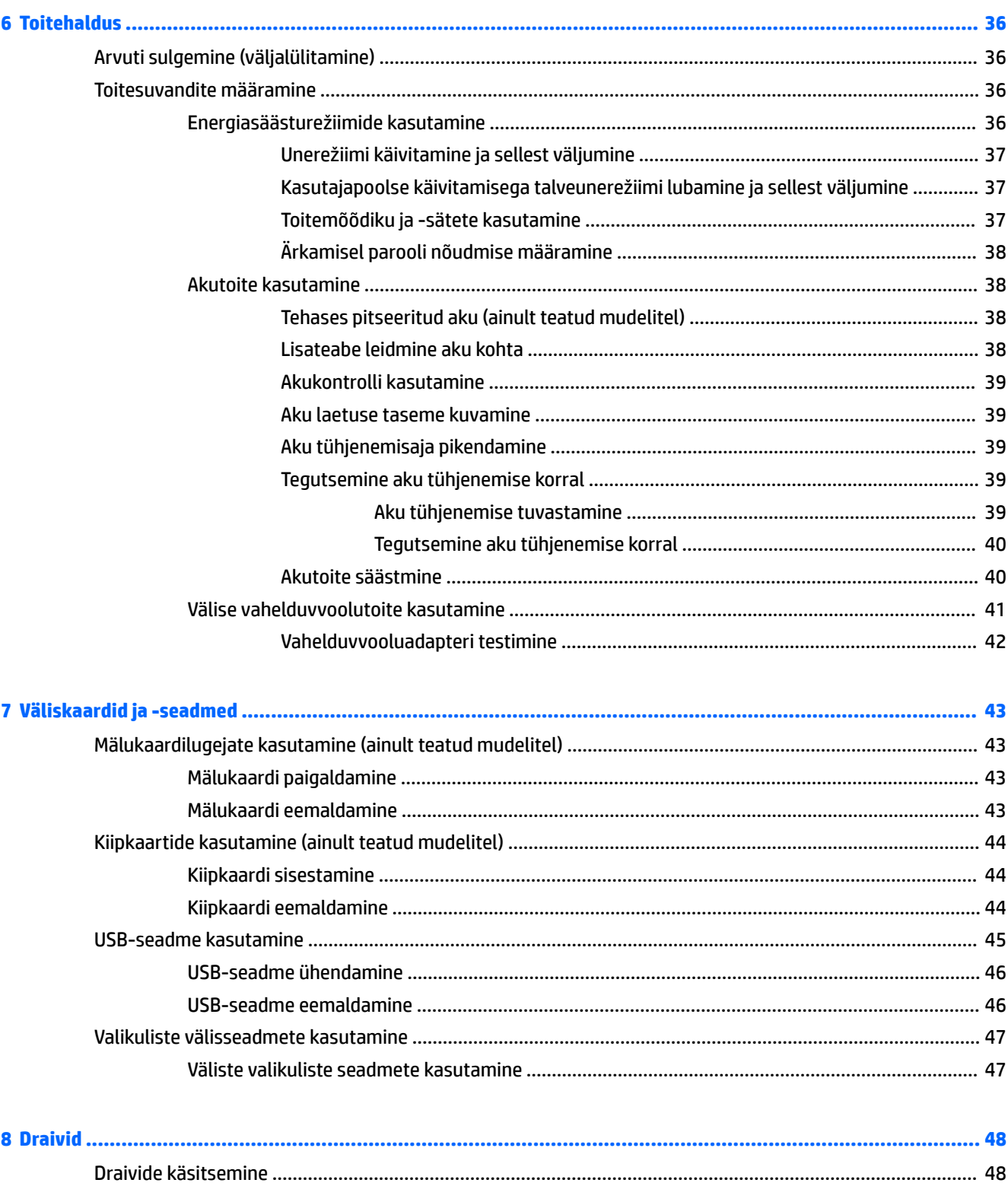

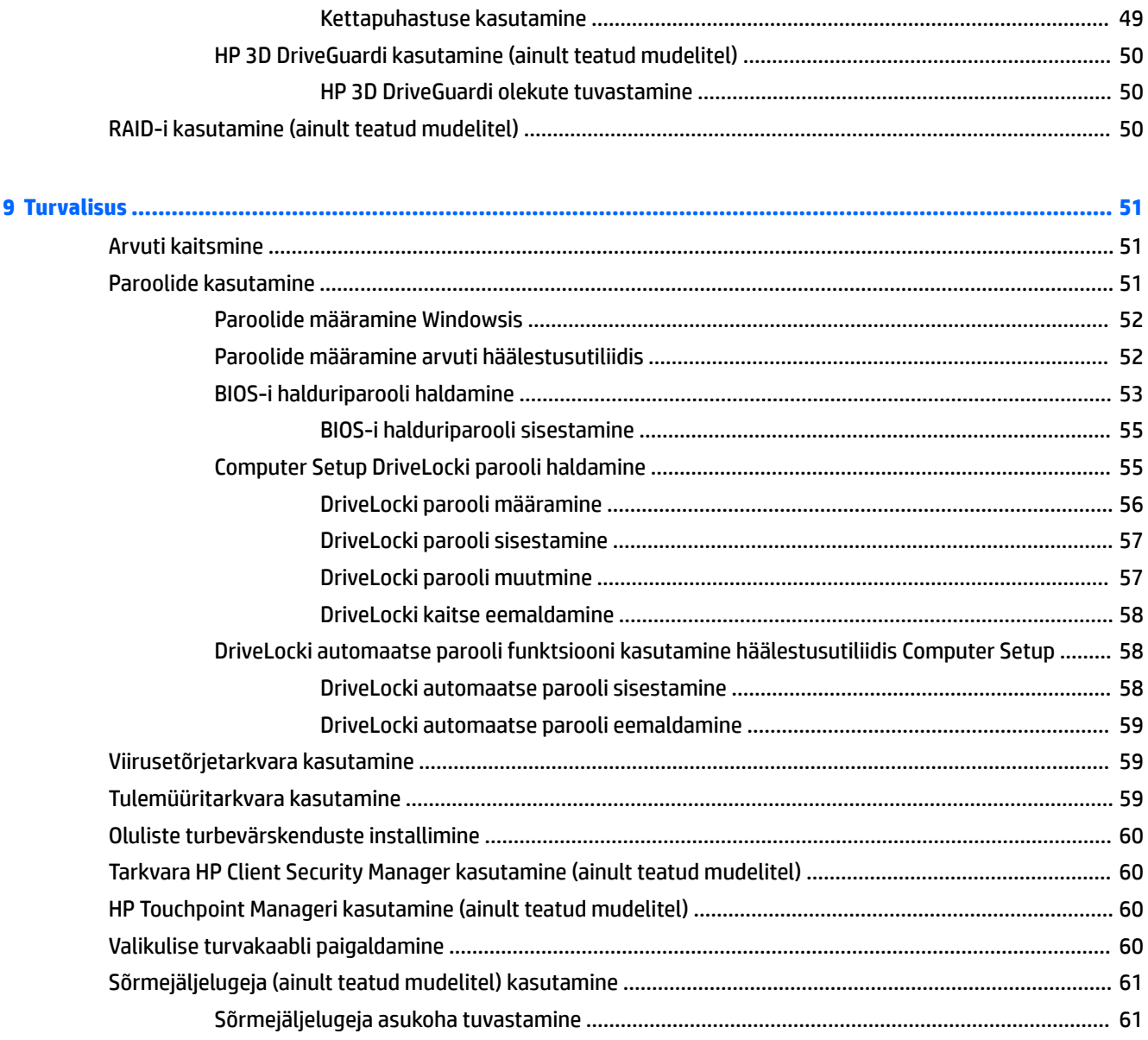

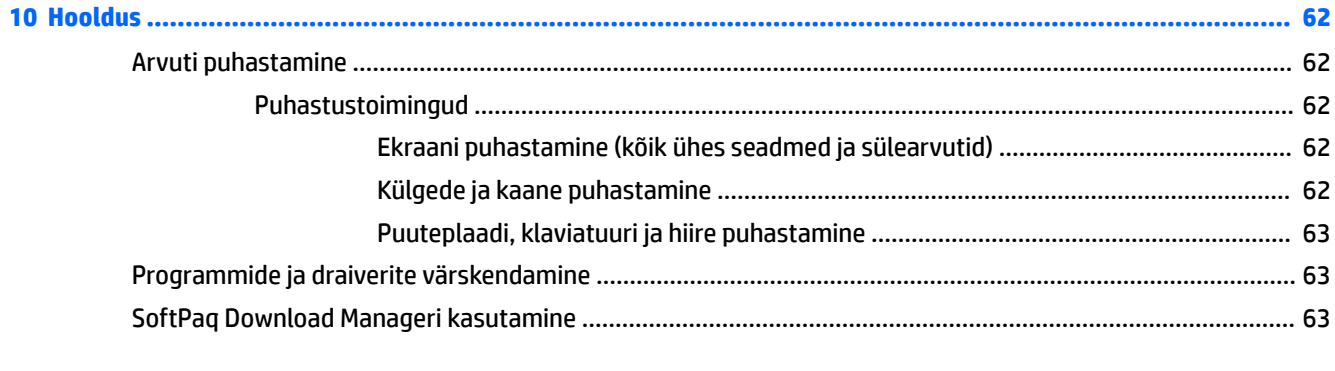

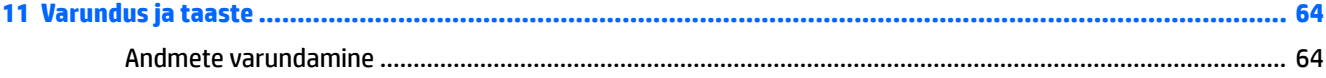

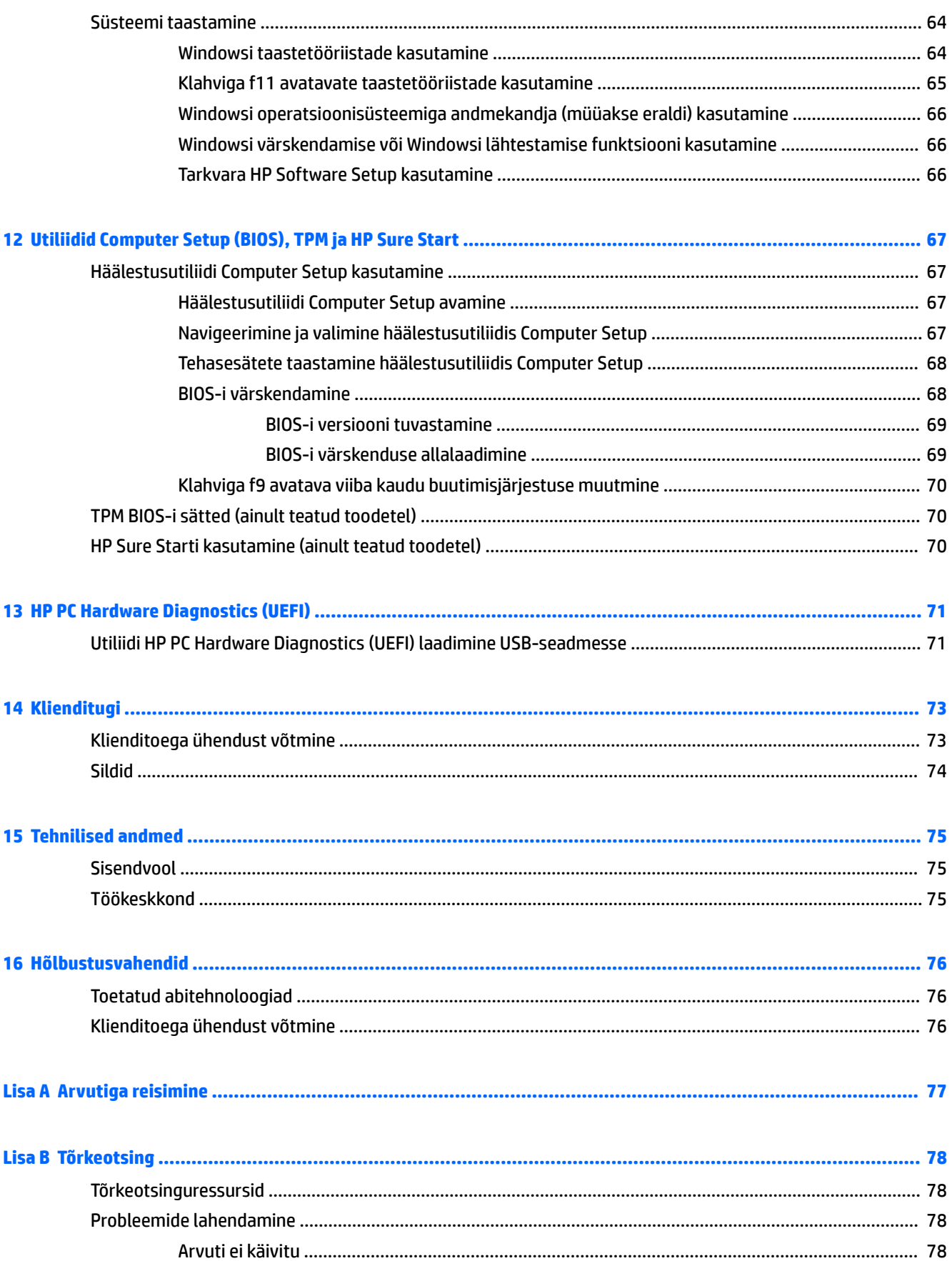

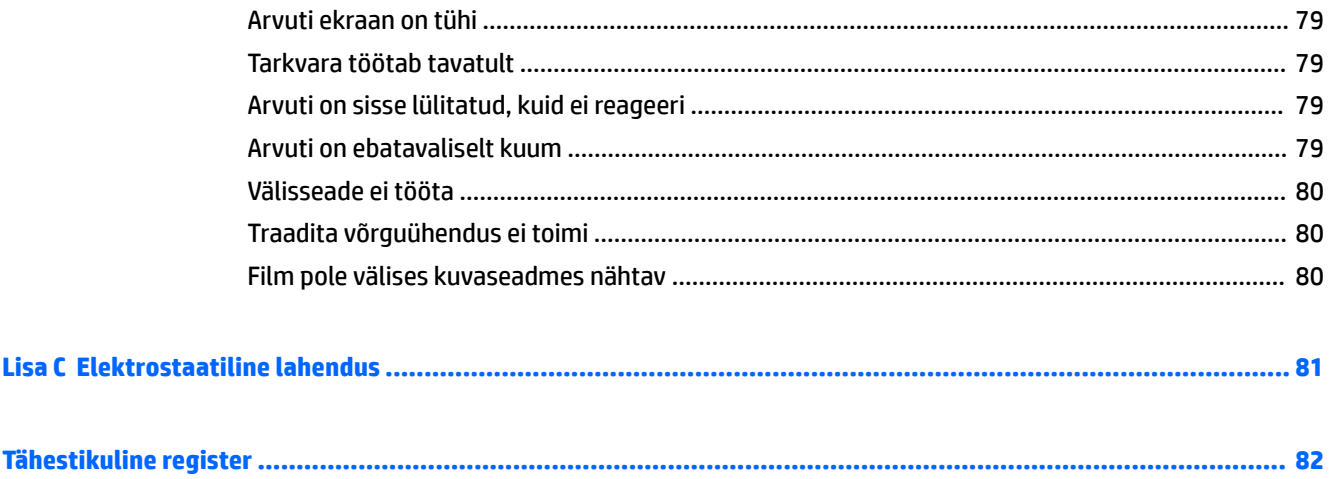

# <span id="page-10-0"></span>**1 Sissejuhatus**

Pärast arvuti häälestamist ja registreerimist soovitame leida oma nutikast investeeringust järgnevad juhised.

- **NÄPUNÄIDE.** Avatud rakendusest või Windowsi töölaualt kiiresti arvuti avakuvale naasmiseks vajutage klaviatuuril Windowsi klahvi . Kui vajutate uuesti Windowsi klahvi, naaseb arvuti eelmisele kuvale.
- **Interneti-ühenduse loomine** häälestage kaabel- või traadita võrk, et saaksite luua Internetiühenduse. Lisateavet leiate jaotisest [Ühenduse loomine võrguga lk 13.](#page-22-0)
- **Uuendage viirusetõrjetarkvara** kaitske arvutit viiruste põhjustatava kahju eest. Tarkvara on arvutisse eelinstallitud. Lisateavet leiate jaotisest [Viirusetõrjetarkvara kasutamine lk 59.](#page-68-0)
- **Arvuti tundmaõppimine** tutvuge arvuti omaduste ja funktsioonidega. Lisateavet leiate jaotistest [Arvuti tundmaõppimine lk 4](#page-13-0) ja [Klaviatuuri, puutežestide ja osutusseadmete abil navigeerimine](#page-29-0) [lk 20](#page-29-0).
- **Installitud tarkvaraga tutvumine** uurige, milline tarkvara on arvutisse eelinstallitud.

Sisestage avakuval tekst rakendused, klõpsake üksust **Rakendused** ja seejärel valige soovitud rakendus. Üksikasju arvutiga kaasnenud tarkvara kasutamise kohta leiate tarkvaratootja juhendist, mis võib olla tarkvaraga kaasas või asuda tootja veebisaidil.

● Varundage kõvaketas, luues taastekettad või taastedraivi. Vt jaotist [Varundus ja taaste lk 64.](#page-73-0)

### <span id="page-11-0"></span>**Teabe otsimine**

Olete kasutanud arvuti sisselülitamiseks ja selle juhendi leidmiseks juba *Häälestussuuniseid*. Toote üksikasju, suuniseid ja muud teavet pakkuvate ressursside leidmiseks kasutage järgmist tabelit.

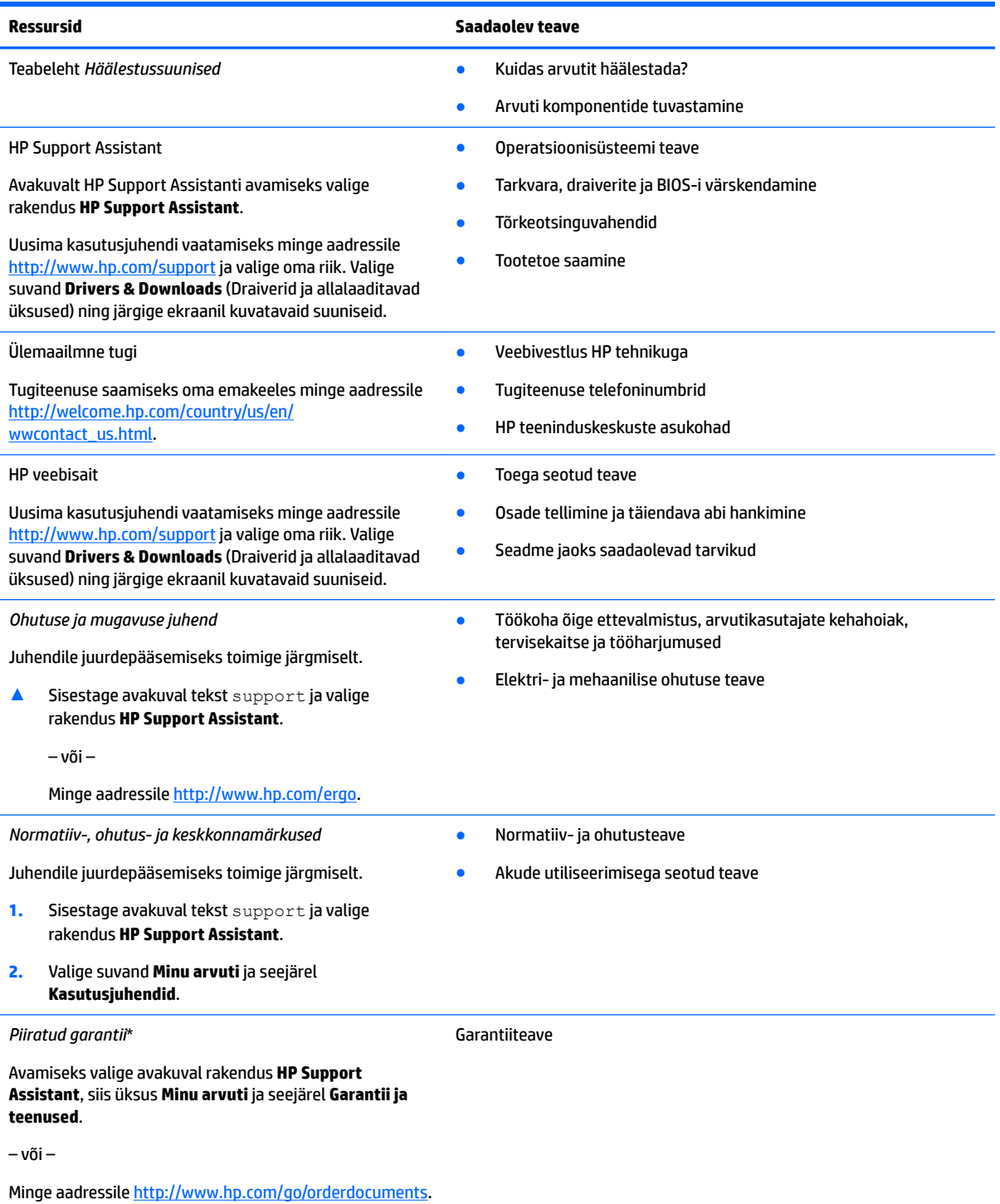

HP piiratud garantii leiate toote saadaolevate kasutusjuhendite hulgast ja/või pakendis kaasas olevalt CD-lt või DVD-lt. Mõne riigi või piirkonna puhul on pakendis kaasas trükitud HP garantii. Riigi/piirkonna puhul, kus trükitud garantiid kaasas pole, võite hankida koopia veebiaadressilt<http://www.hp.com/go/orderdocuments>. Toodete puhul, mis on ostetud Aasia ja Vaikse ookeani piirkonnas, saate

#### **Ressursid Saadaolev teave**

kirjutada HP-le aadressil Hewlett Packard, POD, P.O. Box 200, Alexandra Post Office, Singapore 911507. Lisage oma toote nimi, enda nimi, telefoninumber ja postiaadress.

# <span id="page-13-0"></span>**2 Arvuti tundmaõppimine**

# **Parem külg**

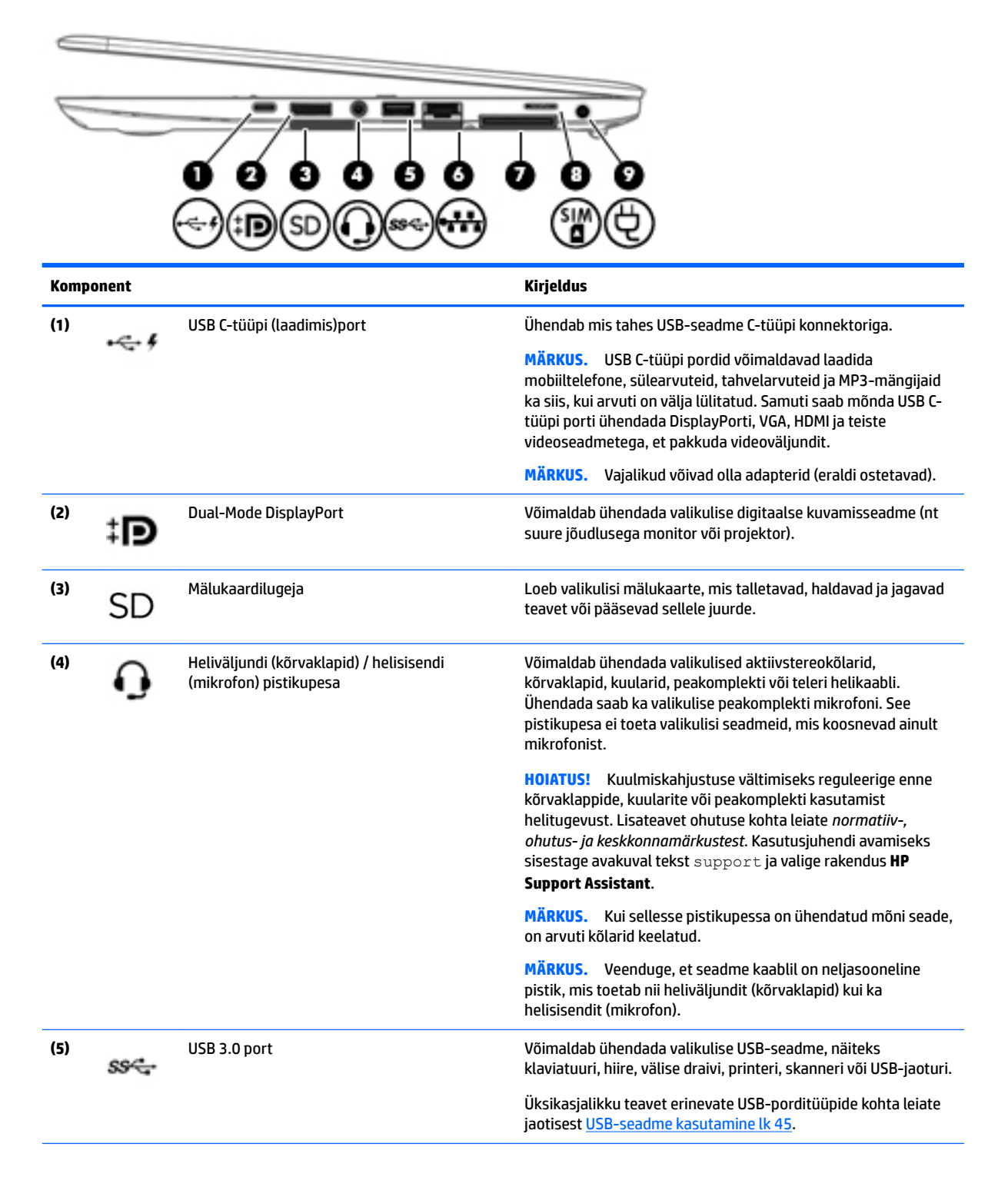

<span id="page-14-0"></span>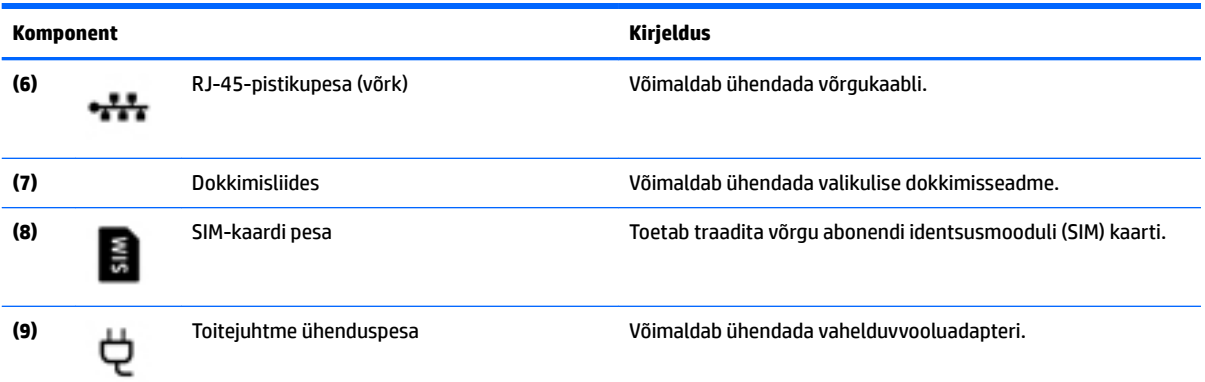

# **Vasak külg**

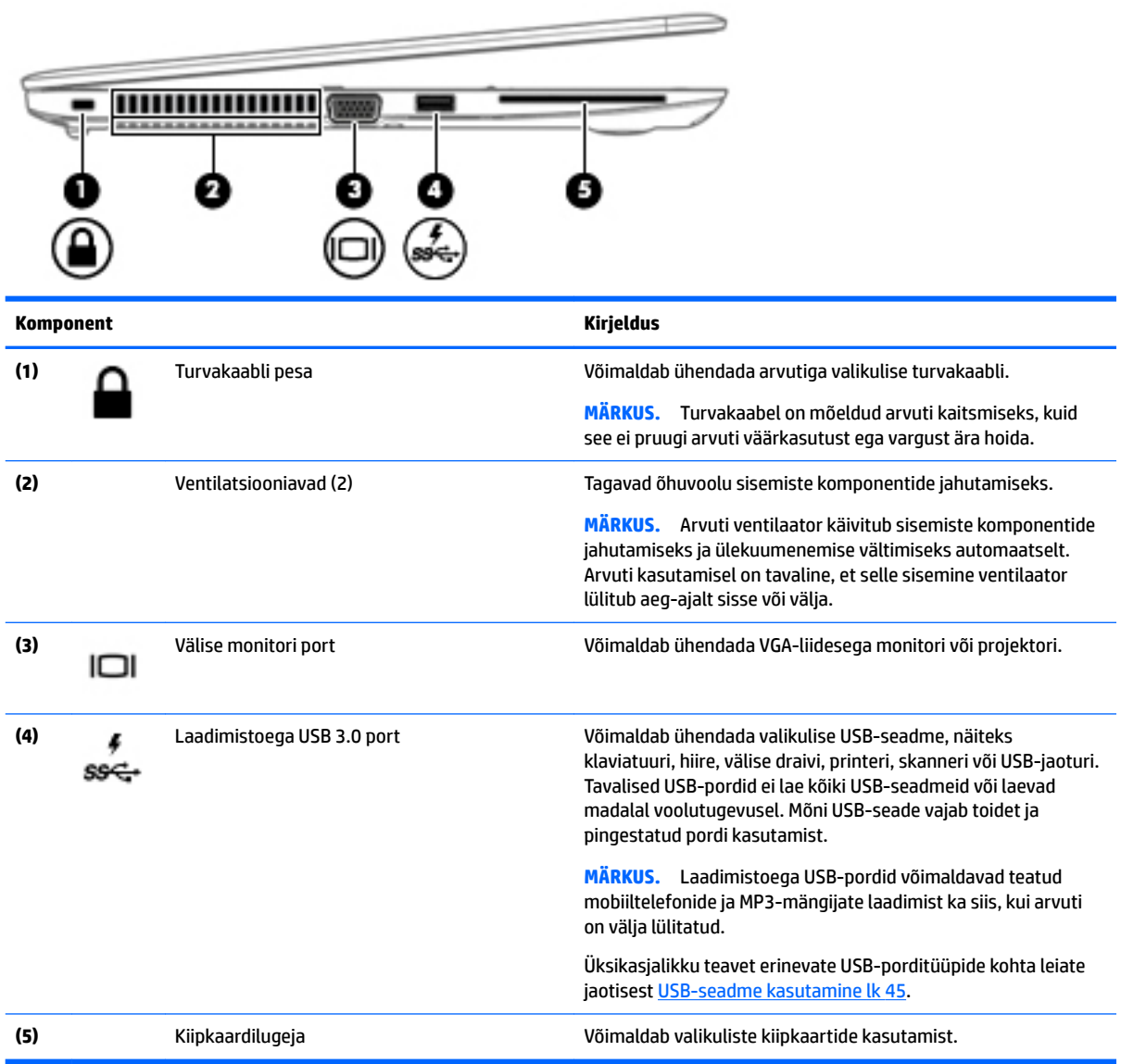

### <span id="page-15-0"></span>**Ekraan**

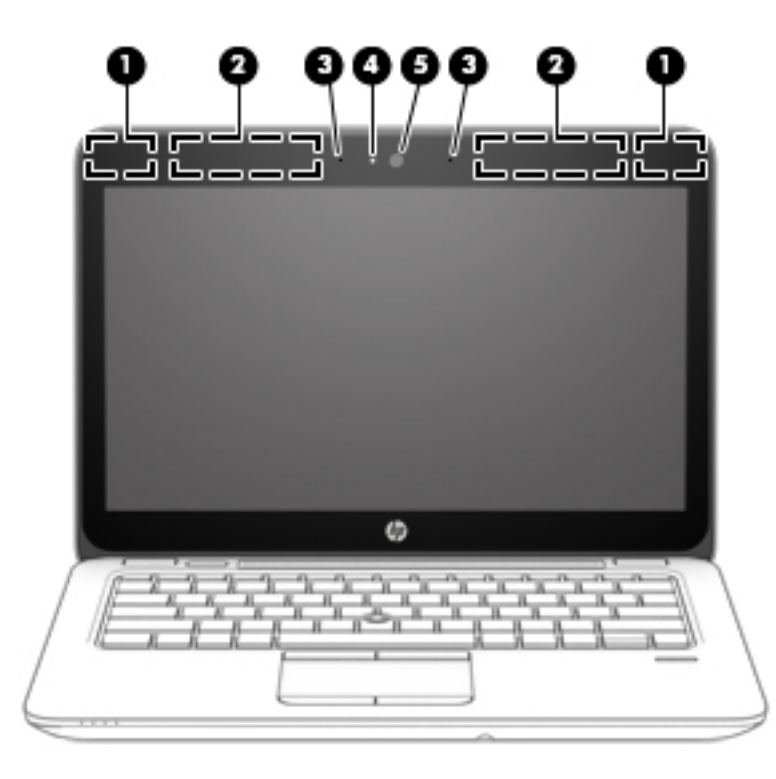

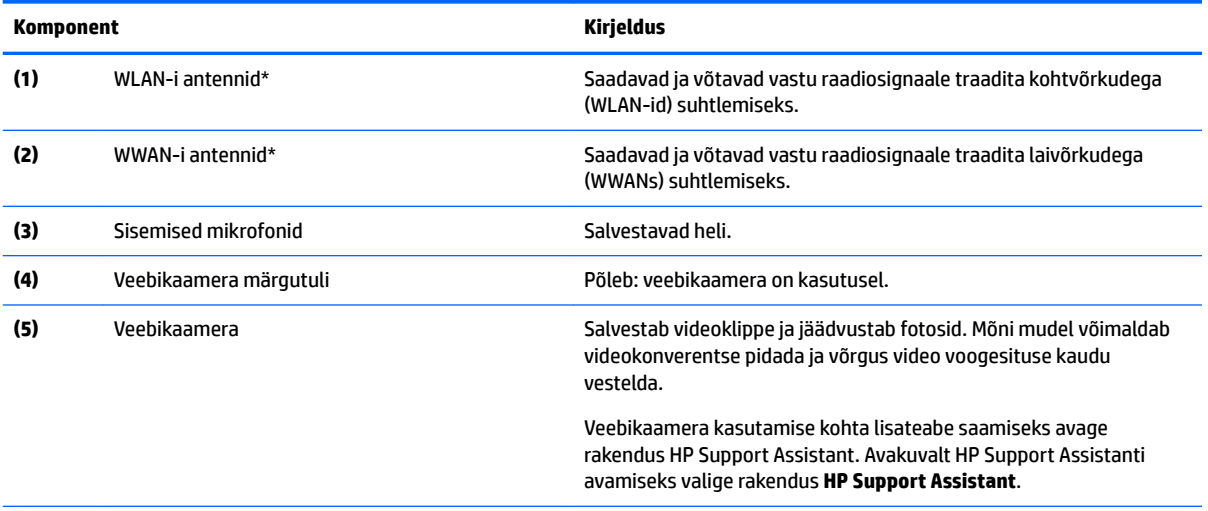

\*Antennid pole väljaspool arvutit nähtavad. Optimaalse signaaliedastuse tagamiseks ärge asetage antennide vahetusse lähedusse signaali takistavaid esemeid. Traadita ühendusega seotud normatiivmärkused leiate *normatiiv-, ohutus- ja keskkonnamärkuste* teie riiki/piirkonda käsitlevast jaotisest. Kasutusjuhendi avamiseks sisestage avakuval tekst support ja valige rakendus **HP Support Assistant**.

# <span id="page-16-0"></span>**Ülaosa**

# **Puuteplaat**

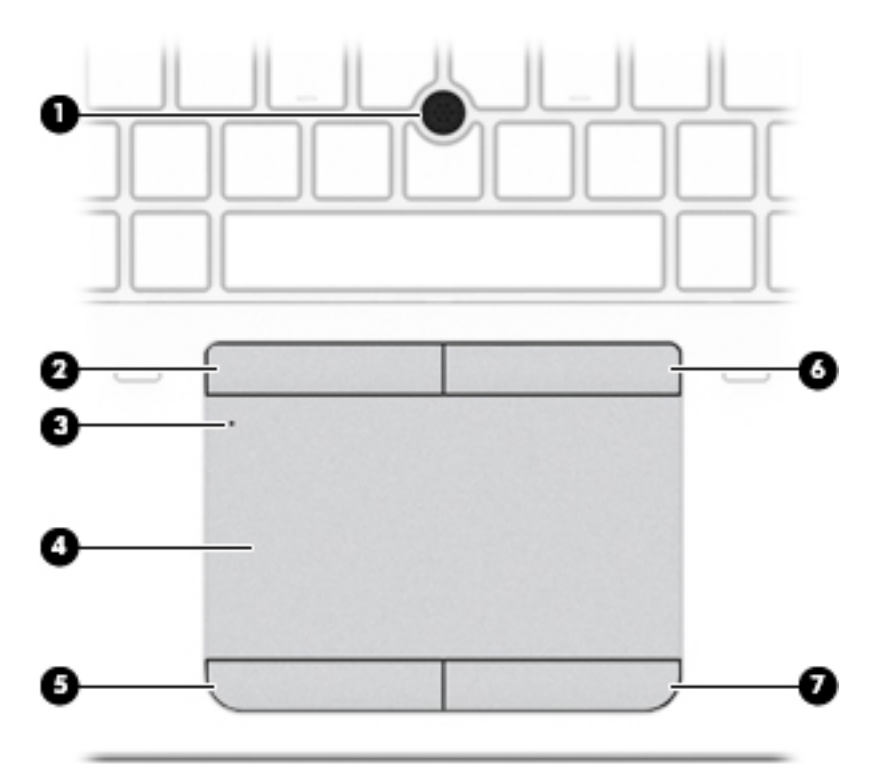

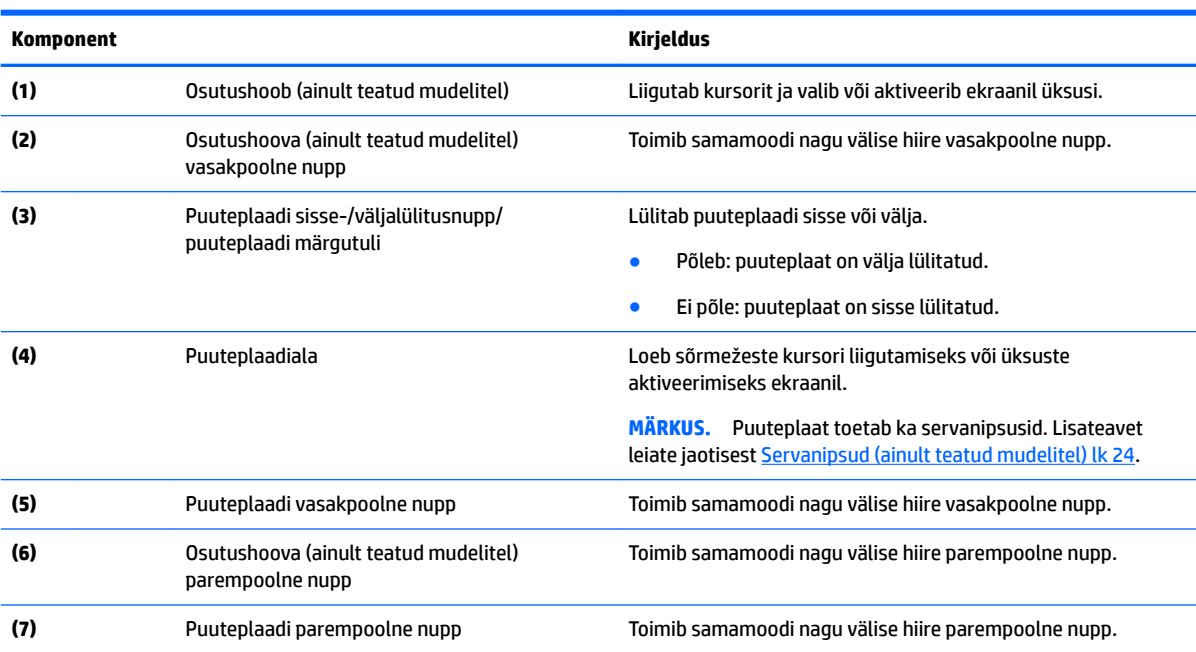

### <span id="page-17-0"></span>**Märgutuled**

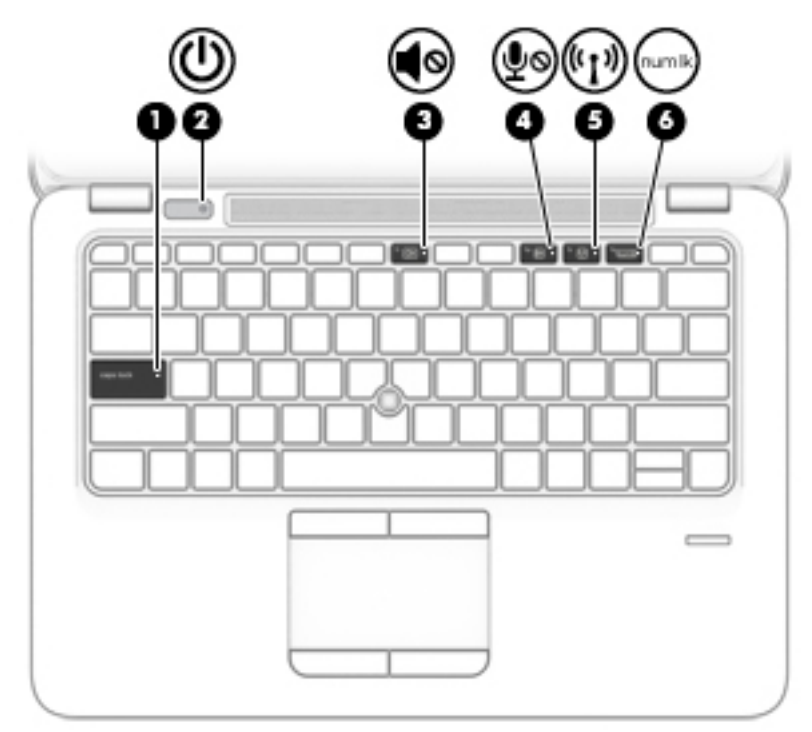

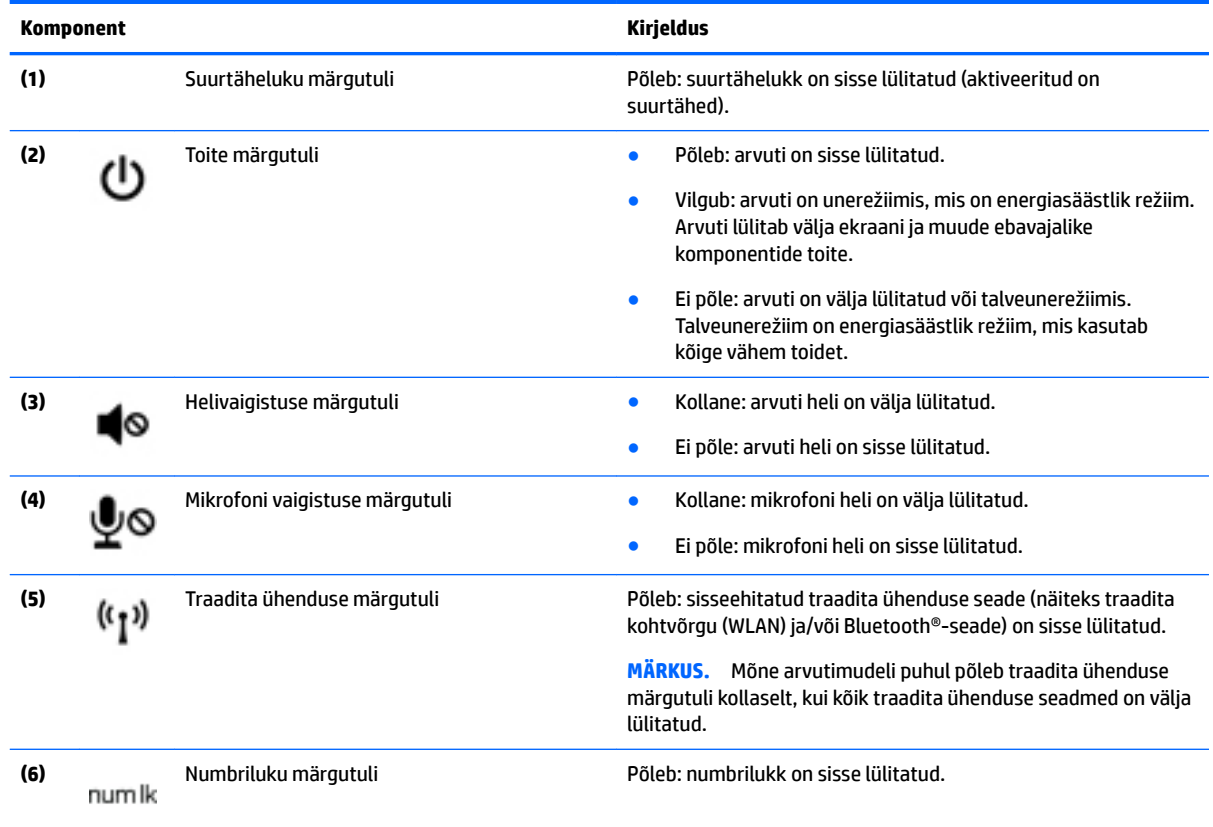

#### <span id="page-18-0"></span>**Nupud, kõlarid ja sõrmejäljelugeja**

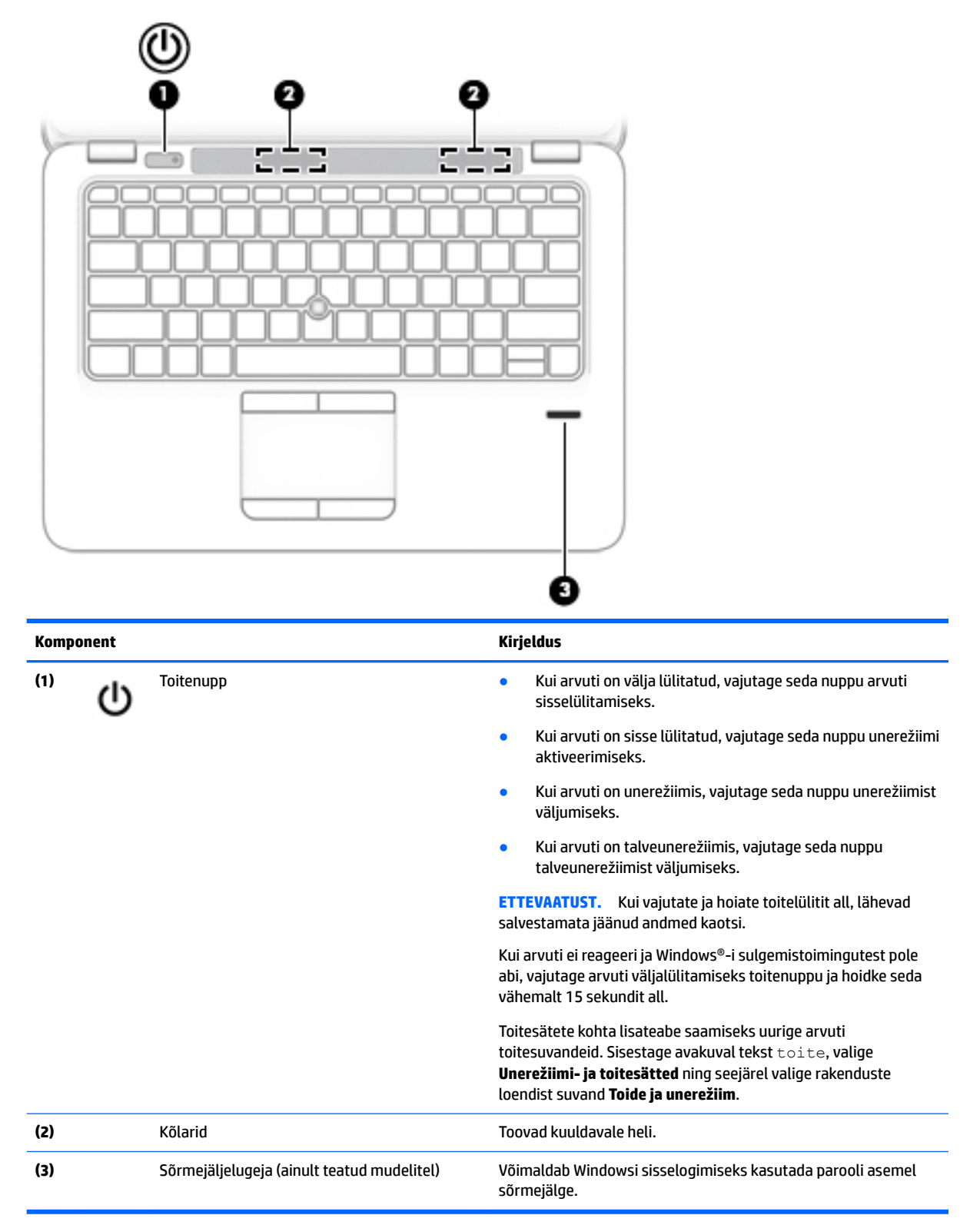

### <span id="page-19-0"></span>**Klahvid**

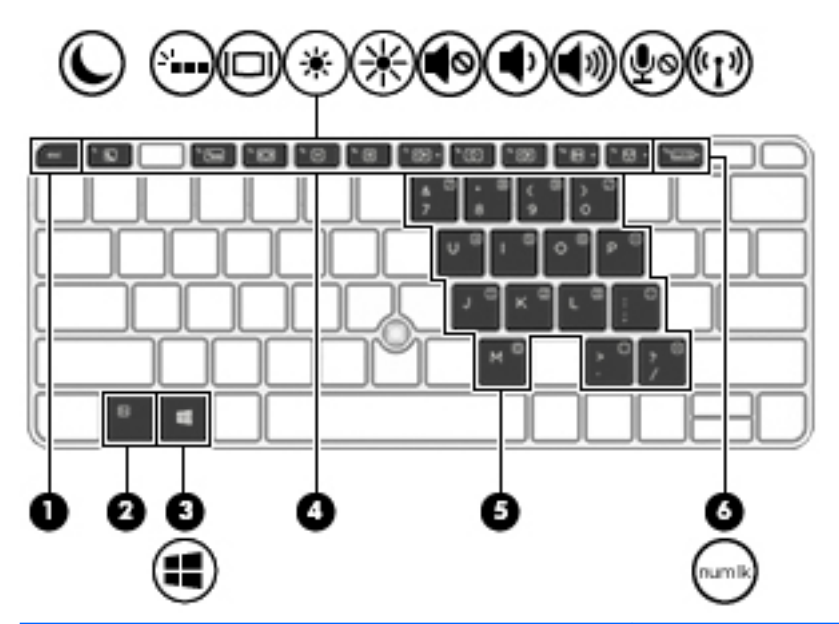

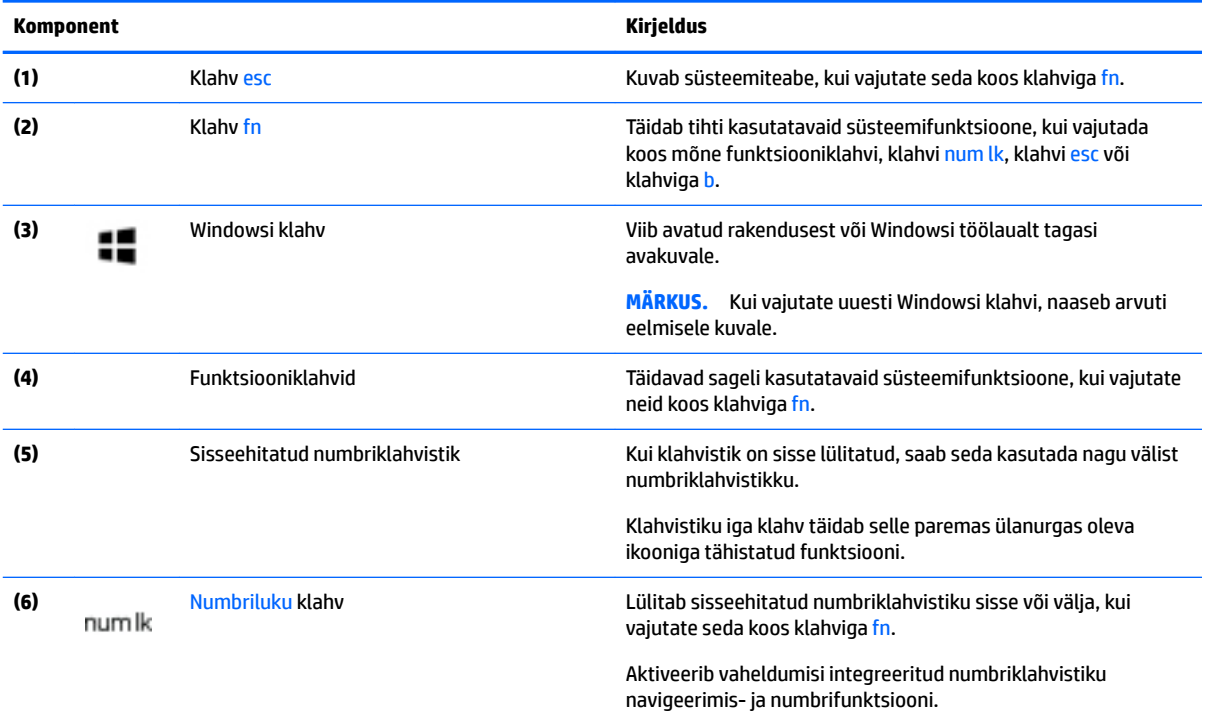

# <span id="page-20-0"></span>**Põhi**

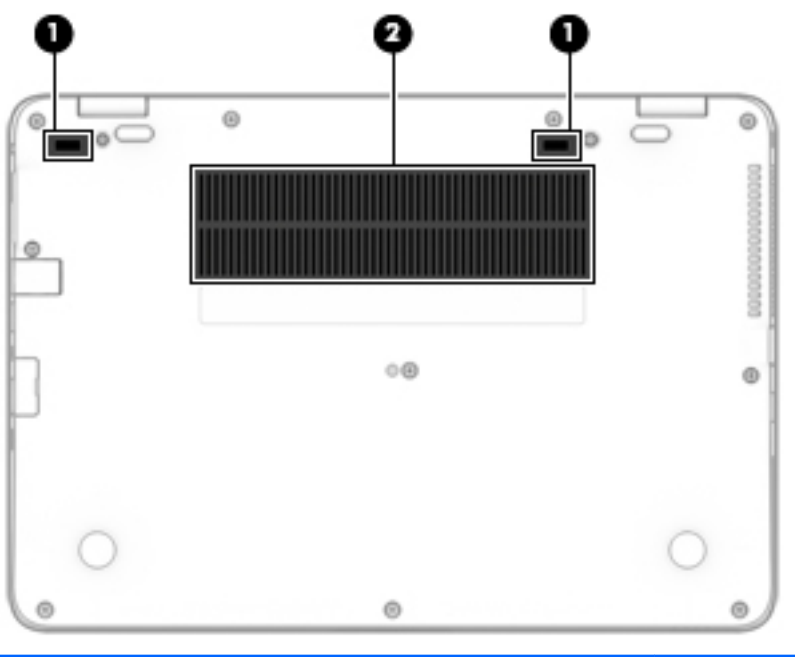

#### **Komponent Kirjeldus (1)** Dokkimisliidesed (2) Võimaldab ühendada valikulise dokkimisseadme. **(2)** Ventilatsiooniavad (2) Tagavad õhuvoolu sisemiste komponentide jahutamiseks. **MÄRKUS.** Arvuti ventilaator käivitub sisemiste komponentide jahutamiseks ja ülekuumenemise

vältimiseks automaatselt. Arvuti kasutamisel on tavaline, et selle sisemine ventilaator lülitub aeg-ajalt sisse või välja.

# **Esikülg**

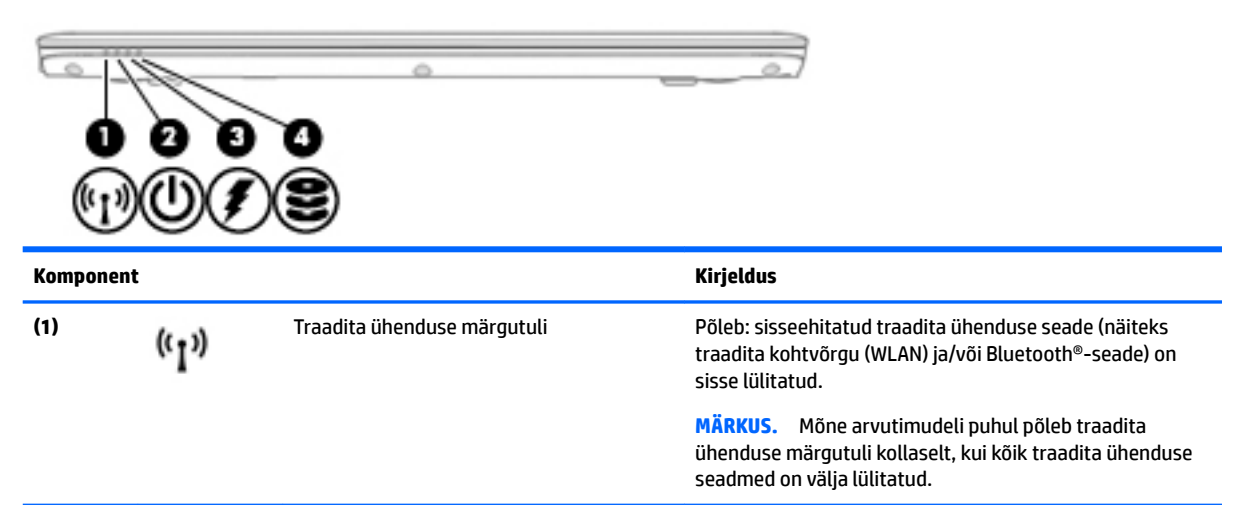

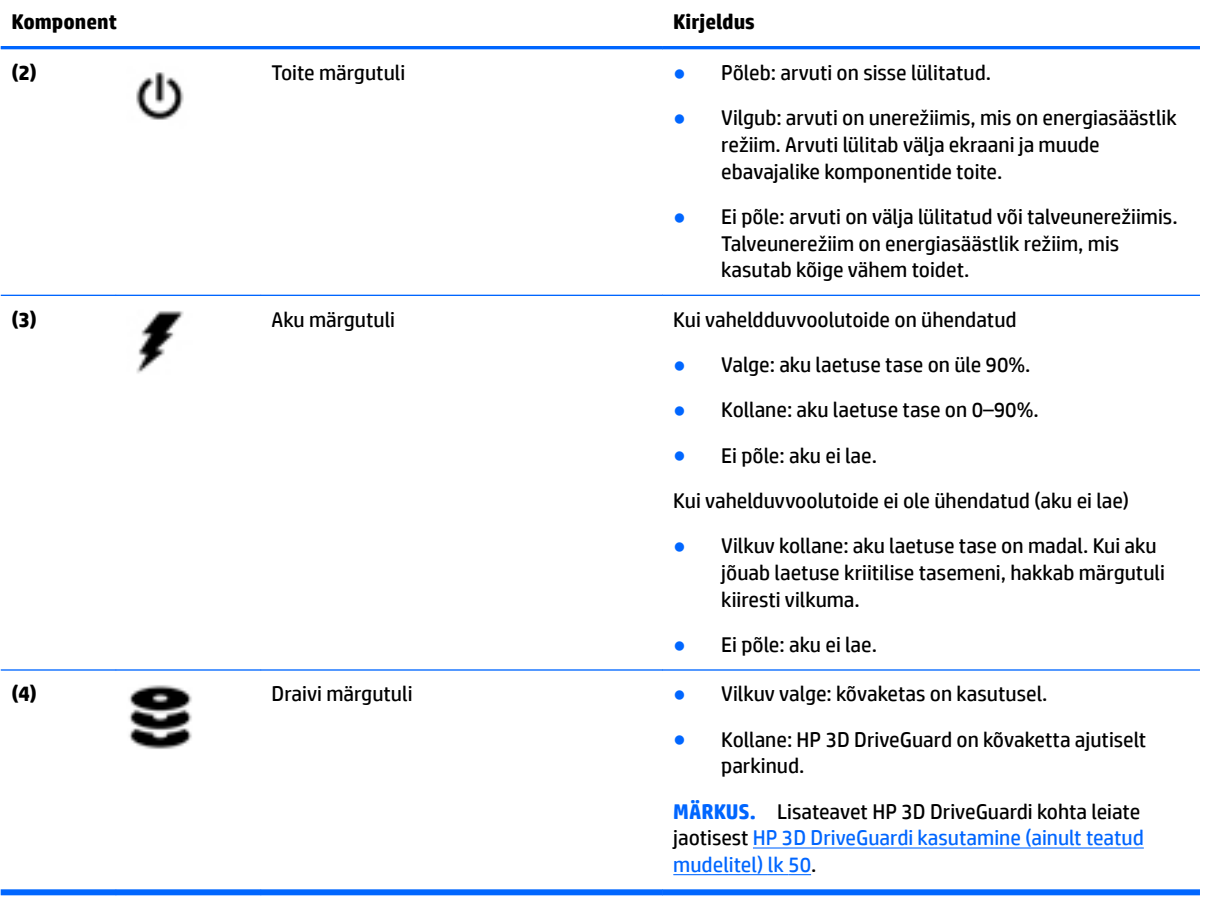

# <span id="page-22-0"></span>**3 Ühenduse loomine võrguga**

Arvuti on valmis teiega igale poole kaasa reisima. Kuid ka kodus olles võite avastada maailma ning uurida teavet miljonitel veebisaitidel, kui kasutate arvutit ja traadita või kaabelvõrguühendust. See peatükk aitab teil maailmaga ühenduse luua.

## **Ühenduse loomine traadita võrguga**

Teie arvuti võib olla varustatud ühe või mitme traadita ühenduse seadmega järgmistest.

- Traadita kohtvõrgu (WLAN) seade ühendab arvuti traadita kohtvõrku (mida nimetatakse sageli Wi-Fivõrguks, traadita LAN-iks või WLAN-iks) kodus, kontorites ja avalikes kohtades, nagu lennujaamad, restoranid, kohvikud, hotellid ja ülikoolid. WLAN-võrgus suhtleb arvuti traadita ühenduse seade traadita ühenduse marsruuteri või pääsupunktiga.
- HP mobiilse lairibaühenduse moodul (ainult teatud mudelitel) traadita laivõrgu (WWAN) seade, mis võimaldab traadita ühendust palju suuremal alal. Mobiilsidevõrkude operaatorid püstitavad põhijaamu (sarnanevad mobiilimastidega), mis katavad võrguga ulatuslikke alasid, tagades sel viisil levi üle tervete maakondade, piirkondade ja isegi riikide.
- Bluetooth-seade loob personaalvõrgu (PAN), et luua ühendusi muude Bluetooth-ühendust võimaldavate seadmetega, nagu arvutid, telefonid, printerid, peakomplektid, kõlarid ja kaamerad. PANvõrgus suhtleb iga seade teiste seadmetega otse ja seadmed peavad paiknema suhteliselt lähestikku, tavaliselt üksteisest kuni 10 meetri kaugusel.

Lisateabe saamiseks traadita ühenduse tehnoloogia kohta uurige asjakohast teavet ja veebisaitide linke rakendusest HP Support Assistant. Avakuvalt HP Support Assistanti avamiseks valige rakendus **HP Support Assistant**.

#### **Traadita ühenduse juhtelementide kasutamine**

Traadita ühenduse seadmeid saab juhtida ühe või mitmega järgmistest vahenditest.

- Traadita ühenduse nupp, lüliti või klahv või lennukirežiimi klahv (selles peatükis nimetatakse seda traadita ühenduse nupuks) (ainult teatud mudelitel)
- Operatsioonisüsteemi juhtelemendid

#### **Traadita ühenduse nupu kasutamine**

Arvutil on traadita ühenduse nupp, vähemalt üks traadita ühenduse seade ja valitud mudelitel üks või kaks traadita ühenduse märgutuld. Kõik arvuti traadita ühenduse seadmed on tehases lubatud, ja kui arvutil on traadita ühenduse märgutuli, siis see põleb arvuti sisselülitamisel (valge).

Traadita ühenduse märgutuli näitab arvuti traadita ühenduse seadmete üldist toiteolekut, mitte ainult üksikute seadmete olekut. Kui traadita ühenduse märgutuli on valge, on vähemalt üks traadita ühenduse seade sisse lülitatud. Kui traadita ühenduse märgutuli on väljas, on kõik traadita ühenduse seadmed välja lülitatud.

**MÄRKUS.** Mõnel arvutimudelil on siis, kui kõik traadita ühenduse seadmed on välja lülitatud, traadita ühenduse märgutuli kollane.

Kuna arvuti traadita ühenduse seadmed on tehases lubatud, saab traadita ühenduse nupu abil kõik traadita ühenduse seadmed korraga sisse või välja lülitada.

#### <span id="page-23-0"></span>**Operatsioonisüsteemi juhtelementide kasutamine**

Võrgu- ja ühiskasutuskeskuse abil saab häälestada ühenduse või võrgu, luua võrguga ühenduse ning diagnoosida ja lahendada võrguprobleeme.

Operatsioonisüsteemi juhtelementide kasutamiseks toimige järgmiselt.

- **1.** Sisestage avakuval tekst juhtpaneel ja seejärel valige suvand **Juhtpaneel**.
- **2.** Valige suvand **Võrk ja Internet** ning seejärel **Võrgu- ja ühiskasutuskeskus**.

Lisateabe saamiseks avage rakendus HP Support Assistant. Avakuvalt HP Support Assistanti avamiseks valige rakendus **HP Support Assistant**.

#### **WLAN-i kasutamine**

WLAN-seadmega pääsete traadita kohtvõrku (WLAN), milles asuvad teised arvutid ja tarvikud, mis on ühendatud traadita ühenduse marsruuteri või pääsupunkti kaudu.

**MÄRKUS.** Termineid *traadita ühenduse marsruuter* ja *traadita ühenduse pääsupunkt* kasutatakse sageli samas tähenduses.

- Suuremahuline WLAN, nagu ettevõtte või avalik WLAN, kasutab tavaliselt traadita ühenduse pääsupunkte, mis mahutavad suurt hulka arvuteid ja tarvikuid ning suudavad eraldada kriitilisi võrgufunktsioone.
- Kodu- või väikekontori WLAN kasutab tavaliselt traadita ühenduse marsruuterit, mis võimaldab mitmel nii traadita kui ka kaabelühendusega arvutil Interneti-ühendust ning printerit ja faile ühiselt kasutada, ilma et oleks vaja täiendavat riist- või tarkvara.

Arvuti WLAN-seadme kasutamiseks tuleb luua ühendus WLAN-i infrastruktuuriga (seda pakub kas teenusepakkuja või avalik või ettevõtte võrk).

#### **Interneti-teenuse pakkuja kasutamine**

Kodus Interneti-ühendust häälestades tuleb kõigepealt luua Interneti-teenuse pakkuja (ISP) juures konto. Interneti-teenuse tellimiseks ja modemi soetamiseks võtke ühendust kohaliku Interneti-teenuse pakkujaga. Interneti-teenuse pakkuja aitab teil häälestada modemi ja paigaldada arvuti modemiga ühendamiseks võrgukaabli ning testib Interneti-ühendust.

**MÄRKUS.** Interneti-teenuse pakkuja annab teile Interneti-ühenduse loomiseks kasutajanime ja parooli. Märkige see teave üles ja talletage seda turvalises kohas.

#### <span id="page-24-0"></span>**WLAN-i häälestamine**

WLAN-i häälestamiseks ja Interneti-ühenduse loomiseks on vaja järgmisi seadmeid:

- lairibamodem (DSL- või kaabelmodem) **(1)** ja kiire Interneti-teenus, mis ostetakse Interneti-teenuse pakkujalt;
- traadita ühenduse marsruuter **(2)** (eraldi ostetav);
- traadita ühendust võimaldav arvuti **(3)**.

**MÄRKUS.** Mõnel modemil on sisseehitatud traadita ühenduse marsruuter. Uurige Interneti-teenuse pakkujalt, millist tüüpi modem teil on.

Järgmisel joonisel on näide Internetti ühendatud traadita võrgust ja asjakohastest seadmetest.

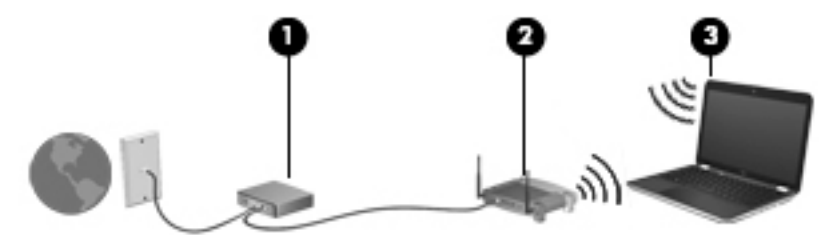

Soovi korral saate ühendada aja jooksul Internetti pääsemiseks võrguga veel traadita ja kaabelühendust toetavaid arvuteid.

WLAN-i häälestamisel abi saamiseks kasutage marsruuteri tootja või Interneti-teenuse pakkuja edastatud teavet.

#### Traadita ühenduse marsruuteri konfigureerimine

Traadita ühenduse marsruuteri häälestamisel abi saamiseks kasutage marsruuteri tootja või Internetiteenuse pakkuja edastatud teavet.

#### **WLAN-i kaitsmine**

Kui häälestate uut WLAN-i või kasutate olemasolevat WLAN-i, lubage alati turbefunktsioonid, et kaitsta arvutit volitamata juurdepääsu eest. WLAN-id avalikes kohtades (tööpunktid), nagu kohvikud ja lennujaamad, ei pruugi üldse kaitset pakkuda. Kui tunnete tööpunkti kasutades muret arvuti turvalisuse pärast, piirduge oma võrgutegevuses mittekonfidentsiaalsete e-kirjade lugemise ja tavapäraste Interneti-toimingutega.

Kuna traadita ühenduse raadiosignaalid levivad ka väljaspool võrku, saavad teised WLAN-seadmed kaitsmata signaale kasutada.

WLAN-i saab kaitsta järgmiste ettevaatusabinõudega.

● Kasutage tulemüüri.

Tulemüür kontrollib nii teie võrku saadetavaid andmeid kui ka andmepäringuid ja tõkestab kõik kahtlased üksused. Tulemüüre on saadaval nii tarkvarana kui ka riistvarana. Mõnes võrgus kasutatakse kombinatsiooni mõlemast.

Kasutage traadita ühenduse krüptimist.

**MÄRKUS.** Traadita ühendust toetav arvuti on soovitatav ühendada alguses marsruuteriga sellega kaasas oleva kaabli abil. Kui arvuti loob edukalt Interneti-ühenduse, võite kaabli lahutada ja seejärel Internetiühenduse traadita võrgu kaudu luua.

Traadita ühenduse krüptimine kasutab turbesätteid, et krüptida ja dekrüptida andmeid, mida võrgu kaudu edastatakse. Lisateabe saamiseks avage rakendus HP Support Assistant. Avakuvalt HP Support Assistanti avamiseks valige rakendus **HP Support Assistant**.

#### <span id="page-25-0"></span>**Ühendamine WLAN-iga**

WLAN-iga ühenduse loomiseks toimige järgmiselt.

- **1.** Veenduge, et WLAN-seade on sisse lülitatud. Kui seade on sisse lülitatud, põleb traadita ühenduse märgutuli. Kui traadita ühenduse märgutuli ei põle, vajutage traadita ühenduse nuppu.
- **MÄRKUS.** Mõne arvutimudeli puhul põleb traadita ühenduse märgutuli kollaselt, kui kõik traadita ühenduse seadmed on välja lülitatud.
- **2.** Osutage avakuval tuumnuppude kuvamiseks parempoolsesse üla- või allnurka.
- **3.** Valige **Sätted**, seejärel klõpsake võrgu olekuikooni.
- **4.** Valige loendis soovitud WLAN.
- **5.** Klõpsake käsku **Ühenda**.

Kui valitud võrk on lubatud turbega WLAN, palutakse teil sisestada võrgu turvakood. Sisestage kood ja klõpsake käsku **Logi sisse**.

- **MÄRKUS.** Kui loendis pole mitte ühtegi WLAN-i, on võimalik, et te pole mitte ühegi traadita ühenduse marsruuteri ega pääsupunkti levialas.
- **MÄRKUS.** Kui soovitud WLAN pole kuvatud, paremklõpsake Windowsi töölaual võrgu olekuikooni ja seejärel valige **Ava võrgu- ja ühiskasutuskeskus**. Klõpsake üksust **Häälesta uus ühendus või võrk**. Kuvatakse valikute loend, kus on võimalik käsitsi võrku otsida ja sellega ühendus luua või luua uus võrguühendus.
- **6.** Ühenduse lõpuleviimiseks järgige ekraanil kuvatavaid suuniseid.

Kui ühendus on loodud, asetage hiirekursor tegumiriba paremas osas asuvas teavitusalas võrgu olekuikoonile ning kontrollige üle ühenduse nimi ja olek.

**MÄRKUS.** Tööpiirkond (kui kaugele traadita ühenduse signaal levib) sõltub WLAN-i seadistusest, marsruuteri tootjast ja häiretest, mida põhjustavad muud elektroonikaseadmed või ehituslikud tõkked, nagu seinad ja põrandad.

#### **HP mobiilse lairibaühenduse (ainult teatud mudelitel) kasutamine**

HP Mobile Broadbandiga arvutil on sisseehitatud mobiilse lairibaühenduse teenuse tugi. Teie uus arvuti koos mobiilisideoperaatori võrguga võimaldab teil Wi-Fi tööpunkti puudumisel Interneti-ühenduse luua, e-posti saata või oma ettevõtte võrguga ühenduse luua.

**MÄRKUS.** Kui teie arvutil on [HP Mobile](#page-26-0) Connect, siis selle jaotise juhised sellele ei kehti. Vt <u>HP Mobile</u> [Connecti kasutamine \(ainult teatud mudelitel\) lk 17](#page-26-0).

Mobiilse lairibaühenduse teenuse aktiveerimiseks võib olla vaja HP mobiilse lairibaühenduse mooduli seerianumbrit (IMEI). Seerianumber on trükitud sildile, mis asub akusahtli sees, hooldusluugi all või ekraani tagaküljel.

Mõni mobiilsidevõrgu operaator nõuab SIM-kaardi kasutamist. SIM-kaart sisaldab teie kohta põhiteavet nagu isiklikku identifitseerimisnumbrit (PIN-kood) ja võrguteavet. Mõni arvuti sisaldab eelinstallitud SIM-kaarti. Kui SIM-kaart ei ole paigaldatud, võib see olla arvutiga kaasas oleva HP Mobile Broadbandi teabe juures või saab selle mobiilsidevõrgu operaatorilt eraldi.

<span id="page-26-0"></span>Lisateavet SIM-kaardi paigaldamise ja eemaldamise kohta leiate jaotisest SIM-kaardi sisestamine ja eemaldamine (ainult teatud mudelitel) lk 17.

Teavet HP Mobile Broadbandi ja selle kohta, kuidas aktiveerida teenust eelistatud mobiilsidevõrgu operaatoriga, leiate arvutiga kaasas olevast teabest HP Mobile Broadbandi kohta.

#### **SIM-kaardi sisestamine ja eemaldamine (ainult teatud mudelitel)**

**ETTEVAATUST.** Ärge kasutage SIM-kaardi sisestamisel liigset jõudu, sest see võib konnektoreid kahjustada.

SIM-kaardi sisestamiseks toimige järgmiselt.

- **1.** Lülitage arvuti sulgemiskäsu abil välja.
- **2.** Sulgege ekraan.
- **3.** Lahutage kõik arvutiga ühendatud välisseadmed.
- **4.** Eemaldage toitejuhe vahelduvvooluvõrgu pistikupesast.
- **5.** Sisestage SIM-kaart SIM-kaardi pessa ja vajutage SIM-kaarti, kuni see on kindlalt paigas.

**MÄRKUS.** Teie arvuti SIM-kaart võib selles jaotises oleval pildil kujutatust erineda.

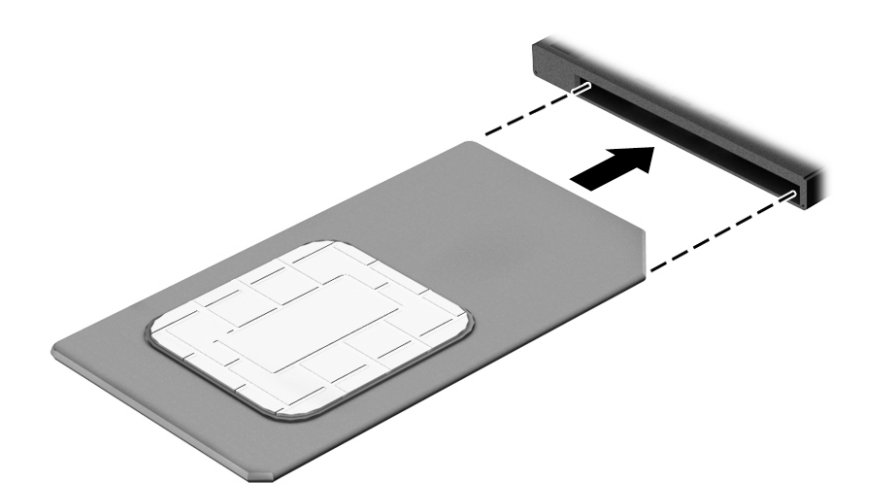

- **6.** Ühendage uuesti väline toide.
- **7.** Ühendage uuesti välisseadmed.
- **8.** Lülitage arvuti sisse.

SIM-kaardi eemaldamiseks vajutage SIM-kaarti ja eemaldage see pesast.

#### **HP Mobile Connecti kasutamine (ainult teatud mudelitel)**

HP Mobile Connect on ettemaksuga mobiilse lairibaühenduse teenus, mis pakub teie arvutile soodsat, turvalist, lihtsat ja paindlikku mobiilset lairibaühendust. HP Mobile Connecti kasutamiseks peab arvutis olema SIM-kaart ja rakendus **HP Mobile Connect**. Lisateavet HP Mobile Connecti ja selle saadavuse kohta leiate aadressilt<http://www.hp.com/go/mobileconnect>.

#### <span id="page-27-0"></span>**GPS-i (ainult teatud mudelitel) kasutamine**

Arvutile saab lisada GPS-mooduli (Global Positioning System – globaalne positsioonimissüsteem). GPSmooduliga seadmed võtavad GPS-satelliitidelt vastu asukoha-, kiiruse- ja suunateavet.

Lisateavet leiate rakenduse HP GPS and Location tarkvaraspikrist.

#### **Bluetooth-seadmete kasutamine**

Bluetooth-seade pakub kaabelühenduse asemel väikse leviulatusega traadita sidet, mida kasutatakse tavaliselt järgmiste elektroonikaseadmete ühendamiseks:

- arvutid (lauaarvutid, sülearvutid, PDA-d);
- telefonid (mobiiltelefonid, traadita telefonid, nutitelefonid);
- pildindusseadmed (printerid, kaamerad);
- heliseadmed (peakomplektid, kõlarid);
- hiir.

Bluetooth-seadmed võimaldavad võrdõigusvõrgu kasutamist, nii et saate häälestada Bluetooth-seadmete personaalvõrgu (PAN). Teavet Bluetooth-seadmete konfigureerimise ja kasutamise kohta leiate Bluetoothi tarkvaraspikrist.

### **Ühenduse loomine kaabelvõrguga**

Kaabelühendusi on kaht tüüpi: kohtvõrguühendus (LAN-ühendus) ja modemiühendus. LAN-ühendus kasutab võrgukaablit ja on palju kiirem kui modemiühendus, mis kasutab telefonikaablit. Mõlemat kaablit müüakse eraldi.

**HOIATUS!** Elektrilöögi, tulekahju ja seadme kahjustamise ohu vältimiseks ärge ühendage RJ-45 pistikupessa (võrgupessa) modemi- ega telefonikaablit.

#### **Ühenduse loomine kohtvõrguga (LAN)**

Kui soovite ühendada arvuti otse kodus oleva marsruuteriga (traadita ühenduse loomise asemel) või kontori võrguga, kasutage kohtvõrguühendust (LAN).

LAN-ühenduse loomiseks on tarvis kaheksaviigulist RJ-45-võrgukaablit.

Võrgukaabli ühendamiseks toimige järgmiselt.

**1.** Ühendage võrgukaabel arvuti võrgupistikupessa **(1)**.

- **2.** Ühendage kaabli teine ots seina võrgupistikupessa **(2)** või marsruuteriga.
	- **MÄRKUS.** Kui võrgukaablil on televisiooni- ja raadiosignaalidest tingitud häirete eest kaitsvad mürasummutusahelad **(3)**, ühendage kaabel arvutiga nii, et mürasummutiga ots jääb arvuti poole.

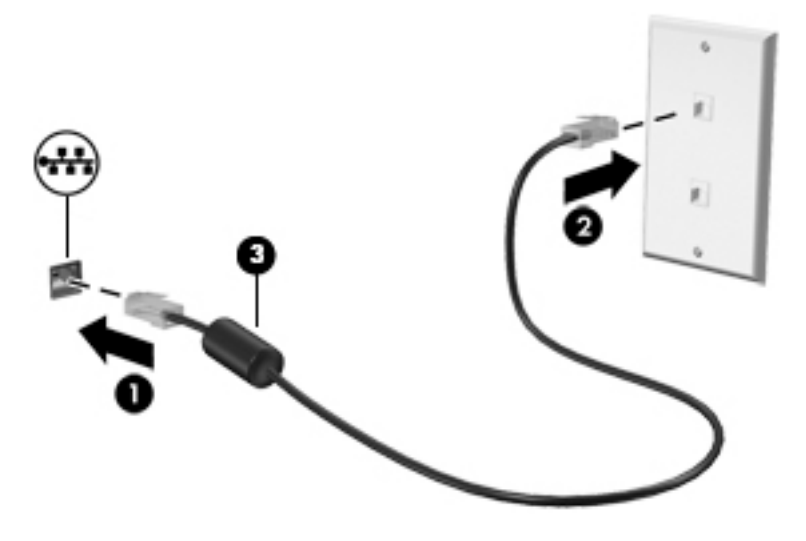

# <span id="page-29-0"></span>**4 Klaviatuuri, puutežestide ja osutusseadmete abil navigeerimine**

Arvuti võimaldab lisaks klaviatuuri ja hiire kasutamisele ka puutežestide (ainult teatud mudelitel) abil ekraanil navigeerida. Puutežeste saab kasutada arvuti puuteplaadil või puuteekraanil (ainult teatud mudelitel).

Teatud arvutimudelitel on sageli kasutatavate toimingute tegemiseks ka spetsiaalsed toiminguklahvid ning kiirklahvifunktsioonid.

### **Osutusseadmete kasutamine**

**MÄRKUS.** Lisaks arvuti osutusseadmetele on võimalik kasutada välist USB-hiirt (müüakse eraldi), ühendades selle ühte arvuti USB-portidest.

#### **Osutusseadme eelistuste määramine**

Osutusseadmete sätete (nt nuppude konfiguratsioon, klõpsamiskiirus ja kursorisuvandid) kohandamiseks kasutage Windowsi hiiresätteid. Võite vaadata ka puuteplaadižestide näiteid.

Hiiresätete avamiseks toimige järgmiselt.

● Sisestage avakuval tekst hiir, klõpsake valikut **Sätted** ja seejärel valige **Hiir**.

#### **Osutushoova kasutamine**

Vajutage osutushooba suunas, kuhu soovite kursorit ekraanil liigutada. Kasutage osutushoova vasak- ja parempoolset nuppu samamoodi nagu välise hiire vasak- ja parempoolset nuppu.

#### **Puuteplaadižestide kasutamine**

Puuteplaadi abil saab arvuti ekraanil hõlpsate sõrmeliigutuste abil navigeerida ja kursorit juhtida.

- **NÄPUNÄIDE.** Kasutage puuteplaadi vasak- ja parempoolset nuppu samamoodi nagu välise hiire vasak- ja parempoolset nuppu.
- **MÄRKUS.** Puuteplaadižestid pole mõnes rakenduses toetatud.

#### <span id="page-30-0"></span>**Puuteplaadi välja- või sisselülitamine**

Puuteplaadi välja- või sisselülitamiseks koputage kiirelt kaks korda järjest puuteplaadi sisse-/ väljalülitusnupul.

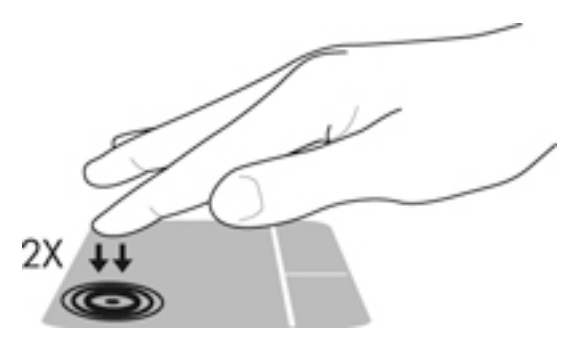

#### **Koputamine**

Ekraanil kuvatava üksuse valimiseks kasutage puuteplaadil koputusfunktsiooni.

● Valiku tegemiseks koputage ühe sõrmega puuteplaadil. Üksuse avamiseks tehke topeltkoputus.

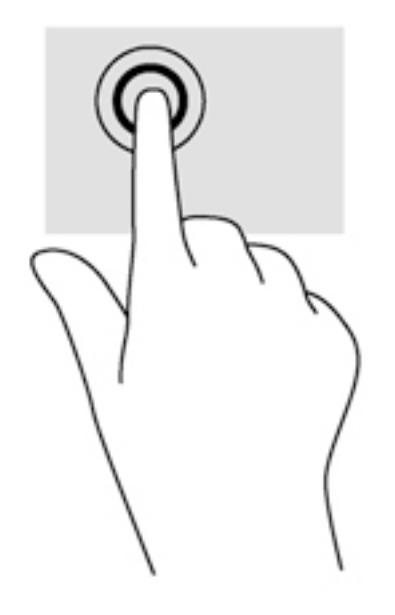

#### **Kerimine**

Kerimisžestist on abi, kui soovite lehel või pildil üles, alla, vasakule või paremale liikuda.

● Asetage kaks sõrme (nii et nende vahel oleks väike vahe) puuteplaadialale ja seejärel lohistage sõrmi üles, alla, vasakule või paremale.

<span id="page-31-0"></span>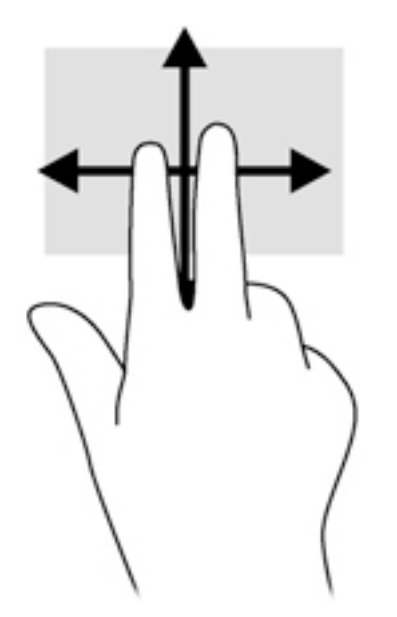

#### **Kahe sõrmega kokkusurumine ja venitamine suumimiseks**

Kahe sõrmega kokkusurumine ja venitamine võimaldab piltide ja teksti välja- ning sissesuumimist.

- Suurendamiseks asetage kaks sõrme koos puuteplaadialale ja seejärel viige sõrmed lahku.
- Vähendamiseks asetage kaks sõrme lahus puuteplaadialale ja seejärel viige sõrmed kokku.

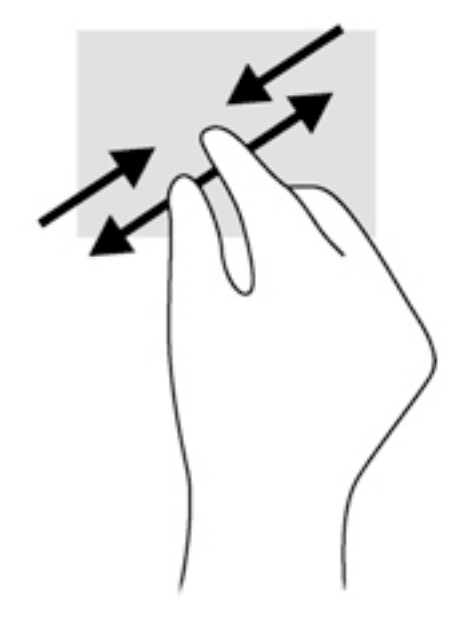

#### **Kahe sõrme koputus**

Kahe sõrmega koputamine võimaldab ekraanil kuvatud objekti menüüs valikuid teha.

- **MÄRKUS.** Kahe sõrmega koputamine on sama mis hiire paremklõpsu kasutamine.
	- Valitud objekti suvandite menüü avamiseks pange kaks sõrme puuteplaadile ja vajutage.

<span id="page-32-0"></span>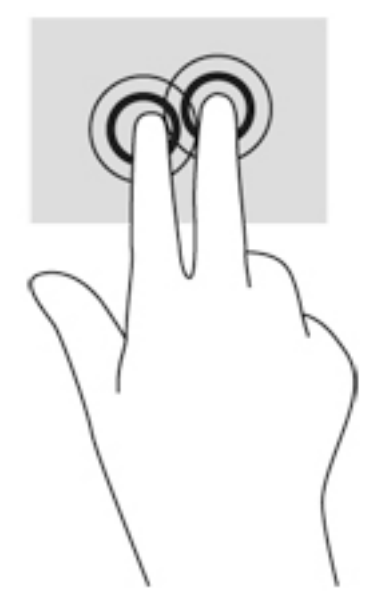

#### **Pööramine (ainult teatud mudelitel)**

Pööramisžesti abil saate pöörata üksusi, näiteks pilte.

- Asetage vasaku käe nimetissõrm puuteplaadialale. Liigutage parema käe nimetissõrme kaares kella kaheteistkümne asendist kella kolme asendisse. Tagasipööramiseks viige nimetissõrm kella kolme asendist kella kaheteistkümne asendisse.
- **MÄRKUS.** Pööramisžest on mõeldud kindlates rakendustes objektide või piltide pööramiseks. See ei pruugi mõnes rakenduses toimida.

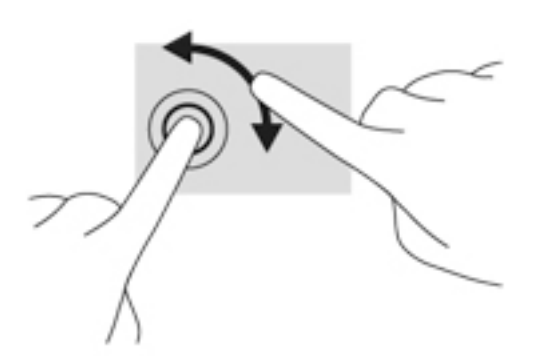

#### **Sirvimine (ainult teatud mudelitel)**

Sirvimisžesti saab kasutada kuvadel navigeerimiseks või dokumentide kiireks kerimiseks.

Asetage kolm sõrme puuteplaadialale ja tehke kiireid sirvimisliigutusi kas üles, alla, vasakule või paremale.

<span id="page-33-0"></span>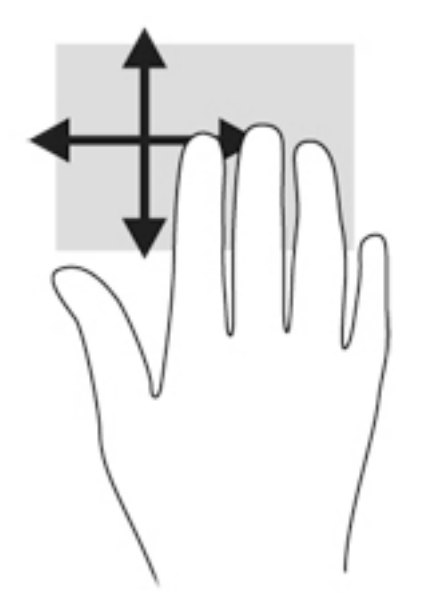

#### **Servanipsud (ainult teatud mudelitel)**

Servanipsude abil pääsete juurde arvuti tööriistaribadele, mis võimaldavad sätete muutmist ja rakenduste otsimist või kasutamist.

#### **Parema serva nips**

Parema serva nipsu abil pääsete juurde tuumnuppudele, mis võimaldavad sisu otsida ja jagada, rakendusi käivitada, seadmetele juurde pääseda või sätteid muuta.

Tuumnuppude kuvamiseks libistage sõrmega õrnalt ekraani paremast servast sissepoole.

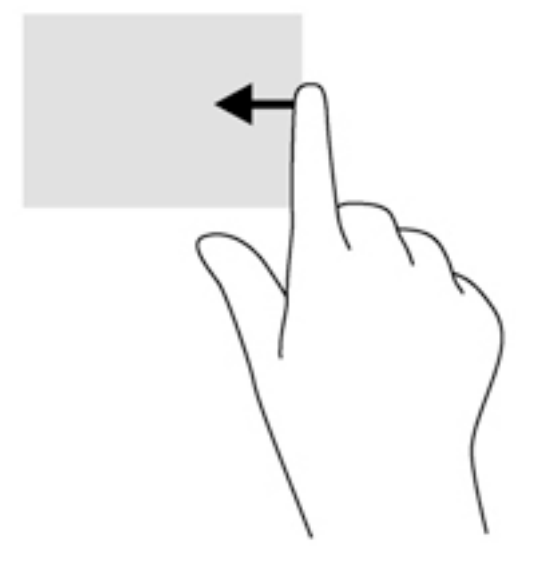

#### **Vasaku serva nips**

Vasaku serva nipsuga pääsete juurde hiljuti avatud rakendustele ning nii saate avatud rakendusi kiiresti vaheldumisi aktiveerida.

Hiljuti avatud rakenduste vahel liikumiseks nipsake õrnalt sõrmega puuteplaadi vasakust servast.

● Rakenduste vahel liikumiseks liigutage sõrme puuteplaadi vasakust servast eemale.

<span id="page-34-0"></span>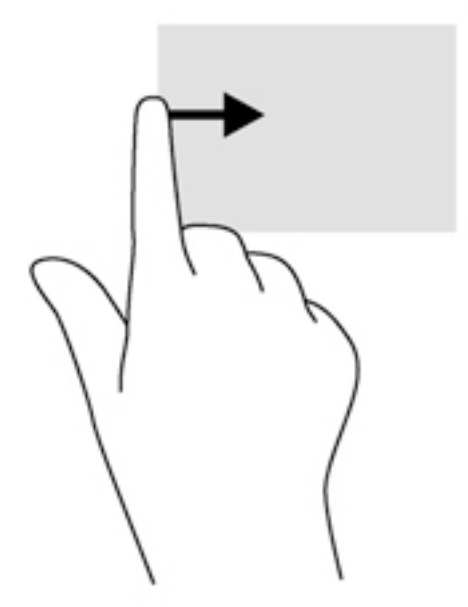

#### **Ülaserva nips**

Ülaserva nipsuga saate kuvada rakendusekäsud, mille abil saate rakendusi kohandada.

- **NB!** Avatud rakenduse korral võib ülaserva nipsu funktsioon olenevalt rakendusest erineda.
	- Rakendusekäskude kuvamiseks libistage sõrmega õrnalt ekraani ülaservast allapoole.

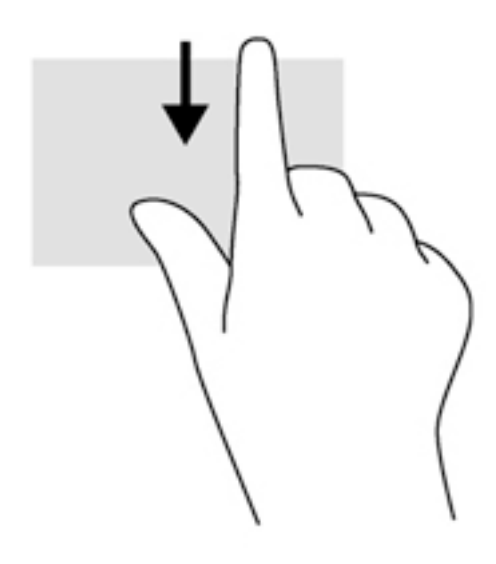

### **Klaviatuuri kasutamine**

Klaviatuuri ja hiire abil saate tippida, valida üksusi, kerida ning teha samu toiminguid nagu puutežestidega. Klaviatuur võimaldab teatud toimingute teostamiseks ka toimingu- ja kiirklahvide kasutamist.

 $\frac{1}{2}\sum_{i=1}^{n}$ **NÄPUNÄIDE.** Windowsi klahv  $\blacksquare$  klaviatuuril võimaldab teil avatud rakendusest või Windowsi töölaualt kiiresti avakuvale naasta. Kui vajutate uuesti Windowsi klahvi, naaseb arvuti eelmisele kuvale.

<span id="page-35-0"></span>**MÄRKUS.** Olenevalt riigist/piirkonnast võivad klaviatuuri klahvid ja nende funktsioonid selles jaotises kirjeldatutest erineda.

#### **Windowsi otseteeklahvide kasutamine**

Windows pakub toimingute kiireks teostamiseks otseteid. Toimingu teostamiseks vajutage Windowsi klahvi

kas üksi või koos kindla toimingu sooritamiseks ette nähtud teise klahviga.

#### **Kiirklahvide tuvastamine**

Kiirklahv on klahvi fn **(2)** ja klahvi esc **(1)** ja mõne funktsiooniklahvi **(4)** kombinatsioon.

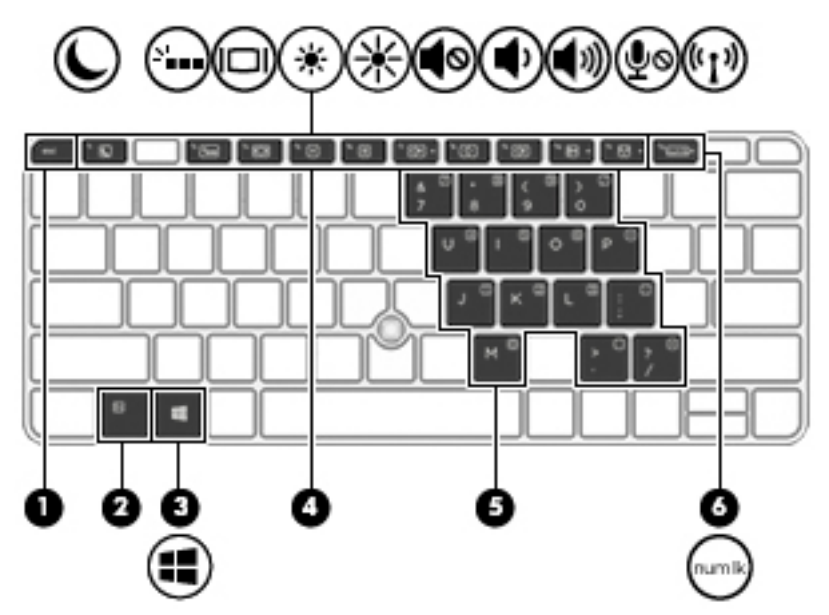

Kiirklahvi kasutamiseks toimige järgmiselt.

**▲** Vajutage lühidalt klahvi fn ja seejärel lühidalt kiirklahvi kombinatsiooni teist klahvi.

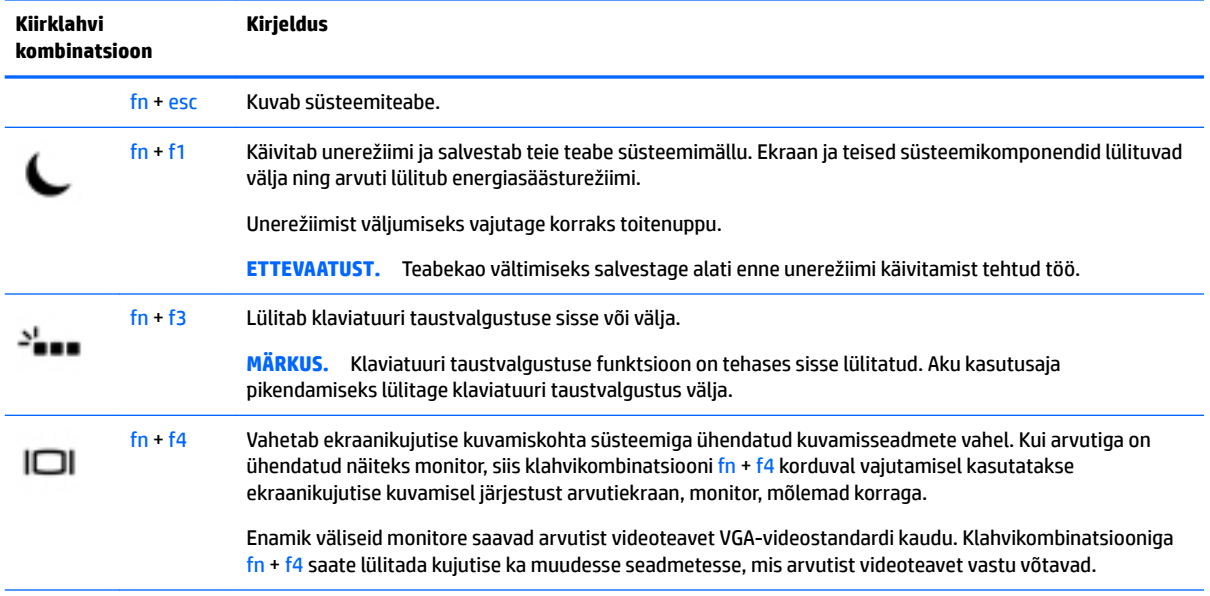
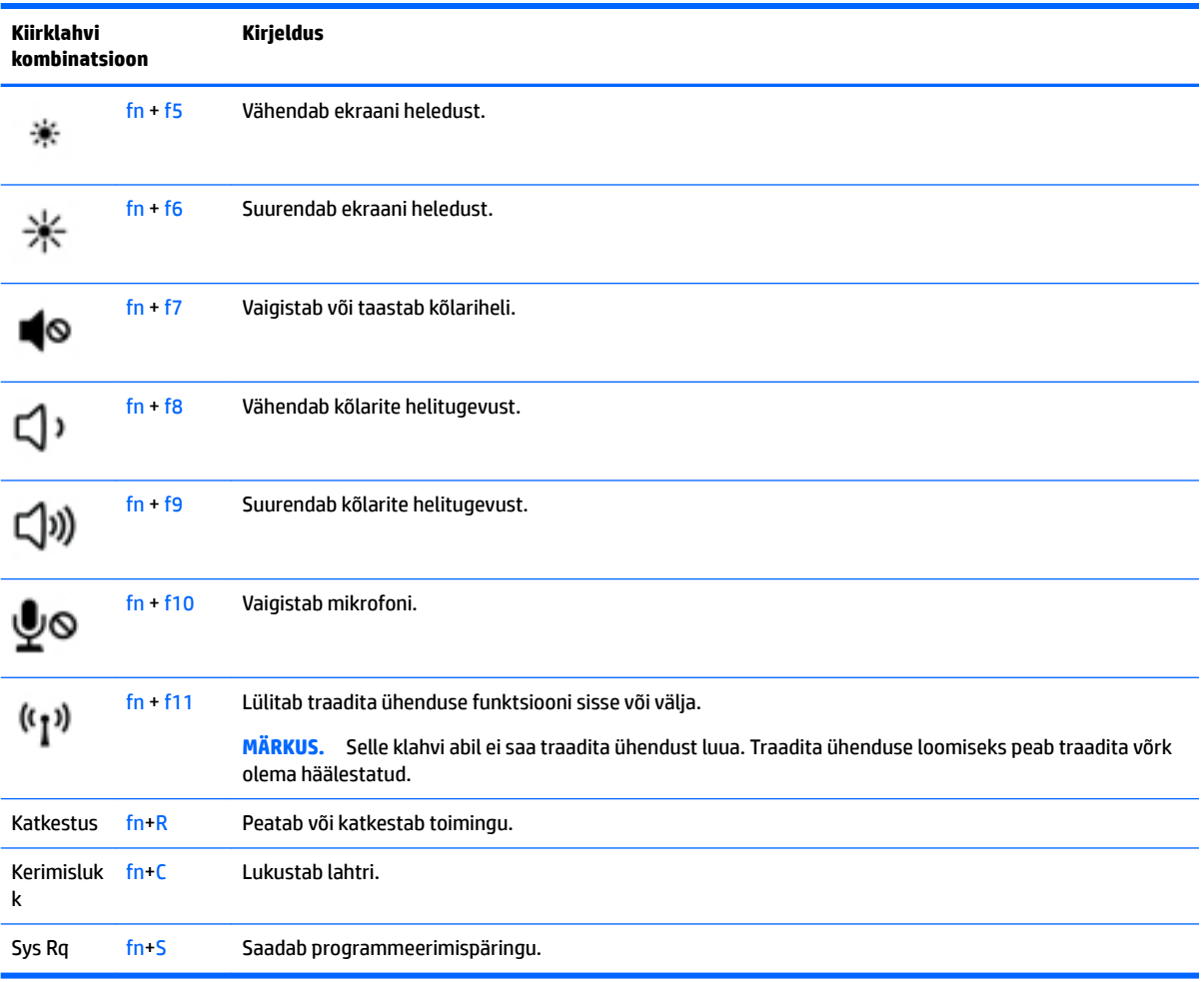

## **Klahvistike kasutamine**

Arvutil on sisseehitatud numbriklahvistik ning arvuti toetab ka valikulist välist numbriklahvistikku või numbriklahvistikuga klaviatuuri.

#### **Sisseehitatud numbriklahvistiku kasutamine**

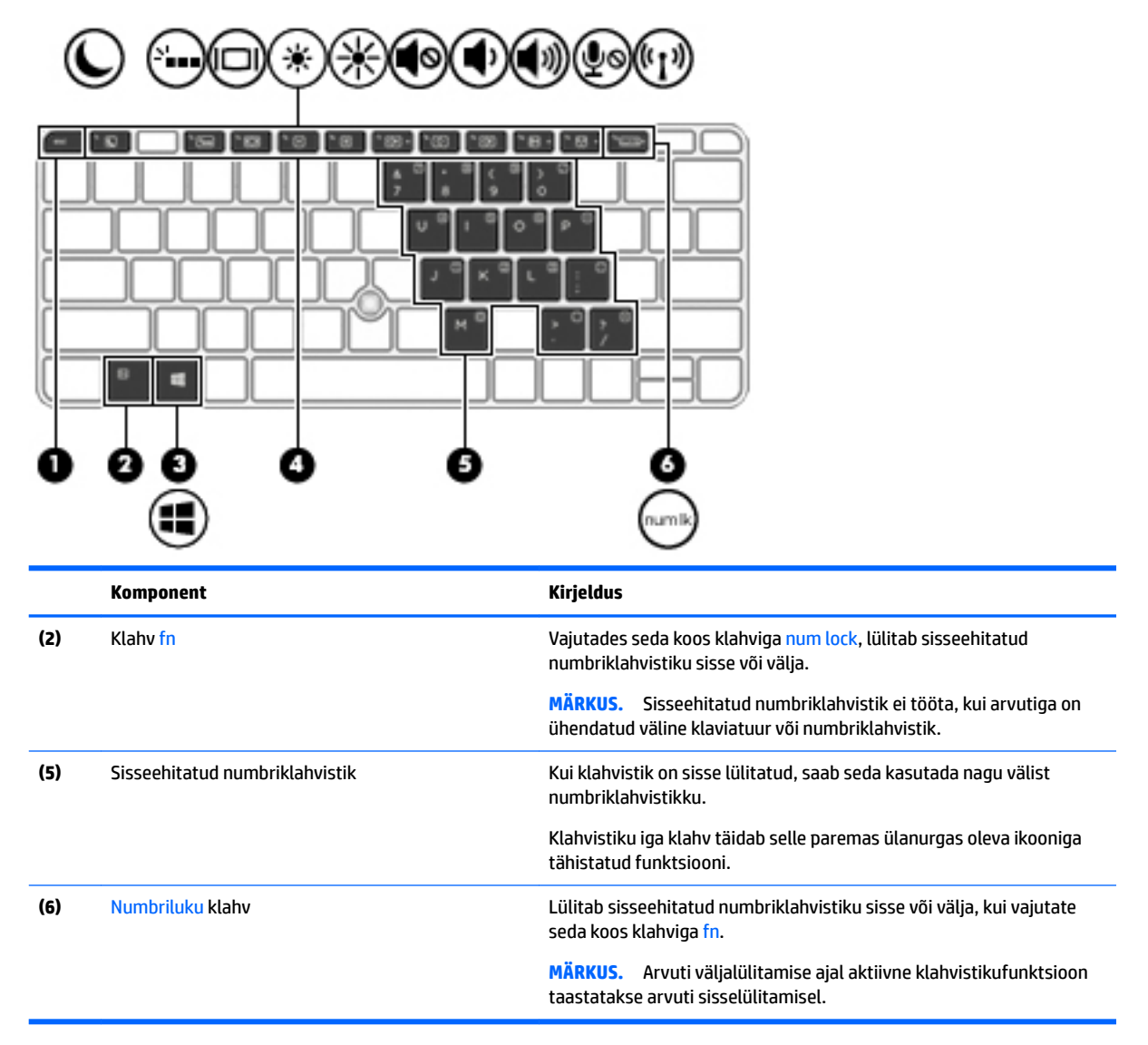

#### **Sisseehitatud numbriklahvistiku sisse- ja väljalülitamine**

Sisseehitatud numbriklahvistiku sisselülitamiseks vajutage klahvikombinatsiooni fn + num lock. Sisseehitatud numbriklahvistiku väljalülitamiseks vajutage kombinatsiooni fn + num lock uuesti.

**MÄRKUS.** Kui arvutiga on ühendatud väline klaviatuur või numbriklahvistik, siis sisseehitatud numbriklahvistik ei tööta.

#### **Sisseehitatud numbriklahvistiku klahvifunktsioonide vahetamine**

Soovi korral saate ajutiselt vahetada sisseehitatud numbriklahvistiku klahvide funktsioone standardsete klaviatuurifunktsioonide ja klahvistikufunktsioonide vahel.

- Klahvistiku klahvi navigeerimisfunktsiooni kasutamiseks, kui klahvistik on välja lülitatud, hoidke klahvistiku klahvi vajutamise ajal all klahvi fn.
- Klahvistiku klahvi standardfunktsiooni kasutamiseks toimige järgmiselt.
- Alaregistris tippimiseks vajutage ja hoidke all klahvi fn.
- Ülaregistris tippimiseks vajutage ja hoidke all klahve fn + shift.

#### **Välise valikulise numbriklahvistiku kasutamine**

Enamiku väliste numbriklahvistike klahvid toimivad erinevalt vastavalt sellele, kas numbrilukk on sisse või välja lülitatud. (Numbrilukk on tehases välja lülitatud.) Näiteks.

- Kui numbrilukk on sisse lülitatud, saab enamiku klahvistike klahvidega tippida numbreid.
- Kui numbrilukk on välja lülitatud, toimib enamik klahvistiku klahve nagu nooleklahvid ja lehe võrra üles ning lehe võrra alla liikumise klahvid.

Kui välise klahvistiku numbrilukk on sisse lülitatud, põleb arvuti numbriluku märgutuli. Kui välise klahvistiku numbrilukk on välja lülitatud, siis arvuti numbriluku märgutuli ei põle.

Töö tegemisel välise klahvistiku numbriluku sisse- või väljalülitamiseks toimige järgmiselt.

**▲** Vajutage välise klahvistiku (mitte arvuti) klahvi num lk.

# **5 Multimeediumid**

Arvutis võivad olla järgmised komponendid.

- Sisseehitatud kõlar(id)
- Sisseehitatud mikrofon(id)
- Sisseehitatud veebikaamera
- Eelinstallitud multimeediumitarkvara
- Multimeediuminupud või -klahvid

## **Meediumitoimingute juhtelementide kasutamine**

Teie arvuti mudelist sõltuvalt võivad meediumifailide esitamiseks, peatamiseks ja edasikerimiseks olla järgmised juhtnupud.

- Multimeediuminupud
- Meediumite kiirklahvid (mõne kindla klahvi ja klahvi fn kombinatsioon)
- Meediumiklahvid

## **Heli**

Soovi korral saate oma arvutiga või valitud mudelite puhul välise optilise draivi abil esitada muusika-CD-sid, laadida alla ja kuulata muusikat, esitada voogedastuse abil helisisu (sh raadiot) veebist, salvestada heli või miksida heli ja video, et luua multimeediume. Kuulamisnaudingu täiustamiseks ühendage arvutiga välised heliseadmed nagu kõlarid või kõrvaklapid.

### **Kõlarite ühendamine**

Juhtmega kõlarid saab arvutiga ühendada arvuti USB-pordi või heliväljundi (kõrvaklappide) / helisisendi (mikrofoni) liitpistiku või dokkimisjaama kaudu.

Kui soovite ühendada arvutiga juhtmevabad kõlarid, järgige tootja juhiseid. Enne heliseadmete ühendamist reguleerige kindlasti helitugevust.

### **Helitugevuse reguleerimine**

Teie arvuti mudelist sõltuvalt saate muuta helitugevust järgmiste nuppudega.

- Helitugevuse nupud
- Helitugevuse kiirklahvid (mõne kindla klahvi ja klahvi fn kombinatsioon)
- Helitugevuse klahvid

**HOIATUS!** Kuulmiskahjustuse vältimiseks reguleerige enne kõrvaklappide, kuularite või peakomplekti kasutamist helitugevust. Lisateavet ohutuse kohta leiate *normatiiv-, ohutus- ja keskkonnamärkustest*. Kasutusjuhendi avamiseks sisestage avakuval tekst support ja valige rakendus **HP Support Assistant**.

**WARKUS.** Helitugevust saab reguleerida ka operatsioonisüsteemi ja mõne programmi kaudu.

**MÄRKUS.** Teavet selle kohta, millist tüüpi helitugevuse juhtelemendid arvutil on, leiate jaotisest [Arvuti](#page-13-0) [tundmaõppimine lk 4.](#page-13-0)

### **Kõrvaklappide ja mikrofonide ühendamine**

Juhtmega kõrvaklapid või peakomplektid saate ühendada arvuti heliväljundi (kõrvaklappide) pistikupessa või helisisendi (mikrofoni) pistikupessa. Kaubanduses on saadaval palju erinevaid sisseehitatud mikrofoniga peakomplekte.

*Traadita* kõrvaklappide või peakomplekti ühendamiseks arvutiga järgige seadme tootja suuniseid.

**HOIATUS!** Kuulmiskahjustuse vältimiseks vähendage enne kõrvaklappide, kuularite või peakomplekti kasutamist helitugevust. Lisateavet ohutuse kohta leiate *normatiiv-, ohutus- ja keskkonnamärkustest*. Kasutusjuhendi avamiseks sisestage avakuval tekst support ja valige rakendus **HP Support Assistant**.

## **Arvuti helifunktsioonide kontrollimine**

**MÄRKUS.** Parimate salvestustulemuste saavutamiseks rääkige otse mikrofoni ja salvestage heli kohas, kus pole taustmüra.

Arvuti helifunktsioonide kontrollimiseks toimige järgmiselt.

- **1.** Sisestage avakuval tekst juhtpaneel ja seejärel valige suvand **Juhtpaneel**.
- **2.** Valige **Riistvara ja heli** ja seejärel **Heli**.
- **3.** Kui heliaken avaneb, valige vahekaart **Helid**. Valige jaotises **Programmisündmused** mõni helisündmus, näiteks piiks või alarm, ja seejärel klõpsake nuppu **Testi**.

Seepeale peaksite kõlaritest või ühendatud kõrvaklappidest heli kuulma.

Arvuti salvestusfunktsioonide kontrollimiseks toimige järgmiselt.

- **1.** Sisestage avakuval tekst heli ja seejärel valige **Helisalvesti**.
- **2.** Klõpsake üksust **Alusta salvestamist** ja rääkige mikrofoni.
- **3.** Salvestage fail töölauale.
- **4.** Avage multimeediumiprogramm ja esitage salvestist.

Arvuti helisätete kontrollimiseks või muutmiseks toimige järgmiselt.

- **1.** Sisestage avakuval tekst juhtpaneel ja seejärel valige suvand **Juhtpaneel**.
- **2.** Valige **Riistvara ja heli** ja seejärel **Heli**.

## **Veebikaamera (ainult teatud mudelitel)**

Mõnel arvutil on sisseehitatud veebikaamera. Eelinstallitud tarkvara abil saate kasutada veebikaamerat fotode jäädvustamiseks ja videote salvestamiseks. Fotodest ja videotest saab enne salvestamist kuvada eelvaated.

Veebikaamera tarkvara sisaldab järgmisi funktsioone:

- filmimine ja video jagamine;
- video voogedastamine sõnumsideprogrammi vahendusel;
- pildistamine.

## **Jagamine puudutuse teel (ainult teatud mudelitel)**

Teie arvutil on kasulik Near Field Communicationi (NFC) riistvara, mis võimaldab juhtmevabalt puudutades jagada teavet kahe NFC-toega seadme vahel. NFC-tehnoloogia abil saab jagada veebisaite, edastada kontaktteavet ja koputades printida NFC-toega printeritega.

- **NÄPUNÄIDE.** Soovi korral võite alla laadida NFC-rakendusi, mis pakuvad täiendavaid NFC-funktsioone.
- **NB!** Enne jagamist veenduge, et NFC on teie seadmetes lubatud. Selleks, et NFC saaks Windows 8 seadmetes töötada, võib tarvilikuks osutuda mõnede teenuste, nagu sBeam, väljalülitamine. Uurige oma NFC-seadme tootjalt, kas see Windows 8-ga ühildub.

### **Jagamise alustamine**

NFC-seadme ja arvuti vahelise jagamise alustamiseks puudutage seadmega arvutit.

- **1.** Avage üksus, mida soovite jagada.
- **2.** Puudutage ühe NFC-antenniga teist. Kui antennid teineteist tuvastavad, võite kuulda heli.
	- **MÄRKUS.** Arvuti NFC-antenn asub puuteplaadi all. Teavet teise seadme NFC-antenni asukoha kohta leiate seadme kasutusjuhendist.

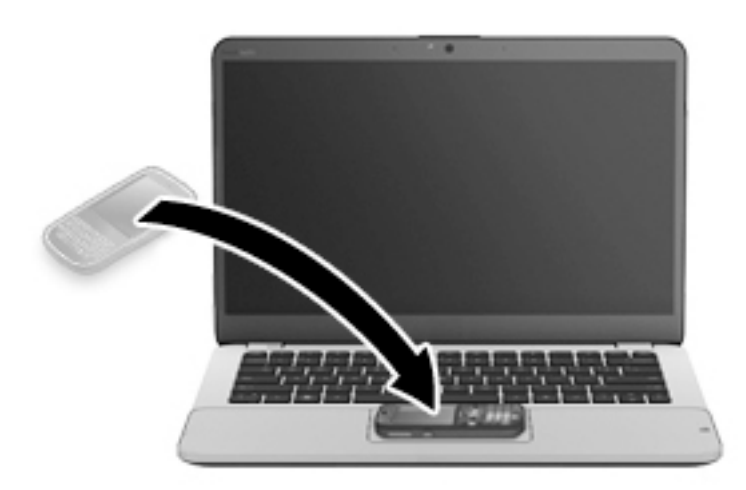

**3.** Teie seadmes võidakse kuvada teade, kus palutakse edastus käivitada, ja arvutis küsimus, kas soovite edastuse vastu võtta. Edastuse vastuvõtmiseks järgige ekraanil kuvatavaid juhiseid.

## **Video**

Teie HP arvuti on ka võimas videoseade, millega saate lemmikveebisaitidelt voogesitust kasutades videoid vaadata ning videoid ja filme alla laadida, et neid siis arvuti abil võrguühenduseta nautida.

Vaatamisnaudingu täiustamiseks ühendage ühte arvuti videoportidest väline monitor, projektor või teler. Arvutil võib olla ka HDMI-port, mille abil saab ühendada kõrglahutusega monitori või teleri.

Teie arvutil võib olla rohkem kui üks järgmistest videopesadest.

- VGA
- **DisplayPort**
- **MB!** Veenduge, et ühendate välisseadme arvuti õigesse porti ja kasutate õiget kaablit. Kui teil on küsimusi, uurige seadme tootja suuniseid.
- **WARKUS.** Lisateavet arvuti videoportide kohta leiate jaotisest [Arvuti tundmaõppimine lk 4](#page-13-0).

### **VGA**

Välise monitori port või VGA-port on analoogkuvari liides välise kuvaseadme ühendamiseks arvutiga (nt väline VGA-monitor või VGA-projektor).

**1.** Ühendage monitori või projektori VGA-kaabel joonisel kujutatud viisil arvuti VGA-porti.

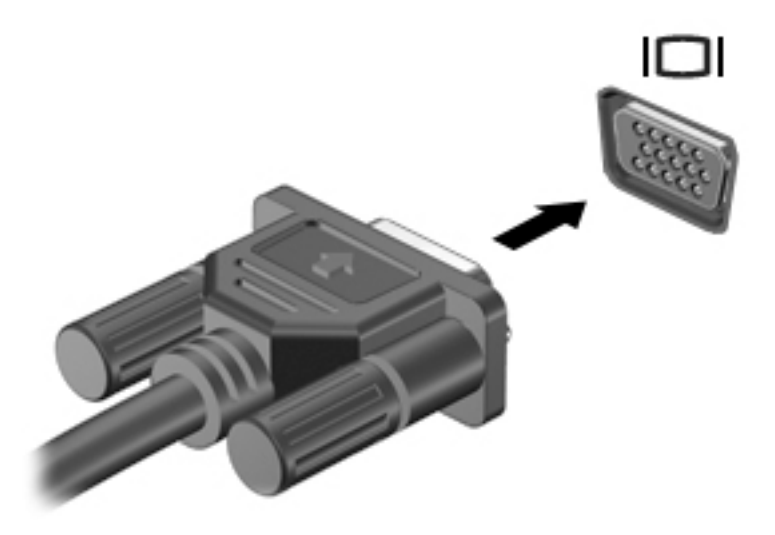

- **2.** Ekraanikujutise nelja kuvaoleku vaheldumisi aktiveerimiseks vajutage klahvikombinatsiooni fn + f4.
	- **Ainult arvuti ekraan:** ekraanikujutis kuvatakse ainult arvutis.
	- **Dubleeri:** ekraanikujutis kuvatakse korraga nii arvutis kui ka välisseadmes.
	- **Laienda:** ekraanikujutis laiendatakse korraga üle arvuti ekraani ja välisseadme ekraani.
	- **Ainult teine ekraan:** ekraanikujutis kuvatakse ainult välisseadmes.

Iga kord, kui vajutate klahvikombinatsiooni fn + f4, muutub kuvaolek.

**MÄRKUS.** Parimate tulemuste saavutamiseks, seda eelkõige juhul, kui kasutate suvandit "Laienda", kohandage välisseadme ekraani eraldusvõimet, toimides järgmiselt. Sisestage avakuval tekst juhtpaneel ja seejärel valige suvand **Juhtpaneel**. Valige suvand **Ilme ja isikupärastamine**. Valige jaotisest **Kuvar** suvand **Ekraani eraldusvõime kohandamine**.

## **Dual-Mode DisplayPort (ainult teatud mudelitel)**

Dual-Mode DisplayPort-liides ühendab arvutiga heli- või videolisaseadme nagu kõrglahutusvõimega teler või ühilduv digitaal- või helikomponent. Dual-Mode DisplayPort-liides pakub suuremat jõudlust kui välise VGAmonitori port ja täiustab digitaalseid ühendusvõimalusi.

- **MÄRKUS.** Video- ja/või helisignaali edastamiseks Dual-Mode DisplayPort-liidese kaudu on vaja Dual-Mode DisplayPort-liidesega kaablit (eraldi ostetav).
- **MÄRKUS.** Arvuti Dual-Mode DisplayPort-porti saab ühendada ühe Dual-Mode DisplayPort-liidesega seadme. Arvuti ekraanil kuvatavat sisu saab kuvada samal ajal ka Dual-Mode DisplayPort-liidesega seadmes.

Video- või heliseadme ühendamiseks arvuti Dual-Mode DisplayPort-porti toimige järgmiselt.

**1.** Sisestage Dual-Mode DisplayPort-liidesega kaabli üks ots arvuti Dual-Mode DisplayPort-porti.

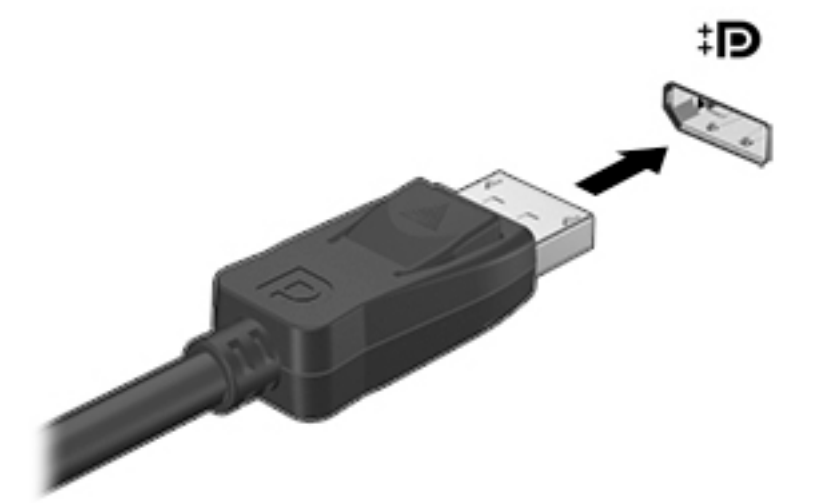

- **2.** Ühendage kaabli teine ots digitaalse kuvaseadmega.
- **3.** Ekraanikujutise nelja kuvaoleku vaheldumisi aktiveerimiseks vajutage klahvikombinatsiooni fn + f4.
	- **Ainult arvuti ekraan:** ekraanikujutis kuvatakse ainult arvutis.
	- **Dubleeri:** ekraanikujutis kuvatakse korraga nii arvutis kui ka välisseadmes.
	- **Laienda:** ekraanikujutis laiendatakse korraga üle arvuti ekraani ja välisseadme ekraani.
	- **Ainult teine ekraan:** ekraanikujutis kuvatakse ainult välisseadmes.

Iga kord, kui vajutate klahvikombinatsiooni fn + f4, muutub kuvaolek.

- **MÄRKUS.** Parimate tulemuste saavutamiseks, seda eelkõige juhul, kui kasutate suvandit "Laienda", kohandage välisseadme ekraani eraldusvõimet, toimides järgmiselt. Sisestage avakuval tekst juhtpaneel ja seejärel valige suvand **Juhtpaneel**. Valige suvand **Ilme ja isikupärastamine**. Valige jaotisest **Kuvar** suvand **Ekraani eraldusvõime kohandamine**.
- **MÄRKUS.** Seadme kaabli arvutist lahutamiseks vajutage kaabli pistikul olevat vabastusnuppu.

## **Juhtmega kuvarite tuvastamine ja ühendamine MultiStream Transporti abil**

MultiStream Transporti (MST) abil saab arvutiga ühendada mitu juhtmega kuvamisseadet, luues ühenduse arvuti VGA-liidese või DisplayPortidega või välise jaoturi või dokkimisjaama VGA-liidese või DisplayPortidega. Ühendada saab mitut moodi, sõltuvalt sellest, mis tüüpi graafikakontroller on arvutisse paigaldatud ning kas arvutis on sisseehitatud jaotur. Teavet selle kohta, mis riistvara arvutisse paigaldatud on, saate seadmehaldurist.

- **1.** Sisestage avakuval tekst juhtpaneel ja seejärel valige suvand **Juhtpaneel**.
- **2.** Valige suvand **Süsteem ja turve** ja seejärel **Süsteem** ning klõpsake vasakpoolses veerus suvandit **Seadmehaldur**.

#### Kuvamisseadmete ühendamine arvutitega, millel on AMD või Nvidia graafika (koos valikulise **jaoturiga)**

**MÄRKUS.** AMD graafikakontrolleri ja valikulise jaoturi abil saate ühendada kuni kolm kuvamisseadet.

#### **MÄRKUS.** Nvidia® graafikakontrolleri ja valikulise jaoturi abil saate ühendada kuni kolm kuvamisseadet.

Mitme kuvamisseadme häälestamiseks toimige järgmiselt.

- **1.** Ühendage väline jaotur (eraldi ostetav) DP-DP-kaabli (eraldi ostetav) abil arvuti DisplayPorti. Veenduge, et jaoturi toiteadapter on ühendatud vahelduvvoolutoitega.
- **2.** Ühendage välised kuvamisseadmed VGA-portidesse või DisplayPortidesse jaoturil.
- **3.** Tippige avakuval otsinguväljale ekraani eraldusvõime või vajutage klahvikombinatsiooni fn+f4. Kui te kõiki ühendatud kuvamisseadmeid ei näe, veenduge, et iga seade on jaoturi õigesse porti ühendatud.
- **MÄRKUS.** Mitme kuvari valikud on **Dubleeri**, mis peegeldab arvutiekraani kõigisse lubatud kuvamisseadmetesse, ja **Laienda**, mis venitab arvutiekraani üle kõigi lubatud kuvamisseadmete ekraanide.

### **Miracastiga ühilduva (ainult valitud mudelitel) traadita kuvaseadme leidmine ja sellega ühenduse loomine**

Miracastiga ühilduva traadita kuvaseadme leidmiseks ja sellega ühenduse loomiseks avatud rakendustest väljumata toimige järgmiselt.

Miracasti avamiseks toimige järgmiselt.

**▲** Osutage avakuva paremasse üla- või alanurka, et kuvada tuumnupud, klõpsake suvandit **Seadmed** ja seejärel **Projitseeri** ning järgige ekraanil kuvatavaid juhiseid.

– või –

Teatud arvutimudelitel klõpsake avakuval ikooni **HP kiire juurdepääsu Miracasti** ja järgige seejärel arvuti ekraanil kuvatavaid juhiseid.

# **6 Toitehaldus**

**MÄRKUS.** Arvutil võib olla toitenupp või -lüliti. Selles juhendis kasutatakse terminit *"toitenupp"* toite mõlema juhtelemendi tähenduses.

## **Arvuti sulgemine (väljalülitamine)**

**ETTEVAATUST.** Arvuti väljalülitamisel lähevad salvestamata andmed kaotsi.

Arvuti väljalülitamiskäsk suleb kõik programmid ja operatsioonisüsteemi ning lülitab seejärel välja ekraani ja arvuti.

Lülitage arvuti välja järgmistes olukordades.

- Soovite vahetada akut või pääseda juurde arvuti sees olevatele komponentidele.
- Soovite ühendada välise riistvaraseadme, mida ei saa ühendada USB- (universaalne järjestiksiin) või videoporti.
- Arvutit ei kasutata pikema aja vältel ning see lahutatakse välistoitest.

Olgugi, et arvuti saab sulgeda ka toitenupust, on soovitatav kasutada Windowsi sulgemiskäsku.

**MÄRKUS.** Kui arvuti on une- või talveunerežiimis, tuleb sellest väljuda, enne kui arvuti sulgeda saab.

- **1.** Salvestage oma töö ja sulgege kõik avatud programmid.
- **2.** Osutage avakuval parempoolsesse üla- või alanurka.
- **3.** Klõpsake üksust **Sätted**, ikooni **Toide** ja seejärel üksust **Sule arvuti**.

– või –

Paremklõpsake ekraani vasakus alanurgas olevat nuppu Start, valige **Sule või logi välja** ja seejärel **Sule arvuti**.

Kui arvuti ei reageeri ja kirjeldatud sulgemistoiminguid ei ole võimalik kasutada, proovige järgmisi hädasulgemistoiminguid esitatud järjekorras.

- Vajutage klahvikombinatsiooni ctrl + alt + delete. Klõpsake ikooni **Toide** ja seejärel üksust **Sule arvuti**.
- Vajutage toitenuppu ja hoidke seda vähemalt 5 sekundit all.
- Lahutage arvuti välistoitest.
- Kui arvuti sisaldab vahetatavat akut, eemaldage see. Tehases pitseeritud akuga mudelitel vajutage ja hoidke toitenuppu vähemalt 15 sekundit all.

## **Toitesuvandite määramine**

#### **Energiasäästurežiimide kasutamine**

Unerežiim on tehases lubatud.

Unerežiimi käivitumisel vilguvad toite märgutuled ja ekraan tühjeneb. Töö salvestatakse mällu.

- <span id="page-46-0"></span>**ETTEVAATUST.** Võimaliku heli- ja videokvaliteedi halvenemise, teabekao või heli või video taasesituse katkemise ohu vähendamiseks ärge käivitage ketta või välise mälukaardi lugemisel või sellele kirjutamisel unerežiimi.
- **MÄRKUS.** Sel ajal, kui arvuti on unerežiimis, pole võimalik luua mitte mingit tüüpi võrguühendust ega teha mis tahes arvutitoiminguid.

#### **Unerežiimi käivitamine ja sellest väljumine**

Kui arvuti on sisse lülitatud, on unerežiimi käivitamiseks järgmised võimalused.

- Vajutage korraks toitenuppu.
- Osutage avakuval parempoolsesse üla- või alanurka. Kui avatakse tuumnuppude loend, klõpsake üksust **Sätted**, ikooni **Toide** ja seejärel üksust **Unerežiim**.

Unerežiimist väljumiseks vajutage korraks toitenuppu.

Kui arvuti väljub unerežiimist, süttivad toite märgutuled ning ekraanil kuvatakse kuva poolelioleva tööga.

**MÄRKUS.** Kui olete määranud ärkamisel parooli nõudmise, tuleb teil sellele ekraanile naasmiseks sisestada Windowsi parool.

#### **Kasutajapoolse käivitamisega talveunerežiimi lubamine ja sellest väljumine**

Toitesuvandite (Energiarežiimi suvandid) abil saate lubada kasutajapoolse käivitamisega talveunerežiimi ning muuta muid toitesätteid ja ajalõppe.

- **1.** Sisestage avakuval tekst energiarežiimi suvandid ja seejärel valige **Energiarežiimi suvandid**.
- **2.** Klõpsake vasakul paanil üksust **Valige toitenupule funktsioon**.
- **3.** Klõpsake üksust **Muuda sätteid, mis ei ole hetkel kättesaadavad**.
- **4.** Valige jaotises **Toitenupule vajutamisel** suvand **Talveunerežiim**.
- **5.** Klõpsake üksust **Salvesta muudatused**.

Talveunerežiimist väljumiseks vajutage korraks toitenuppu. Toite märgutuled süttivad ja ekraanile ilmub teie töö sellisena, nagu see pooleli jäi.

**MÄRKUS.** Kui olete määranud ärkamisel parooli nõudmise, tuleb teil oma tööga ekraanile naasmiseks sisestada Windowsi parool.

#### **Toitemõõdiku ja -sätete kasutamine**

Toitemõõdik asub Windowsi töölaual. Toitemõõdiku abil pääsete kiiresti juurde toitesätetele ja saate vaadata aku laetuse taset.

- Protsentuaalse laetuse taseme ja praeguse energiarežiimi kuvamiseks osutage kursoriga Windowsi töölaual toitemõõdiku ikoonile.
- Toitesuvandite kasutamiseks või energiarežiimi vahetamiseks klõpsake toitemõõdiku ikooni ja valige loendis soovitud üksus. Ühtlasi võite sisestada avakuval teksti energiarežiimi suvandid ja valida seejärel **Energiarežiimi suvandid**.

Toitemõõdiku eri ikoonid näitavad, kas arvuti töötab aku- või välistoitel. Kui aku laetuse tase on madal või kriitiline, kuvatakse koos ikooniga ka teade.

### **Ärkamisel parooli nõudmise määramine**

Kui soovite, et arvuti küsiks une- või talveunerežiimist väljumisel parooli, toimige järgmiselt.

- **1.** Sisestage avakuval tekst energiarežiimi suvandid ja seejärel valige **Energiarežiimi suvandid**.
- **2.** Klõpsake vasakul paanil üksust **Nõua ärkamisel parooli**.
- **3.** Klõpsake üksust **Muuda sätteid, mis ei ole hetkel kättesaadavad**.
- **4.** Klõpsake üksust **Nõua parooli (soovitatav)**.
- **MÄRKUS.** Kui teil on vaja luua kasutajakonto parool või muuta praegust parooli, klõpsake üksust **Kasutajakonto parooli kehtestamine või muutmine** ja järgige ekraanil kuvatavaid suuniseid. Kui teil pole vaja parooli luua ega muuta, jätkake sammuga 5.
- **5.** Klõpsake üksust **Salvesta muudatused**.

### **Akutoite kasutamine**

**HOIATUS!** Võimalike ohtude vähendamiseks kasutage ainult arvutiga kaasas olevat akut, HP asendusakut või ühilduvat HP esindusest ostetud akut.

Kui arvuti pole välistoitega ühendatud, töötab see akutoitel. Arvuti aku kasutusaeg varieerub, sõltudes toitehaldussätetest, töötavatest programmidest, ekraani heledusest, ühendatud välisseadmetest ja muudest teguritest. Aku hoidmisel arvutis laetakse seda, kui arvuti on välise vahelduvvooluallikaga ühendatud, ning kaitstakse teie tööd elektrikatkestuse korral. Kui arvutis on laetud aku ja arvuti töötab välisel vahelduvvoolutoitel, lülitub arvuti vahelduvvooluadapteri arvuti küljest lahutamisel või voolukatkestuse korral automaatselt akutoitele.

**MÄRKUS.** Arvuti vahelduvvoolutoitest lahutamisel vähendatakse aku säästmiseks automaatselt ekraani heledust. Teatud arvutimudelid saavad aku kasutusaja pikendamiseks vahetada graafikarežiimi.

#### **Tehases pitseeritud aku (ainult teatud mudelitel)**

Aku oleku jälgimiseks või kui aku ei suuda enam laengut hoida, kasutage spikri ja toe rakenduses saadaolevat akukontrolli. Akuteabe kuvamiseks sisestage avakuval tekst support ja valige rakendus **HP Support Assistant** ja seejärel **Battery and performance** (Aku ja jõudlus). Kui akukontroll tuvastab, et aku vajab asendamist, võtke ühendust toega.

Selle toote akut/akusid ei ole kasutajal võimalik lihtsasti vahetada. Aku eemaldamine või vahetamine võib mõjutada garantiid. Kui aku ei hoia enam laengut, võtke ühendust toega.

Ärge visake vana akut selle kasutusea lõppedes olmejäätmete hulka. Järgige akude utiliseerimist puudutavaid kohalikke seadusi ja eeskirju.

#### **Lisateabe leidmine aku kohta**

HP Support Assistantis on aku jaoks saadaval allpool loetletud tööriistad ja teave. Akuteabe kuvamiseks valige avakuval rakendus **HP Support Assistant** ja seejärel valige üksus **Battery and performance** (Aku ja jõudlus).

- Akukontrolli tööriist aku jõudluse kontrollimiseks
- Teave aku kalibreerimise, toitehalduse ning õige hoolduse ja hoiustamise kohta, et pikendada aku kasutusaega
- Teave akutüüpide, spetsifikatsioonide, elutsüklite ja mahtuvuse kohta

Akuteabe kuvamiseks toimige järgmiselt.

**▲** Akuteabe kuvamiseks valige avakuval rakendus **HP Support Assistant** ja seejärel valige üksus **Battery and performance** (Aku ja jõudlus).

#### **Akukontrolli kasutamine**

HP Support Assistanti abil saab teavet arvutisse paigaldatud aku oleku kohta.

Akukontrolli käivitamiseks toimige järgmiselt.

**1.** Ühendage arvutiga vahelduvvooluadapter.

**MÄRKUS.** Selleks et akukontroll töötaks korralikult, peab arvuti olema ühendatud välistoitega.

**2.** Akuteabe kuvamiseks valige avakuval rakendus **HP Support Assistant** ja seejärel valige üksus **Battery and performance** (Aku ja jõudlus).

Akukontroll kontrollib akut ja selle toiteelemente, selgitab, kas need töötavad korralikult, ning teatab tulemused.

#### **Aku laetuse taseme kuvamine**

**▲** Asetage kursor Windowsi töölaual tegumiriba paremas otsas asuval teavitusalal toitemõõdiku ikoonile.

#### **Aku tühjenemisaja pikendamine**

Aku tühjenemisaeg erineb olenevalt funktsioonidest, mida kasutate, kui arvuti töötab akutoitel. Maksimaalne aku tühjenemisaeg lüheneb järk-järgult, kuna aku mahtuvus kahaneb.

Näpunäited aku tühjenemise aja pikendamiseks:

- Vähendage ekraani heledust.
- Kui arvutil on vahetatav aku ning seda ei kasutata ega laeta parajasti, siis eemaldage see.
- Hoidke vahetatavat akut jahedas ja kuivas kohas.
- Valige toitesuvandites režiim **Energiasäästja**.

#### **Tegutsemine aku tühjenemise korral**

Selles jaotises on kirjeldatud tehases määratud hoiatusi ja süsteemivastuseid. Mõnda aku tühjenemise hoiatust ja süsteemivastust saab toitesuvandite (Energiarežiimi suvandid) kaudu muuta. Toitesuvandite kaudu määratud eelistused ei mõjuta märgutulesid.

Sisestage avakuval tekst energia, valige **Sätted** ja seejärel valige **Energiarežiimi suvandid**.

#### **Aku tühjenemise tuvastamine**

Kui arvuti ainsaks toiteallikaks oleva aku laetuse tase langeb madalale või kriitilisele tasemele, võib toimuda järgmine.

● Aku märgutuli (ainult teatud mudelitel) näitab aku laetuse madalat või kriitilist taset.

– või –

● Toitemõõdik teavitusalal kuvab teatise aku laetuse madala või kriitilise taseme kohta.

**MÄRKUS.** Lisateavet toitemõõdiku kohta leiate jaotisest [Toitemõõdiku ja -sätete kasutamine lk 37.](#page-46-0)

Kui arvuti töötab või on unerežiimis, siis jääb arvuti lühikeseks ajaks unerežiimi, seejärel lülitub välja ning kogu salvestamata teave läheb seejuures kaduma.

#### **Tegutsemine aku tühjenemise korral**

#### **Tegutsemine aku tühjenemise korral, kui välistoide on saadaval**

- **▲** Ühendage mõni järgmistest seadmetest:
	- vahelduvvooluadapter,
	- dokkimis- või laiendusseade,
	- HP-lt tarvikuna ostetud toiteadapter.

#### **Tegutsemine aku tühjenemise korral, kui mitte ühtegi toiteallikat pole saadaval**

Kui ühtegi toiteallikat pole saadaval ja aku laetus on madalal tasemel, siis salvestage oma töö ja lülitage arvuti välja.

#### **Akutoite säästmine**

- Sisestage avakuval tekst energia, valige **Sätted** ja seejärel valige **Energiarežiimi suvandid**.
- Määrake toitesuvandite abil energiasäästlikud sätted.
- Lülitage välja traadita kohtvõrgu (WLAN) ja tavalise kohtvõrgu (LAN) ühendus ning väljuge modemirakendustest, kui te neid ei kasuta.
- Lahutage välisseadmed, mis ei ole ühendatud välistoitega.
- Peatage, keelake või eemaldage kõik välised mälukaardid, mida te ei kasuta.
- Vähendage ekraani heledust.
- Kui lõpetate arvutiga töötamise, käivitage unerežiim või lülitage arvuti välja.

## **Välise vahelduvvoolutoite kasutamine**

**HOIATUS!** Ärge laadige arvuti akut, kui viibite lennuki pardal.

**HOIATUS!** Võimalike ohtude vähendamiseks kasutage ainult arvutiga kaasas olevat vahelduvvooluadapterit, HP asendusadapterit või ühilduvat HP esindusest ostetud vahelduvvooluadapterit.

**MÄRKUS.** Teavet arvuti vahelduvvoolutoitega ühendamise kohta leiate arvuti komplekti kuuluvalt *häälestussuuniste* lehelt.

Välise vahelduvvoolutoite arvutisse edastamiseks saab kasutada heakskiidu saanud vahelduvvooluadapterit või dokkimis- või laiendusseadet.

Ühendage arvuti välise vahelduvvooluallikaga järgmistes olukordades:

- aku laadimisel või kalibreerimisel,
- süsteemitarkvara installimisel või muutmisel,
- teabe kirjutamisel CD-le, DVD-le või BD-le (ainult teatud mudelitel),
- kettadefragmentori kasutamisel,
- andmete varundamisel või taastamisel.

Arvuti ühendamisel välise vahelduvvoolutoitega toimub järgmine:

- aku hakkab laadima.
- kui arvuti on sisse lülitatud, muudab energiamõõdiku ikoon teavitusalal ilmet.

Arvuti välisest vahelduvvoolutoitest lahutamisel toimub järgmine:

- arvuti lülitub akutoitele,
- ekraani heledus väheneb automaatselt aku säästmiseks.

### **Vahelduvvooluadapteri testimine**

Kontrollige vahelduvvooluadapterit, kui vooluvõrku ühendatud arvuti puhul ilmneb mõni järgmistest sümptomitest:

- arvuti ei lülitu sisse,
- ekraan ei lülitu sisse,
- toite märgutuled ei põle.

Vahelduvvooluadapteri kontrollimiseks toimige järgmiselt.

#### **WARKUS.** Järgmised suunised kehtivad vahetatava akuga arvutitele.

- **1.** Lülitage arvuti välja.
- **2.** Eemaldage arvutist aku.
- **3.** Ühendage vahelduvvooluadapter arvutiga ja vahelduvvooluvõrgu pistikupessa.
- **4.** Lülitage arvuti sisse.
	- Kui toite märgutuled *süttivad*, töötab vahelduvvooluadapter korralikult.
	- Kui toite märgutuled *ei sütti*, ei tööta adapter korralikult ja tuleb välja vahetada.

Uue vahelduvvooluadapteri hankimise kohta teabe saamiseks võtke ühendust klienditoega.

# **7 Väliskaardid ja -seadmed**

## **Mälukaardilugejate kasutamine (ainult teatud mudelitel)**

Valikulised mälukaardid pakuvad turvalist andmetalletuse ja mugavat andmete jagamise võimalust. Neid kaarte kasutatakse paljudes digikaamerates, elektronmärkmikes ja arvutites.

Teavet selle kohta, milliseid mälukaardivorminguid teie arvuti toetab, leiate jaotisest Arvuti tundmaõppimine [lk 4.](#page-13-0)

## **Mälukaardi paigaldamine**

**ETTEVAATUST.** Mälukaardi kontaktala vigastamise vältimiseks ärge kasutage mälukaardi sisestamisel liigset jõudu.

- **1.** Hoidke kaarti nii, et silt jääb üles ja kontaktala arvuti poole.
- **2.** Sisestage kaart mälukaardilugejasse ja lükake, kuni see on kindlalt paigas.

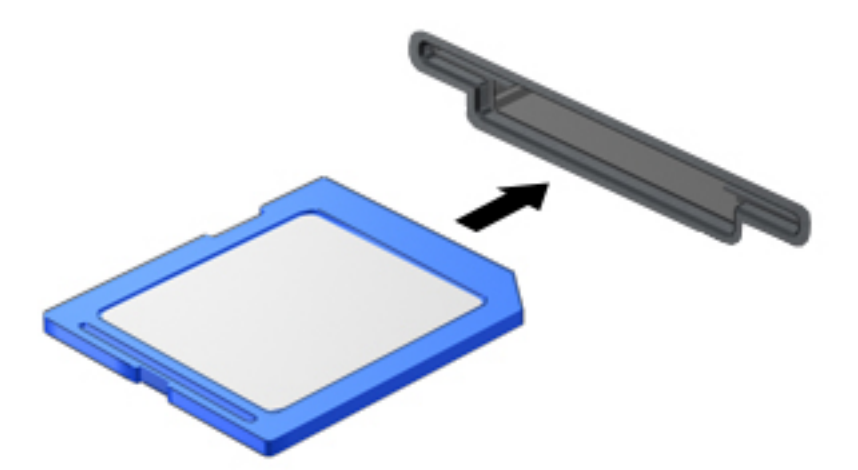

Kui seade on tuvastatud, kuulete heli ning võidakse kuvada ka suvandite menüü.

### **Mälukaardi eemaldamine**

**ETTEVAATUST.** Teabekao või süsteemi hangumise vältimiseks kasutage mälukaardi ohutuks eemaldamiseks järgmist toimingut.

- **1.** Salvestage oma teave ja sulgege kõik mälukaardiga seotud programmid.
- **2.** Klõpsake Windowsi töölaual tegumiriba paremas otsas asuval teavitusalal riistvara eemaldamise ikooni. Seejärel järgige ekraanil kuvatavaid suuniseid.

**3.** Vajutage kaarti **(1)** sissepoole ja seejärel eemaldage see pesast **(2)**.

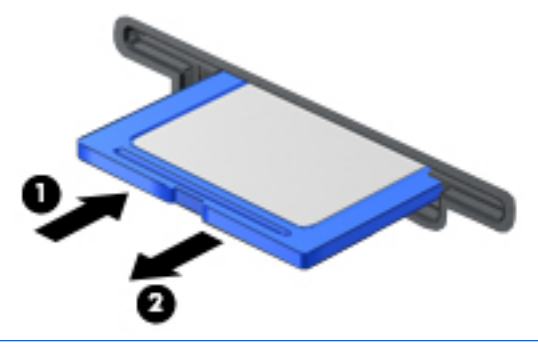

**MÄRKUS.** Kui kaarti ei väljastata, tõmmake see pesast välja.

## **Kiipkaartide kasutamine (ainult teatud mudelitel)**

**MÄRKUS.** Terminit *kiipkaart* kasutatakse selles peatükis nii kiip- kui ka Java™-kaartidele viitamiseks.

Kiipkaart on krediitkaardisuurune tarvik, millel on mälu ja mikroprotsessorit sisaldav mikrokiip. Nagu ka arvutitel, on kiipkaartidel sisendi ja väljundi haldamiseks operatsioonisüsteem ning volitamata muudatuste eest kaitsvad turbefunktsioonid. Kiipkaardilugejaga (ainult teatud mudelitel) sobivad tööstusstandarditega kooskõlas valmistatud kiipkaardid.

Mikrokiibi sisule juurdepääsemiseks on tarvis PIN-koodi. Lisateabe saamiseks kiipkaardi turbefunktsioonide kohta avage rakendus HP Support Assistant. Avakuvalt rakenduse HP Support Assistant avamiseks valige rakendus **HP Support Assistant**.

### **Kiipkaardi sisestamine**

**1.** Hoidke kaarti nii, et silt jääb ülespoole, ja sisestage see ettevaatlikult kiipkaardilugejasse, kuni see on kindlalt paigal.

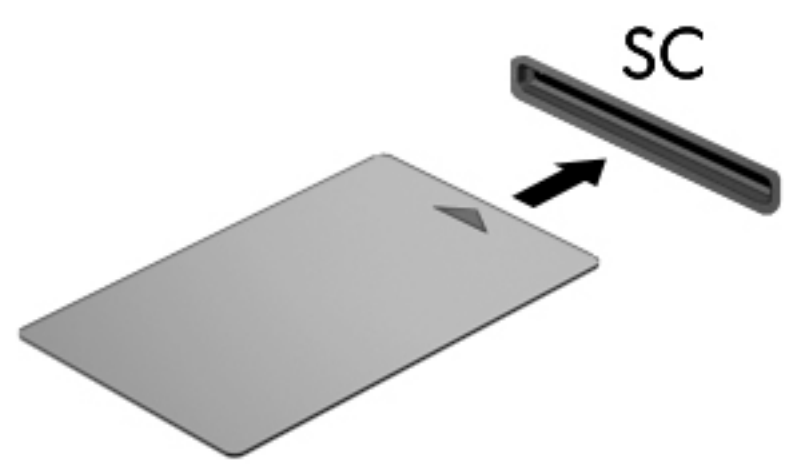

**2.** Kiipkaardi PIN-koodi abil arvutisse sisselogimiseks järgige ekraanil kuvatavaid suuniseid.

### **Kiipkaardi eemaldamine**

**▲** Võtke kiipkaardi servast kinni ja tõmmake seejärel kaart kiipkaardilugejast välja.

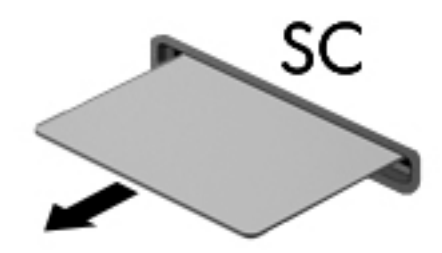

## **USB-seadme kasutamine**

Universaalne jadasiin (USB) on riistvaraliides, mida saab kasutada erinevate valikuliste välisseadmete ühendamiseks (nt klaviatuur, hiir, kõvaketas, printer, skanner või jaotur).

Mõne USB-seadme jaoks on tarvis tugitarkvara, mis on tavaliselt seadmega kaasas. Lisateavet seadme tarkvara kohta leiate selle tootja suunistest. Need suunised võivad olla tarkvaraga kaasas, kettal või tootja veebisaidil.

Arvutil on vähemalt üks USB-port, mis toetab USB spetsifikatsiooni 1.0, 1.1, 2.0 või 3.0 kasutavat seadmeid. Arvutil võib olla ka laadimist toetav USB-port, mis varustab välisseadet toitega. Arvuti jaoks saadaolevate USB-portide arvu saab suurendada dokkimisseadme ja USB-jaoturi abil.

## **USB-seadme ühendamine**

- **ETTEVAATUST.** USB-pistmiku vigastamise vältimiseks ärge kasutage USB-seadme ühendamisel liigset jõudu.
	- **▲** Ühendage seadme USB-kaabel USB-porti.
	- **MÄRKUS.** Teie arvuti võib järgmisest joonisest veidi erineda.

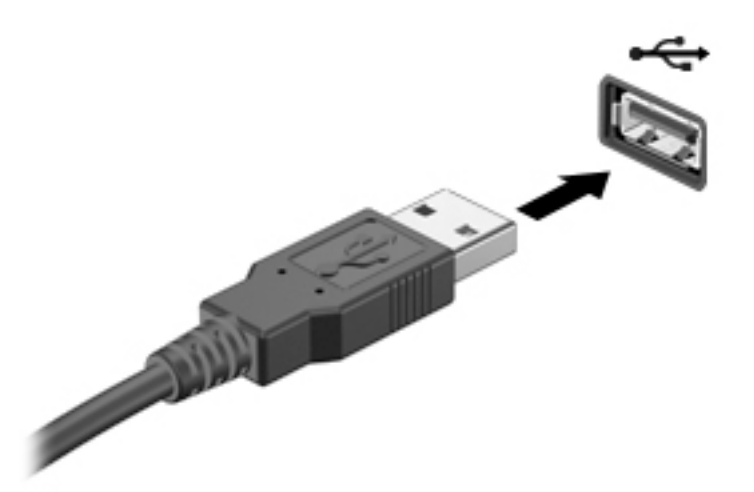

Kui seade on tuvastatud, kostab heli.

**MÄRKUS.** USB-seadme esmakordsel ühendamisel kuvatakse teavitusalal teade selle kohta, et arvuti tuvastas seadme.

### **USB-seadme eemaldamine**

**ETTEVAATUST.** USB-pistmiku vigastamise vältimiseks ärge eemaldage USB-seadet kaablist tõmmates.

**ETTEVAATUST.** Teabekao või süsteemi hangumise riski vähendamiseks kasutage USB-seadme ohutuks eemaldamiseks järgmisi toiminguid.

- **1.** USB-seadme eemaldamiseks salvestage oma teave ja sulgege kõik seadmega seotud programmid.
- **2.** Klõpsake Windowsi töölaual tegumiriba paremas osas asuvas teavitusalas riistvara eemaldamise ikooni ja järgige ekraanil kuvatavaid suuniseid.
- **3.** Eemaldage seade.

## **Valikuliste välisseadmete kasutamine**

**MÄRKUS.** Lisateavet vajaliku tarkvara ja draiverite või kasutatava arvutipordi kohta leiate tootja suunistest.

Välisseadme ühendamine arvutiga

- **ETTEVAATUST.** Seadme kahjustamisohu vältimiseks seadme ühendamisel veenduge, et seade on välja lülitatud ja vahelduvvoolu-toitejuhe on lahutatud.
	- **1.** Ühendage seade arvutiga.
	- **2.** Kui ühendate toitega seadme, ühendage seadme toitejuhe vahelduvvoolupessa (maandatud).
	- **3.** Lülitage seade sisse.

Toiteta välisseadme eemaldamiseks lülitage seade välja ning seejärel ühendage see arvuti küljest lahti. Toitega välisseadme lahutamiseks lülitage seade välja, ühendage see arvuti küljest lahti ja seejärel eemaldage vahelduvvoolu-toitejuhe.

### **Väliste valikuliste seadmete kasutamine**

Eemaldatavad välised kettaseadmed pakuvad täiendavaid võimalusi andmete salvestamiseks ja lugemiseks. Näiteks saab lisada USB-draivi, ühendades selle arvuti USB-porti.

**WARKUS.** HP välised USB-draivid tuleks ühendada arvuti toitega USB-porti.

USB-draivid võivad olla järgmist tüüpi:

- 1,44 MB disketidraiv,
- kõvakettamoodul,
- väline optiline draiv (CD, DVD ja Blu-ray),
- MultiBay seade.

# **8 Draivid**

## **Draivide käsitsemine**

**ETTEVAATUST.** Draivid on õrnad arvutikomponendid ja neid tuleb käsitseda ettevaatlikult. Enne draivide käsitsemist lugege järgmisi soovitusi. Lisasoovitused on esitatud nendega seotud toimingute juures.

Järgige alltoodud ettevaatusabinõusid.

- Enne välise kõvakettaga ühendatud arvuti liigutamist käivitage unerežiim ja oodake, kuni ekraan tühjeneb, või ühendage väline kõvaketas õigesti lahti.
- Enne draivi käsitsemist vabastage staatiline elekter, puudutades maandatud pinda.
- Ärge puudutage irdketta või arvuti konnektori kontakte.
- Käsitsege draivi ettevaatlikult; ärge pillake draivi maha ega asetage selle peale asju.
- Enne draivi eemaldamist või paigaldamist lülitage arvuti välja. Kui te pole kindel, kas arvuti on välja lülitatud või unerežiimis, siis lülitage arvuti sisse ja seejärel operatsioonisüsteemi kaudu uuesti välja.
- Ärge kasutage draivi kettaseadme sahtlisse sisestamisel liigset jõudu.
- Ärge tippige klaviatuuril ega liigutage arvutit sel ajal, kui optiline draiv kettale kirjutab. Kirjutamistoiming on vibratsiooni suhtes tundlik.
- Vältige draivi sattumist äärmusliku temperatuuri või niiskuse kätte.
- Vältige draivi kokkupuudet vedelikega. Ärge pihustage draivile puhastusvahendeid.
- Eemaldage draivist andmekandja, enne kui eemaldate draivi kettaseadme sahtlist või enne draiviga reisimist, draivi saatmist või hoiustamist.
- Kui draivi tuleb saata postiga, kasutage selleks mulliümbrikku või muud sobivat kaitsvat pakendit ja tähistage see kirjaga "ÕRN" ("FRAGILE").
- Vältige draivi sattumist magnetvälja mõjualasse. Magnetväljaga turbeseadmed on näiteks lennujaamade turvakontrolliväravad ja metallidetektorid. Lennujaama konveierlindid ja muud turbeseadmed, millega kontrollitakse käsipagasit, kasutavad magnetvälja asemel röntgenkiiri ja need ei kahiusta draive.

## **Kõvaketaste kasutamine**

**ETTEVAATUST.** Teabekao või süsteemi hangumise vältimiseks toimige järgmiselt.

- Enne mälumooduli või kõvaketta lisamist või vahetamist salvestage oma töö ja lülitage arvuti välja.
- Kui te pole kindel, kas arvuti on välja lülitatud, lülitage arvuti toitenupust uuesti sisse. Seejärel lülitage arvuti operatsioonisüsteemi kaudu välja.

### **Intel Smart Response Technology (ainult teatud mudelitel)**

Intel® Smart Response Technology (SRT) on tehnoloogia Intel® Rapid Storage Technology (RST) puhverdamisfunktsioon, mis suurendab märgatavalt arvuti jõudlust. SRT võimaldab SSD mSATA-mooduliga arvutite puhul SSD kasutamist süsteemimälu ja kõvaketta vahelise vahemäluna. Sel viisil on teie päralt kõvaketta (või RAID-massiivi) maksimaalne talletusmaht ning ühtlasi SSD-ga täiustatud süsteemi jõudlus.

Kui lisate kõvaketta või vahetate selle parema vastu ja plaanite häälestada RAID-massiivi, tuleb SRT ajutiselt RAID-massiivi häälestamise ajaks keelata. SRT ajutiseks keelamiseks toimige järgmiselt.

- **1.** Sisestage avakuval tekst Intel ja seejärel valige **Intel Rapid Storage Technology**.
- **2.** Klõpsake linki **Acceleration** (Kiirendus) ja seejärel linki **Disable Acceleration** (Keela kiirendus).
- **3.** Oodake, kuni kiirendusrežiim lõpetatakse.
- **4.** Klõpsake linki **Reset to Available** (Taasta saadaolevaks).
- **MB!** RAID-režiimide vahetamisel tuleb SRT ajutiselt keelata. Tehke muudatus ja lubage SRT uuesti. Kui te SRT-d ajutiselt ei keela, ei saa te RAID-massiive luua ega muuta.

**MÄRKUS.** HP ei toeta SRT-d isekrüptivate draivide (SED) puhul.

### **Kõvaketta jõudluse parendamine**

#### **Kettadefragmentori kasutamine**

Arvuti kasutamisel killustuvad kõvakettal asuvad failid. Kettadefragmentor ühendab kõvakettal olevad killustunud failid ja kaustad selliselt, et neid oleks tõhusam käitada.

**WARKUS.** Välkdraividel (SSD) pole kettadefragmentori kasutamine tarvilik.

Pärast kettadefragmentori käivitamist töötab see ilma kõrvalise abita. Sõltuvalt kõvaketta suurusest ja killustunud failide hulgast võib kettadefragmentoril kuluda lõpetamiseks aega rohkem kui üks tund. Soovitame kettadefragmentori käivitada öösel või siis, kui juurdepääs arvutile pole vajalik.

HP soovitab kõvaketast vähemalt kord kuus defragmentida. Võite seadistada kettadefragmentori töötama igakuise intervalliga, aga saate arvuti ka käsitsi suvalisel ajal defragmentida.

Kettadefragmentori käivitamiseks toimige järgmiselt.

- **1.** Ühendage arvuti vahelduvvoolutoitega.
- **2.** Sisestage avakuval tekst ketta.
- **3.** Klõpsake üksust **Optimeeri**.
- **MÄRKUS.** Windows sisaldab arvuti turvalisuse parandamiseks kasutajakonto kontrollimise funktsiooni. Teilt võidakse küsida luba või parooli selliste toimingute tegemisel nagu tarkvara installimine, utiliitide käitamine või Windowsi sätete muutmine. Vt rakendust HP Support Assistant. Avakuvalt HP Support Assistanti avamiseks valige rakendus **HP Support Assistant**.

Lisateavet leiate kettadefragmentori tarkvaraspikrist.

#### **Kettapuhastuse kasutamine**

Kettapuhastus otsib kõvakettalt ebavajalikke faile, mida saate kettaruumi vabastamiseks ja arvuti tõhusama käitamise soodustamiseks turvaliselt kustutada.

Kettapuhastuse käivitamiseks toimige järgmiselt.

- **1.** Sisestage **avakuval** tekst ketta ja valige **Rakenduste desinstallimine kettaruumi vabastamiseks**.
- **2.** Järgige ekraanil kuvatavaid suuniseid.

## **HP 3D DriveGuardi kasutamine (ainult teatud mudelitel)**

HP 3D DriveGuard kaitseb kõvaketast, parkides draivi ja peatades kõik andmepäringud ühel järgmistest tingimustest:

- arvuti kukub maha;
- liigutate suletud ekraaniga arvutit, kui arvuti töötab akutoitel.

Lühikest aega pärast ühe eelmainitud sündmuse lõppu taastab HP 3D DriveGuard kõvaketta tavapärase töö.

- **MÄRKUS.** HP 3D DriveGuard kaitseb ainult sisemisi kõvakettaid. HP 3D DriveGuard ei kaitse dokkimisseadmetesse paigaldatud või USB-pordi kaudu ühendatud kõvakettaid.
- **WÄRKUS.** Kuna pooljuhtketastel (SSD-d) ei ole liikuvaid osi, ei ole HP 3D DriveGuard nende ketaste jaoks vajalik.

Lisateavet leiate HP 3D DriveGuardi tarkvaraspikrist.

#### **HP 3D DriveGuardi olekute tuvastamine**

Kui põhi- või lisakõvaketta (ainult teatud mudelitel) sahtlis olev kõvaketas pargitakse, muudab arvutil olev kõvaketta märgutuli värvi. Selleks et teha kindlaks, kas draivid on parasjagu kaitstud või mõni draiv pargitud, kasutage Windowsi töölaual tegumiriba paremas osas asuvas teavitusalas kuvatud ikooni või mobiilsuskeskust.

## **RAID-i kasutamine (ainult teatud mudelitel)**

Sõltumatute ketaste liiasmassiivi tehnoloogia (RAID) võimaldab arvutil kasutada korraga kaht või enamat kõvaketast. RAID käsitleb mitut draivi riistvara- või tarkvarasätete abil ühe pideva draivina. Kui mitu ketast sel viisil koos töötavad, viidatakse neile kui RAID-massiivile. Lisateavet leiate HP veebisaidilt. Uusimate kasutusjuhendite saamiseks võtke ühendust klienditoega. Ameerika Ühendriikide toe kontaktandmed leiate veebiaadressilt [http://www.hp.com/go/contactHP.](http://www.hp.com/go/contactHP) Ülemaailmse toe kontaktandmed leiate veebiaadressilt [http://welcome.hp.com/country/us/en/wwcontact\\_us.html](http://welcome.hp.com/country/us/en/wwcontact_us.html).

# **9 Turvalisus**

## **Arvuti kaitsmine**

Windowsi operatsioonisüsteemis ja mitte-Windowsi häälestusutiliidis Computer Setup (BIOS) sisalduvad standardsed turbefunktsioonid kaitsevad teie isiklikke sätteid ja andmeid mitme ohu eest.

- **MÄRKUS.** Turbemeetmed on mõeldud tõkestamiseks. Tõkestamine ei pruugi ära hoida toote väärkasutamist või vargust.
- **MÄRKUS.** Enne kui arvuti hooldusse saadate, varundage ja kustutage konfidentsiaalsed failid ning eemaldage kõik paroolisätted.
- **MÄRKUS.** Mõni loetletud funktsioonidest ei pruugi teie arvutis saadaval olla.
- **MÄRKUS.** Arvuti toetab mõnes piirkonnas saadaolevat võrgupõhist jälitus-turvateenust Computrace. Kui arvuti varastatakse, saab Computrace arvuti asukoha tuvastada, kui volitamata kasutaja Interneti-ühenduse loob. Lahenduse Computrace kasutamiseks tuleb osta tarkvara ja tellida teenus. Teavet Computrace'i tarkvara tellimise kohta leiate aadressilt <http://www.hp.com>.

![](_page_60_Picture_166.jpeg)

\*Arvuti häälestusutiliit on eelinstallitud ROM-il põhinev utiliit, mida saab kasutada ka siis, kui opsüsteem ei tööta või ei käivitu. Häälestusutiliidis Computer Setup navigeerimiseks ja valikute tegemiseks saab kasutada osutusseadet (puuteplaat, osutushoob või USB-hiir) või klaviatuuri.

## **Paroolide kasutamine**

Parool on märgijada, mis valitakse arvutis talletatava teabe kaitseks. Määrata saab mitut tüüpi paroole, olenevalt sellest, mil viisil soovite juurdepääsu teabele juhtida. Paroole saab määrata Windowsis ja arvutisse eelinstallitud häälestusutiliidis Setup Utility.

- BIOS-i halduri- ja DriveLocki paroole saab määrata häälestusutiliidis Computer Setup ja neid haldab süsteemi BIOS.
- DriveLocki automaatsed paroolid lubatakse häälestusutiliidis Computer Setup.
- Windowsi paroole saab määrata ainult Windowsi operatsioonisüsteemis.
- Kui olete varem seadistanud HP SpareKey ning unustate arvuti häälestusutiliidis määratud BIOS-i halduriparooli, võite utiliidile juurdepääsuks kasutada HP SpareKeyd.
- Kui unustate nii häälestusutiliidis määratud DriveLocki kasutajaparooli kui ka häälestusutiliidis määratud DriveLocki ülemparooli, on paroolidega kaitstav kõvaketas jäädavalt lukus ja seda ei saa enam kasutada.

Te võite kasutada sama parooli nii arvuti häälestusutiliidi kui ka Windowsi turbefunktsiooni puhul. Te võite kasutada sama parooli ka rohkem kui ühe arvuti häälestusutiliidi funktsiooniga.

Juhinduge paroolide loomisel ja salvestamisel järgmistest soovitustest.

- Järgige paroolide loomisel programmi asjakohaseid nõudeid.
- Ärge kasutage samu paroole mitmes rakenduses ega veebisaidil. Ärge kasutage Windowsi parooli üheski muus rakenduses ega veebisaidil.
- Enda kõigi veebilehtede ja rakenduste kasutajanimede ja paroolide talletamiseks kasutage tarkvara HP Client Security funktsiooni Password Manager. Kui olete need unustanud, saate neid turvaliselt vaadata.
- Ärge hoidke paroole arvutis failis.

Järgmistes tabelites on loetletud tavapäraselt kasutatavad Windowsi ja häälestusutiliidi halduriparoolid ja kirjeldatud nende funktsioone.

### **Paroolide määramine Windowsis**

![](_page_61_Picture_182.jpeg)

\*Lisateabe saamiseks Windowsi halduriparooli ja Windowsi kasutajaparooli määramise kohta avage avakuval rakendus **HP Support Assistant**.

## **Paroolide määramine arvuti häälestusutiliidis**

![](_page_61_Picture_183.jpeg)

![](_page_62_Picture_203.jpeg)

## **BIOS-i halduriparooli haldamine**

Parooli seadistamiseks, muutmiseks või kustutamiseks toimige järgmiselt.

#### **BIOS-i halduriparooli seadistamine**

- **1.** Lülitage arvuti sisse või taaskäivitage see ja kui ekraani alaservas kuvatakse teade "Press the ESC key for Startup Menu" (Käivitusmenüü avamiseks vajutage klahvi ESC), vajutage klahvi esc.
- **2.** Vajutage häälestusutiliiti Computer Setup sisenemiseks klahvi f10.
- **3.** Valige osutusseadme või nooleklahvide abil **Security** (Turvalisus) **> Setup BIOS Administrator Password** (Määra BIOS-i halduriparool) ja vajutage sisestusklahvi enter.
- **4.** Küsimisel tippige parool.
- **5.** Küsimisel tippige parool selle kinnitamiseks uuesti.
- **6.** Muudatuste salvestamiseks ja häälestusutiliidist väljumiseks klõpsake ikooni **Save** (Salvesta) ja seejärel järgige ekraanil kuvatavaid suuniseid.
	- või –

Valige nooleklahvide abil **Main** (Põhimenüü) **> Save Changes and Exit** (Salvesta muudatused ja välju) ning vajutage sisestusklahvi enter.

Muudatused rakendatakse arvuti taaskäivitamisel.

#### **BIOS-i halduriparooli muutmine**

- **1.** Lülitage arvuti sisse või taaskäivitage see ja kui ekraani alaservas kuvatakse teade "Press the ESC key for Startup Menu" (Käivitusmenüü avamiseks vajutage klahvi ESC), vajutage klahvi esc.
- **2.** Vajutage häälestusutiliiti Computer Setup sisenemiseks klahvi f10.
- **3.** Valige osutusseadme või nooleklahvide abil **Security** (Turvalisus) **> Change Password** (Muuda parooli) ja vajutage sisestusklahvi enter.
- **4.** Küsimisel tippige praegune parool.
- **5.** Küsimisel tippige uus parool ja kinnitage see.
- **6.** Muudatuste salvestamiseks ja häälestusutiliidist Computer Setup väljumiseks klõpsake ekraani vasakus allnurgas ikooni **Save** (Salvesta) ning järgige kuvatavaid suuniseid.

– või –

Valige nooleklahvide abil **Main** (Põhimenüü) **> Save Changes and Exit** (Salvesta muudatused ja välju) ning vajutage sisestusklahvi enter.

Muudatused rakendatakse arvuti taaskäivitamisel.

#### **BIOS-i halduriparooli kustutamine**

- **1.** Lülitage arvuti sisse või taaskäivitage see ja kui ekraani alaservas kuvatakse teade "Press the ESC key for Startup Menu" (Käivitusmenüü avamiseks vajutage klahvi ESC), vajutage klahvi esc.
- **2.** Vajutage häälestusutiliiti Computer Setup sisenemiseks klahvi f10.
- **3.** Valige osutusseadme või nooleklahvide abil **Security** (Turvalisus) **> Change Password** (Muuda parooli) ja vajutage sisestusklahvi enter.
- **4.** Küsimisel tippige praegune parool.
- **5.** Kui teil palutakse sisestada uus parool, jätke väli tühjaks ja vajutage sisestusklahvi enter.
- **6.** Lugege läbi kuvatav hoiatus. Jätkamiseks valige **YES** (JAH).
- **7.** Kui teil palutakse uuesti uus parool sisestada, jätke väli tühjaks ja vajutage sisestusklahvi enter.
- **8.** Muudatuste salvestamiseks ja häälestusutiliidist Computer Setup väljumiseks klõpsake ekraani vasakus allnurgas ikooni **Save** (Salvesta) ning järgige kuvatavaid suuniseid.

– või –

Valige nooleklahvide abil **Main** (Põhimenüü) **> Save Changes and Exit** (Salvesta muudatused ja välju) ning vajutage sisestusklahvi enter.

Muudatused rakendatakse arvuti taaskäivitamisel.

### **BIOS-i halduriparooli sisestamine**

Viibal **BIOS administrator password** (BIOS-i halduriparool) sisestage parool (kasutades samu klahve, mida kasutasite parooli määramiseks), seejärel vajutage sisestusklahvi enter. Pärast BIOS-i halduriparooli sisestamise kolme ebaõnnestunud katset peate uuesti proovimiseks arvuti taaskäivitama.

### **Computer Setup DriveLocki parooli haldamine**

**ETTEVAATUST.** DriveLocki kaitsega kõvaketta kasutuskõlbmatuks muutumise vältimiseks kirjutage DriveLocki kasutajaparool ja DriveLocki ülemparool üles ja hoidke neid arvutist eraldi. Kui unustate mõlemad DriveLocki paroolid, lukustub kõvaketas jäädavalt ja seda ei saa enam kasutada.

DriveLocki kaitse kaitseb kõvakettasisu volitamata avamise eest. DriveLocki saab rakendada ainult arvuti sisemisele kõvakettale. Kui draiv on DriveLocki kaitsega kaitstud, tuleb draivi avamiseks sisestada parool. Et kõvakettale saaks DriveLocki paroolidega juurde pääseda, peab kõvaketas olema paigaldatud arvutisse või eripordilaiendisse.

**MÄRKUS.** Juurdepääsuks DriveLocki funktsioonidele peab esmalt määrama BIOS-i halduriparooli.

DriveLocki kaitse sisemisele kõvakettale rakendamiseks tuleb arvuti häälestusutiliidis määrata kasutaja- ja ülemparool. DriveLocki kaitset kasutades pidage meeles järgmist.

- Kui kõvakettale on rakendatud DriveLocki kaitse, pääseb kõvakettale juurde ainult kasutajaparooli või ülemparooli sisestamisel.
- Kasutajaparooli omanik peaks olema kaitstud kõvaketta igapäevane kasutaja. Ülemparooli omanik võib olla kas süsteemi haldur või igapäevane kasutaja.
- Kasutajaparool ja ülemparool võivad olla identsed.
- Kasutajaparooli või ülemparooli saate kustutada ainult draivilt DriveLocki kaitse eemaldamisega. DriveLocki kaitse saab draivilt eemaldada ainult ülemparooliga.

### **DriveLocki parooli määramine**

DriveLocki parooli määramiseks häälestusutiliidis toimige järgmiselt.

- **1.** Lülitage arvuti sisse ja kui ekraani alaservas kuvatakse teade "Press the ESC key for Startup Menu" (Käivitusmenüü avamiseks vajutage klahvi ESC), vajutage klahvi esc.
- **2.** Vajutage häälestusutiliiti Computer Setup sisenemiseks klahvi f10.
- **3.** Valige osutusseadme või nooleklahvide abil **Security** (Turvalisus) **> Hard Drive Tools** (Kõvaketta tööriistad) **> DriveLock** ja vajutage sisestusklahvi enter.
- **4.** Valige Set DriveLock Password (global) (Määra DriveLocki parool (üldine)).
- **5.** Sisestage BIOS-i halduriparool ja seejärel vajutage sisestusklahvi enter.
- **6.** Valige soovitud kõvaketas nooleklahvide abil ja vajutage sisestusklahvi enter.
- **7.** Lugege läbi kuvatav hoiatus. Jätkamiseks valige **YES** (JAH).
- **8.** Küsimisel tippige ülemparool ja vajutage sisestusklahvi enter.
- **9.** Küsimisel tippige ülemparool selle kinnitamiseks uuesti ja vajutage sisestusklahvi enter.
- **10.** Küsimisel tippige kasutajaparool ja vajutage sisestusklahvi enter.
- **11.** Küsimisel tippige kasutajaparool selle kinnitamiseks uuesti ja vajutage sisestusklahvi enter.
- **12.** DriveLocki kaitse valitud draivile rakendamise kinnitamiseks tippige kinnitusväljale DriveLock ja vajutage sisestusklahvi enter.
	- **MÄRKUS.** DriveLocki kinnitus on tõstutundlik.
- **13.** Muudatuste salvestamiseks ja häälestusutiliidist Computer Setup väljumiseks klõpsake ekraani vasakus allnurgas ikooni **Save** (Salvesta) ning järgige kuvatavaid suuniseid.

– või –

Valige nooleklahvide abil **Main** (Põhimenüü) **> Save Changes and Exit** (Salvesta muudatused ja välju) ning vajutage sisestusklahvi enter.

Muudatused rakendatakse arvuti taaskäivitamisel.

### **DriveLocki parooli sisestamine**

Veenduge, et kõvaketas on sisestatud arvutisse (mitte valikulisse dokkimisseadmesse või välisesse MultiBay seadmesse).

Tippige viibas **DriveLock Password** (DriveLocki parool) kasutaja- või ülemparool (sama klahvikombinatsioon, mida kasutasite parooli määramisel) ja vajutage sisestusklahvi enter.

Pärast parooli sisestamise kahte ebaõnnestunud katset peate uuesti proovimiseks arvuti välja lülitama ja uuesti proovima.

#### **DriveLocki parooli muutmine**

DriveLocki parooli muutmiseks häälestusutiliidis toimige järgmiselt.

- 1. Lülitage arvuti sisse ja kui ekraani alaservas kuvatakse teade "Press the ESC key for Startup Menu" (Käivitusmenüü avamiseks vajutage klahvi ESC), vajutage klahvi esc.
- **2.** Vajutage häälestusutiliiti Computer Setup sisenemiseks klahvi f10.
- **3.** Valige osutusseadme või nooleklahvide abil **Security** (Turvalisus) **> Hard Drive Tools** (Kõvaketta tööriistad) **> DriveLock** ja vajutage sisestusklahvi enter.
- **4.** Sisestage BIOS-i halduriparool ja seejärel vajutage sisestusklahvi enter.
- **5.** Valige osutusseadme või nooleklahvide abil üksus DriveLock Password (DriveLocki parool) ja vajutage sisestusklahvi enter.
- **6.** Valige sisemine kõvaketas nooleklahvide abil ja vajutage sisestusklahvi enter.
- **7.** Valige osutusseadme või nooleklahvide abil **Change Password** (Muuda parooli).
- **8.** Küsimisel tippige praegune parool ja vajutage sisestusklahvi enter.
- **9.** Küsimisel tippige uus parool ja vajutage sisestusklahvi enter.
- **10.** Küsimisel tippige uus parool selle kinnitamiseks uuesti ja vajutage sisestusklahvi enter.
- **11.** Muudatuste salvestamiseks ja häälestusutiliidist Computer Setup väljumiseks klõpsake ekraani vasakus allnurgas ikooni **Save** (Salvesta) ning järgige kuvatavaid suuniseid.

– või –

Valige nooleklahvide abil **Main** (Põhimenüü) **> Save Changes and Exit** (Salvesta muudatused ja välju) ning vajutage sisestusklahvi enter.

Muudatused rakendatakse arvuti taaskäivitamisel.

#### **DriveLocki kaitse eemaldamine**

DriveLocki kaitse eemaldamiseks häälestusutiliidis Computer Setup toimige järgmiselt.

- **1.** Lülitage arvuti sisse ja kui ekraani alaservas kuvatakse teade "Press the ESC key for Startup Menu" (Käivitusmenüü avamiseks vajutage klahvi ESC), vajutage klahvi esc.
- **2.** Vajutage häälestusutiliiti Computer Setup sisenemiseks klahvi f10.
- **3.** Valige osutusseadme või nooleklahvide abil **Security** (Turvalisus) **> Hard Drive Tools** (Kõvaketta tööriistad) **> DriveLock** ja vajutage sisestusklahvi enter.
- **4.** Sisestage BIOS-i halduriparool ja seejärel vajutage sisestusklahvi enter.
- **5.** Valige osutusseadme või nooleklahvide abil **Set DriveLock Password** (Määra DriveLocki parool) ja seejärel vajutage sisestusklahvi enter.
- **6.** Valige osutusseadme või nooleklahvide abil sisemine kõvaketas ja vajutage sisestusklahvi enter.
- **7.** Valige osutusseadme või nooleklahvide abil **Disable protection** (Keela kaitse).
- **8.** Tippige ülemparool ja vajutage sisestusklahvi enter.
- **9.** Muudatuste salvestamiseks ja häälestusutiliidist väljumiseks klõpsake ikooni **Save** (Salvesta) ja seejärel järgige ekraanil kuvatavaid suuniseid.

– või –

Valige nooleklahvide abil **Main** (Põhimenüü) **> Save Changes and Exit** (Salvesta muudatused ja välju) ning vajutage sisestusklahvi enter.

Muudatused rakendatakse arvuti taaskäivitamisel.

### **DriveLocki automaatse parooli funktsiooni kasutamine häälestusutiliidis Computer Setup**

Mitme kasutajaga keskkonnas võite lubada DriveLocki automaatse parooli funktsiooni. Kui DriveLocki automaatse parooli funktsioon on lubatud, luuakse teie jaoks juhukasutaja parool ja DriveLocki ülemparool. Kui mis tahes kasutaja täidab paroolikriteeriumid, kasutatakse kõvaketta lukust vabastamiseks sama juhukasutaja parooli ja DriveLocki ülemparooli.

**MÄRKUS.** Juurdepääsuks DriveLocki automaatse parooli funktsioonidele peab esmalt määrama BIOS-i halduriparooli.

#### **DriveLocki automaatse parooli sisestamine**

DriveLocki automaatse parooli funktsiooni lubamiseks häälestusutiliidis Computer Setup toimige järgmiselt.

- **1.** Lülitage arvuti sisse või taaskäivitage see ja kui ekraani alaservas kuvatakse teade "Press the ESC key for Startup Menu" (Käivitusmenüü avamiseks vajutage klahvi ESC), vajutage klahvi esc.
- **2.** Vajutage häälestusutiliiti Computer Setup sisenemiseks klahvi f10.
- **3.** Valige osutusseadme või nooleklahvide abil **Security** (Turvalisus) **> Hard Drive Tools** (Kõvaketta tööriistad) **> Automatic DriveLock** (Automaatne DriveLock) ja vajutage sisestusklahvi enter.
- **4.** Sisestage BIOS-i halduriparool ja seejärel vajutage sisestusklahvi enter.
- **5.** Valige osutusseadme või nooleklahvide abil sisemine kõvaketas ja vajutage sisestusklahvi enter.
- **6.** Lugege läbi kuvatav hoiatus. Jätkamiseks valige **YES** (JAH).
- **7.** Muudatuste salvestamiseks ja häälestusutiliidist väljumiseks klõpsake ikooni **Save** (Salvesta) ja seejärel järgige ekraanil kuvatavaid suuniseid.

– või –

Valige nooleklahvide abil **Main** (Põhimenüü) **> Save Changes and Exit** (Salvesta muudatused ja välju) ning vajutage sisestusklahvi enter.

#### **DriveLocki automaatse parooli eemaldamine**

DriveLocki kaitse eemaldamiseks häälestusutiliidis Computer Setup toimige järgmiselt.

- **1.** Lülitage arvuti sisse või taaskäivitage see ja kui ekraani alaservas kuvatakse teade "Press the ESC key for Startup Menu" (Käivitusmenüü avamiseks vajutage klahvi ESC), vajutage klahvi esc.
- **2.** Vajutage häälestusutiliiti Computer Setup sisenemiseks klahvi f10.
- **3.** Valige osutusseadme või nooleklahvide abil **Security** (Turvalisus) **> Hard Drive Tools** (Kõvaketta tööriistad) **> Automatic DriveLock** (Automaatne DriveLock) ja vajutage sisestusklahvi enter.
- **4.** Sisestage BIOS-i halduriparool ja seejärel vajutage sisestusklahvi enter.
- **5.** Valige osutusseadme või nooleklahvide abil sisemine kõvaketas ja vajutage sisestusklahvi enter.
- **6.** Valige osutusseadme või nooleklahvide abil **Disable protection** (Keela kaitse).
- **7.** Muudatuste salvestamiseks ja häälestusutiliidist Computer Setup väljumiseks klõpsake ekraani vasakus allnurgas ikooni **Save** (Salvesta) ning järgige kuvatavaid suuniseid.

– või –

Valige nooleklahvide abil **Main** (Põhimenüü) **> Save Changes and Exit** (Salvesta muudatused ja välju) ning vajutage sisestusklahvi enter.

## **Viirusetõrjetarkvara kasutamine**

Kui kasutate arvutit e-posti lugemiseks või võrku või Internetti ühendatuna, võib see olla avatud arvutiviirustele. Arvutiviirused võivad halvata operatsioonisüsteemi, programmide või utiliitide töö või põhjustada nende töös tõrkeid.

Viirusetõrjetarkvara suudab tuvastada enamiku viirusi, need hävitada ja enamikul juhtudel ka parandada nende tekitatud kahju. Hiljuti avastatud viiruste vastu pideva kaitse tagamiseks tuleb viirusetõrjetarkvara hoida ajakohasena.

Teie arvutisse on eelinstallitud Windows Defender. Arvuti täielikuks kaitsmiseks soovitame jätkata viirusetõrjeprogrammi kasutamist.

Lisateabe saamiseks arvutiviiruste kohta avage rakendus HP Support Assistant. Avakuvalt HP Support Assistanti avamiseks valige rakendus **HP Support Assistant**.

## **Tulemüüritarkvara kasutamine**

Tulemüürid on mõeldud süsteemile või võrgule volitamata juurdepääsu takistamiseks. Tulemüür võib olla nii arvutisse ja/või võrku installitav tarkvara kui ka riist- ja tarkvarast koosnev lahendus.

Valida on kaht tüüpi tulemüüride vahel:

- hostipõhine tulemüür programm, mis kaitseb vaid arvutit, kuhu see on installitud;
- võrgupõhine tulemüür installitakse DSL- või kaabelmodemi ja koduvõrgu vahele, et kaitsta võrgu kõiki arvuteid.

Kui süsteemi on installitud tulemüür, jälgitakse kõiki süsteemi saadetavaid ja vastuvõetavaid andmeid ning neid võrreldakse kasutaja määratud turvakriteeriumidega. Andmed, mis neile kriteeriumidele ei vasta, blokeeritakse.

Arvutis või võrguseadmetes võib tulemüür juba installitud olla. Vastasel korral on saadaval tarkvaralised tulemüürilahendused.

**MÄRKUS.** Mõnel juhul võib tulemüür takistada juurdepääsu Interneti-mängudele, häirida printimist või failide ühiskasutusse andmist võrgus või blokeerida lubamatud e-kirjade manused. Probleemi ajutiseks lahendamiseks keelake tulemüür, tehke soovitud toiming ja lubage tulemüür uuesti. Probleemi püsivaks lahendamiseks konfigureerige tulemüür ümber.

## **Oluliste turbevärskenduste installimine**

**ETTEVAATUST.** Microsoft® saadab kriitiliste värskenduste kohta teateid. Arvuti kaitsmiseks turvaaukude ja arvutiviiruste eest installige Microsofti kriitilised värskendused kohe, kui nende kohta teate saate.

Saate valida värskenduste automaatse installimise. Sätete muutmiseks sisestage avakuval juhtpaneel ja valige seejärel **Juhtpaneel**. Valige **Süsteem ja turve**, valige **Windows Update**, valige **Muuda sätteid** ja järgige ekraanil kuvatavaid suuniseid.

## **Tarkvara HP Client Security Manager kasutamine (ainult teatud mudelitel)**

Arvutisse on eelinstallitud tarkvara HP Client Security. Tarkvara saab avada avakuval asuvalt paanilt HP Client Security, tegumiriba paremas otsas olekualal oleva HP Client Security ikooni abil ja Windowsi juhtpaneelilt. Tarkvara sisaldab turbefunktsioone arvuti, võrkude ja privaatsete andmete kaitsmiseks volitamata juurdepääsu eest. Lisateavet leiate tarkvara HP Client Security spikrist.

## **HP Touchpoint Manageri kasutamine (ainult teatud mudelitel)**

HP Touchpoint Manager on pilvepõhine IT-lahendus, mis võimaldab ettevõtetel efektiivselt hallata ja kaitsta oma vara. HP Touchpoint Manager aitab kaitsta seadmeid pahavara ja muude rünnete vastu, kaitsta monitoride tervist ja võimaldab klientidel vähendada lõppkasutaja seadme- ja turvaprobleeme. Kliendid saavad kiiresti tarkvara alla laadida ja installida, mis on väga kuluefektiivne, võrreldes traditsiooniliste ettevõttesiseste lahendustega.

## **Valikulise turvakaabli paigaldamine**

- **MÄRKUS.** Turvakaabel toimib pigem takistavalt, kuid ei välista toote väärkasutamist ega selle vargust.
- **WÄRKUS.** Turvakaabli pesa võib selles jaotises oleval pildil esitatust pisut erineda. Teavet turvakaabli pesa asukoha kohta leiate jaotisest [Arvuti tundmaõppimine lk 4.](#page-13-0)
- **1.** Silmustage turvakaabel kindlalt kinnitatud eseme ümber.
- **2.** Sisestage võti **(1)** turvakaabli lukku **(2)**.
- **3.** Sisestage turvakaabli lukk arvuti turvakaabli pessa **(3)** ja lukustage kaabli lukk võtme abil.

![](_page_70_Picture_3.jpeg)

## **Sõrmejäljelugeja (ainult teatud mudelitel) kasutamine**

Mõnel mudelil on sisseehitatud sõrmejäljelugeja. Sõrmejäljelugeja kasutamiseks peate oma sõrmejäljed registreerima HP Client Security rakenduses Credential Manager. Lisateavet leiate HP Client Security tarkvaraspikrist.

Pärast rakenduses Credential Manager sõrmejälgede registreerimist võite kasutada toetatud rakendustes ja veebisaitidel kasutajanimede ja paroolide talletamiseks ja sisestamiseks tarkvara HP Client Security funktsiooni Password Manager.

### **Sõrmejäljelugeja asukoha tuvastamine**

Sõrmejäljelugeja on väike metallist andur, mis võib asuda ühes järgmistest asukohtadest:

- puuteplaadi alaosa juures;
- klaviatuuri paremal poolel;
- ekraani paremas ülaservas;
- ekraani vasakul poolel.

Olenevalt arvuti mudelist võib lugeja suund olla horisontaalne või vertikaalne. Mõlemal juhul tuleb tõmmata sõrmega metallist anduri suhtes risti. Teavet arvuti sõrmejäljelugeja asukoha kohta leiate jaotisest [Nupud,](#page-18-0) [kõlarid ja sõrmejäljelugeja lk 9.](#page-18-0)

# **10 Hooldus**

## **Arvuti puhastamine**

Arvuti ohutuks puhastamiseks kasutage järgmisi tooteid.

- Maksimaalselt 0,3-protsendilise kontsentratsiooniga dimetüülbensüülammooniumkloriid (näiteks erinevate tootjate ühekordsed lapid)
- Alkoholivaba klaasipuhastusvedelik
- Vesi lahja seebilahusega
- Kuiv mikrokiust puhastuslapp või seemisnahk (õlivaba staatilist elektrit mittetekitav lapp)
- Staatilist elektrit mittetekitav lapp

**ETTEVAATUST.** Vältige tugevatoimeliste puhastusvahendite kasutamist, mis võivad arvutit jäädavalt kahjustada. Kui te pole kindel, kas puhastusvahend on arvuti jaoks ohutu, kontrollige toote koostist ja veenduge, et see ei sisalda selliseid aineid nagu alkohol, atsetoon, ammooniumkloriid, metüleenkloriid ja süsivesinikud.

Kiulised materjalid, nt pabersalvrätikud, võivad arvuti pinda kriimustada. Ajapikku võivad mustuse osakesed ja puhastusained kriimudesse koguneda.

### **Puhastustoimingud**

Arvuti ohutuks puhastamiseks järgige selles jaotises esitatud protseduure.

**HOIATUS!** Elektrilöögi või komponentide kahjustamise vältimiseks ärge puhastage arvutit, kui see on sisse lülitatud.

Lülitage arvuti välja.

Katkestage vahelduvvooluühendus.

Eemaldage kõik elektritoitega välisseadmed.

**ETTEVAATUST.** Sisemiste komponentide kahjustamise vältimiseks ärge pihustage puhastusvahendit või vedelikku otse arvuti pinnale. Pinnale tilkunud vedelik võib jäädavalt sisemisi komponente kahjustada.

#### **Ekraani puhastamine (kõik ühes seadmed ja sülearvutid)**

Pühkige õrnalt, kasutades *alkoholivaba* klaasipuhastusvedelikuga niisutatud pehmet, ebemevaba lappi. Enne ekraani sulgemist veenduge, et ekraan on kuiv.

#### **Külgede ja kaane puhastamine**

Külgede ja kaane puhastamiseks kasutage ühega eelnevalt nimetatud puhastuslahustest niisutatud pehmet mikrokiust lappi või seemisnahka või kasutage sobivat ühekordset lappi.

**MÄRKUS.** Arvuti kaane puhastamisel kasutage ringjaid liigutusi mustuse ja prahi eemaldamisel kaasaaitamiseks.
#### <span id="page-72-0"></span>**Puuteplaadi, klaviatuuri ja hiire puhastamine**

**HOIATUS!** Elektrilöögi või sisemiste komponentide kahjustamise vältimiseks ärge kasutage klaviatuuri puhastamiseks tolmuimejat. Tolmuimejaga puhastamisel võib klaviatuuri pinnale sattuda majapidamistolm.

**ETTEVAATUST.** Sisemiste komponentide kahjustamise vältimiseks ärge laske vedelikel klahvide vahele tilkuda.

- Puuteplaadi, klaviatuuri ja hiire puhastamiseks kasutage ühega eelnevalt nimetatud puhastuslahustest niisutatud pehmet mikrokiust lappi või seemisnahka või kasutage sobivat ühekordset lappi.
- Klahvide kinnijäämise vältimiseks ja tolmu, ebemete ning osakeste eemaldamiseks klaviatuuri vahelt kasutage suruõhku.

# **Programmide ja draiverite värskendamine**

HP soovitab programme ja draivereid viimaste versioonidega regulaarselt värskendada. Uusimate versioonide allalaadimiseks minge aadressile [http://www.hp.com/support.](http://www.hp.com/support) Võite ka tellida automaatsed värskendusteavitused, mis saadetakse uute värskenduste olemasolul.

# **SoftPaq Download Manageri kasutamine**

HP SoftPaq Download Manager (SDM) on tööriist, mis võimaldab HP äriarvutitele kiiret juurdepääsu SoftPaqide teabele ilma SoftPaqi numbri nõudeta. Selle abil saate SoftPaqe hõlpsalt otsida, alla laadida ja lahti pakkida.

SoftPaq Download Manager kasutab tööks HP FTP-saidil asuvat andmebaasifaili, mis sisaldab teavet arvutimudelite ja SoftPaqide kohta. SoftPaq Download Manager võimaldab valida ühe või mitu arvutimudelit, et tuvastada, millised SoftPaqid allalaadimiseks saadaval on.

SoftPaq Download Manager otsib HP FTP-saidilt andmebaasi- ja tarkvaravärskendusi. Värskenduste leidmise korral laaditakse need alla ja rakendatakse automaatselt.

SoftPaq Download Manager on saadaval HP veebisaidil. SoftPaqide allalaadimiseks SoftPaq Download Manageri abil tuleb esmalt tööriist alla laadida ja installida. Minge aadressile<http://www.hp.com/go/sdm>, seejärel järgige suuniseid rakenduse SoftPaq Download Manager allalaadimiseks ja installimiseks.

SoftPaqide allalaadimiseks toimige järgmiselt.

**▲** Sisestage avakuval s. Tippige otsinguväljale softpaq ja seejärel valige HP SoftPaq Download Manager. SoftPaqide allalaadimiseks järgige ekraanil kuvatavaid suuniseid.

**MÄRKUS.** Kui kasutajakonto kontroll seda küsib, klõpsake **Jah**.

# **11 Varundus ja taaste**

Oma teabe kaitsmiseks saate Windowsi varundus- ja taasteutiliitide abil varundada üksikuid faile ja kaustu või kogu kõvaketta, luua paigaldatud optilise draivi (ainult teatud mudelitel) või välise optilise draivi abil süsteemiparanduskandjaid (ainult teatud mudelitel) või luua taastepunkte. Süsteemirikke korral saate varundatud failide abil taastada arvuti sisu.

Tippige avakuval taaste ja seejärel valige kuvatud suvandite hulgast.

**MÄRKUS.** Täpsemaid suuniseid mitmesuguste varundus- ja taastesuvandite kohta otsige Windowsi spikri ja toe rakendusest.

HP soovitab süsteemi ebastabiilsuse korral taastetoimingud välja printida ja hiljem kasutamiseks talletada.

**MÄRKUS.** Windows sisaldab arvuti turvalisuse parandamiseks kasutajakonto kontrollimise funktsiooni. Teilt võidakse küsida luba või parooli selliste toimingute tegemisel nagu tarkvara installimine, utiliitide käitamine või Windowsi sätete muutmine. Lisateavet leiate Windowsi spikri ja toe rakendusest.

## **Andmete varundamine**

Pärast süsteemiriket tehtava taaste täielikkus sõltub viimasest varundamisest. Kohe pärast algset arvuti häälestamist tuleks luua süsteemitaastemeediumid ja teha esimene varundamine. Uue tarkvara ja andmefailide lisamisel peaksite jätkama süsteemi regulaarset varundamist, et varund oleks võimalikult värske.

Lisateavet Windowsi varundusfunktsioonide kohta leiate Windowsi spikri ja toe rakendusest.

# **Süsteemi taastamine**

Süsteemirikke või ebastabiilsuse korral on failide taastamiseks saadaval järgmised lahendused.

- Windowsi taastetööriistad. Windowsi varundus- ja taastefunktsiooni abil saate taastada eelnevalt varundatud teabe. Samuti saate Windowsi automaatse parandusfunktsiooni abil lahendada probleeme, mis takistavad Windowsi korralikku käivitumist.
- Klahviga f11 avatavad taastetööriistad. Klahviga f11 avatava taastetööriista abil saate taastada algse kõvakettatõmmise. Tõmmis sisaldab Windowsi operatsioonisüsteemi ja tehases installitud tarkvaraprogramme.
- **MÄRKUS.** Kui arvutit ei saa buutida (algkäivitada) ja eelnevalt loodud süsteemi taastekandjat/-kandjaid (ainult teatud mudelitel) ei saa kasutada, tuleb arvuti käivitamiseks ja operatsioonisüsteemi parandamiseks osta Windowsi operatsioonisüsteemiga andmekandja. Lisateavet vt jaotisest [Windowsi](#page-75-0)  [operatsioonisüsteemiga andmekandja \(müüakse eraldi\) kasutamine lk 66](#page-75-0).

### **Windowsi taastetööriistade kasutamine**

Eelnevalt varundatud teabe taastamiseks vaadake Windowsi spikri ja toe rakendusest failide ning kaustade taastamise samme.

Teabe taastamiseks automaase parandusfunktsiooni abil toimige järgmiselt.

- <span id="page-74-0"></span>**ETTEVAATUST.** Mõni käivitustaaste suvanditest kustutab kõvakettalt kõik andmed ja vormindab kõvaketta ümber. Kõik arvutis loodud failid ja kogu arvutisse installitud tarkvara kustutatakse jäädavalt. Kui vormindamine on lõpetatud, taastatakse operatsioonisüsteem, sealhulgas taastamiseks kasutatavas varundis olevad draiverid, tarkvara ja utiliidid.
	- **1.** Võimaluse korral varundage kõik isiklikud failid.
	- **2.** Võimaluse korral kontrollige taastekujutise sektsiooni ja Windowsi sektsiooni olemasolu.

Sisestage avakuval tekst file ja seejärel klõpsake suvandit **File Explorer**.

– või –

Sisestage avakuval tekst arvuti ja seejärel valige **See arvuti**.

- **MÄRKUS.** Kui Windowsi sektsiooni ja taastekujutise sektsiooni pole loendis, tuleb operatsioonisüsteemi ning programmide taastamiseks kasutada Windowsi operatsioonisüsteemiga DVD-d ja *draiveritaaste* andmekandjat (müüakse eraldi). Lisateavet vt jaotisest [Windowsi](#page-75-0) [operatsioonisüsteemiga andmekandja \(müüakse eraldi\) kasutamine lk 66](#page-75-0).
- **3.** Kui Windowsi sektsioon ja taastekujutise sektsioon on loendis olemas, taaskäivitage arvuti, vajutades ja hoides all tõstuklahvi shift ning klõpsates samal ajal käsku **Taaskäivita**.
- **4.** Valige **Tõrkeotsing**, **Täpsemad suvandid** ja seejärel **Käivitustaaste**.
- **5.** Järgige ekraanil kuvatavaid suuniseid.

**MÄRKUS.** Lisateavet Windowsi tööriistade abil teabe taastamise kohta otsige Windowsi spikri ja toe rakendusest.

## **Klahviga f11 avatavate taastetööriistade kasutamine**

**ETTEVAATUST.** Klahviga f11 avatava taastetööriista kasutamisel kustutatakse täielikult kõvaketta sisu ja vormindatakse kõvaketas ümber. Kõik loodud failid ja kogu arvutisse installitud tarkvara kustutatakse jäädavalt. Klahviga f11 avatav taastetööriist installib uuesti operatsioonisüsteemi ning tehases installitud HP programmid ja draiverid. Tarkvara, mis ei ole tehases installitud, tuleb installida uuesti.

Algse kõvakettatõmmise taastamiseks klahviga f11 avatava taastetööriista abil tehke järgmist.

- **1.** Võimaluse korral varundage kõik isiklikud failid.
- **2.** Võimaluse korral kontrollige taastekujutise sektsiooni olemasolu, toimides järgmiselt. Sisestage avakuval tekst arvuti ja seejärel valige **See arvuti**.
- **MÄRKUS.** Kui taastekujutise sektsiooni pole loendis, tuleb kasutada operatsioonisüsteemi ja programmide taastamiseks Windowsi operatsioonisüsteemiga andmekandjat ja *draiveritaaste*  andmekandjat (müüakse eraldi). Lisateavet vt jaotisest [Windowsi operatsioonisüsteemiga andmekandja](#page-75-0) [\(müüakse eraldi\) kasutamine lk 66.](#page-75-0)
- **3.** Kui taastekujutise sektsioon on loendis olemas, taaskäivitage arvuti, ja kui ekraani alaosas kuvatakse teade "Press the ESC key for Startup Menu" (Käivitusmenüü avamiseks vajutage klahvi ESC), vajutage klahvi esc.
- **4.** Kui kuvatakse teade "Press <F11> for recovery" (Taastamiseks vajutage klahvi F11), vajutage klahvi f11.
- **5.** Järgige ekraanil kuvatavaid suuniseid.

## <span id="page-75-0"></span>**Windowsi operatsioonisüsteemiga andmekandja (müüakse eraldi) kasutamine**

Windowsi operatsioonisüsteemiga DVD tellimiseks võtke ühendust toega. Vaadake arvutiga kaasas olnud *rahvusvaheliste telefoninumbrite brošüüri*. Kontaktteabe leiate ka HP veebisaidilt. Minge aadressile <http://www.hp.com/support>, valige oma riik või piirkond ning järgige ekraanil kuvatavaid suuniseid.

**ETTEVAATUST.** Windowsi operatsioonisüsteemiga andmekandja kasutamisel kustutatakse täielikult kõvaketta sisu ja kõvaketas vormindatakse ümber. Kõik loodud failid ja kogu arvutisse installitud tarkvara kustutatakse jäädavalt. Kui vormindamine on lõpule viidud, aitab taastetööriist operatsioonisüsteemi, sealhulgas draiverid, tarkvara ja utiliidid taastada.

Operatsioonisüsteemi täisinstalli käivitamiseks Windowsi operatsioonisüsteemiga DVD abil toimige järgmiselt.

#### **MÄRKUS.** Toiminguks kulub mitu minutit.

- **1.** Võimaluse korral varundage kõik isiklikud failid.
- **2.** Sisestage Windowsi operatsioonisüsteemiga DVD optilisse draivi ja taaskäivitage arvuti.
- **3.** Kui teil palutakse vajutada mis tahes klahvi, tehke seda.
- **4.** Järgige ekraanil kuvatavaid suuniseid.

Pärast installimise lõppemist toimige järgmiselt.

- **1.** Väljutage Windowsi operatsioonisüsteemiga andmekandja ja sisestage *draiveritaaste* andmekandja.
- **2.** Esmalt installige riistvara lubamise draiverid ja seejärel soovitatud rakendused.

### **Windowsi värskendamise või Windowsi lähtestamise funktsiooni kasutamine**

Kui arvuti ei tööta korralikult ja soovite parandada süsteemi stabiilsust, pakub Windowsi värskendusfunktsioon puhtalt lehelt alustamise võimalust, ilma et peaksite teie jaoks olulisest sisust loobuma.

Windowsi lähtestamise funktsioon võimaldab teostada arvuti täieliku ümbervormindamise või isiklike andmete eemaldamise enne arvuti äraandmist või utiliseerimist. Lisateavet nende funktsioonide kohta leiate Windowsi spikri ja toe rakendusest.

### **Tarkvara HP Software Setup kasutamine**

Tarkvara HP Software Setup abil saab draivereid taasinstallida ja valida tarkvara, mis on rikutud või arvutist kustutatud.

- 1. Sisestage avakuval tekst HP Software Setup.
- **2.** Avage HP Software Setup.
- **3.** Draiverite uuesti installimiseks või tarkvara valimiseks järgige ekraanil kuvatavaid suuniseid.

# <span id="page-76-0"></span>**12 Utiliidid Computer Setup (BIOS), TPM ja HP Sure Start**

# **Häälestusutiliidi Computer Setup kasutamine**

Häälestusutiliit Computer Setup (BIOS) juhib süsteemi kõigi sisend- ja väljundseadmete (nt draivid, ekraan, klaviatuur, hiir, printer) vahelist suhtlust. Häälestusutiliit Computer Setup sisaldab installitud seadmete sätteid, arvuti käivitussätteid ning süsteemi- ja laiendmälu mahu sätteid.

**MÄRKUS.** Olge häälestusutiliidis Computer Setup muudatuste tegemisel äärmiselt ettevaatlik. Vead võivad takistada arvuti korralikku tööd.

## **Häälestusutiliidi Computer Setup avamine**

**MÄRKUS.** Häälestusutiliidis Computer Setup saab kasutada välist USB-pordi kaudu ühendatud klaviatuuri ja hiirt ainult juhul, kui lubatud on USB-pärandfunktsioon.

Häälestusutiliidi Computer Setup avamiseks toimige järgmiselt.

- **▲** Käivitage häälestusutiliit Computer Setup.
	- Klaviatuuriga arvutid või tahvelarvutid
		- Lülitage sisse või taaskäivitage arvuti ja kui ilmub HP logo, vajutage f10, et siseneda häälestusutiliiti Computer Setup.
	- Klaviatuurita tahvelarvutid
		- ▲ Lülitage tahvelarvuti välja. Vajutage korraga toitenuppu ja helitugevuse vähendamise nuppu, kuni kuvatakse käivitusmenüü ja seejärel koputage **F10**, et siseneda häälestusutiliiti Computer Setup.

## **Navigeerimine ja valimine häälestusutiliidis Computer Setup**

Menüü või menüü-üksuse valimiseks kasutage tabeldusklahvi ja klaviatuuri nooleklahve ning vajutage sisestusklahvi, või kasutage üksuse klõpsamiseks osutusseadet.

**MÄRKUS.** Klaviatuurita tahvelarvutitel saate sõrmega valikuid teha.

- Üles ja alla kerimiseks valige ekraani paremas ülanurgas üles- või allanool või kasutage klaviatuuri ülesnoole- või allanooleklahvi.
- Avatud dialoogibokside sulgemiseks ja häälestusutiliidi Computer Setup põhivaatesse naasmiseks vajutage klahvi esc ja järgige ekraanil kuvavaid suuniseid.

<span id="page-77-0"></span>Häälestusutiliidi Computer Setup menüüdest väljumiseks toimige järgmiselt.

● Häälestusutiliidi Computer Setup menüüdest väljumiseks muudatusi salvestamata toimige järgmiselt.

Valige ekraani paremas allnurgas ikoon **Exit** (Välju) ja järgige ekraanil kuvatavaid juhiseid.

– või –

Valige **Main** (Põhimenüü), valige **Ignore Changes and Exit** (Eira muudatusi ja välju) ning seejärel vajutage sisestusklahvi.

● Muudatuste salvestamiseks ja häälestusutiliidi Computer Setup menüüdest väljumiseks toimige järgmiselt.

Valige ekraani vasakus allnurgas ikoon **Save** (Salvesta) ja järgige ekraanil kuvatavaid juhiseid.

– või –

Valige **Main** (Põhimenüü), valige **Save Changes and Exit** (Salvesta muudatused ja välju) ning seejärel vajutage sisestusklahvi.

Muudatused rakendatakse arvuti taaskäivitamisel.

## **Tehasesätete taastamine häälestusutiliidis Computer Setup**

**WÄRKUS.** Vaikesätete taastamine ei muuda kõvakettarežiimi.

Häälestusutiliidi Computer Setup kõigi sätete tehases määratud vaikeväärtuste taastamiseks toimige järgmiselt.

- **1.** Käivitage häälestusutiliit Computer Setup. Vt [Häälestusutiliidi Computer Setup avamine lk 67](#page-76-0).
- **2.** Valige **Main** (Põhimenüü) ja seejärel valige **Apply Factory Defaults and Exit** (Rakenda vaikesätted ja välju).
- **MÄRKUS.** Teatud toodetes võidakse valikuna kuvada suvandi **Restore Defaults** (Taasta vaikesätted) asemel suvandit **Apply Factory Defaults and Exit** (Rakenda vaikesätted ja välju).
- **3.** Järgige ekraanil kuvatavaid suuniseid.
- **4.** Muudatuste salvestamiseks ja väljumiseks valige ekraani vasakus allnurgas ikoon **Save** (Salvesta) ja järgige ekraanil kuvatavaid suuniseid.

– või –

Valige **Main** (Põhimenüü), valige **Save Changes and Exit** (Salvesta muudatused ja välju) ning seejärel vajutage sisestusklahvi.

Muudatused rakendatakse arvuti taaskäivitamisel.

**MÄRKUS.** Vaikesätete taastamisel ei muudeta parooli- ega turbesätteid.

### **BIOS-i värskendamine**

HP veebisaidil võivad olla saadaval BIOS-i värskendatud versioonid.

Enamik HP veebisaidil olevaid BIOS-i värskendusi on pakitud tihendatud failidesse, mida nimetatakse *SoftPaqideks*.

Mõni allalaaditav pakett sisaldab seletusfaili Readme.txt, milles on esitatud teave faili installimise ja tõrkeotsingu kohta.

#### <span id="page-78-0"></span>**BIOS-i versiooni tuvastamine**

Et aru saada, kas teil on vaja häälestusutiliiti Computer Setup (BIOS) värskendada, tehke kõigepealt kindlaks arvutis oleva BIOS-i versioon.

BIOS-i versiooniteabe (tuntud ka kui *ROM-i kuupäev* ja *Süsteemi BIOS*) kuvamiseks saab kasutada klahvikombinatsiooni fn + esc (kui olete juba Windowsi sisse loginud) või häälestusutiliiti Computer Setup.

- **1.** Käivitage häälestusutiliit Computer Setup. Vt [Häälestusutiliidi Computer Setup avamine lk 67](#page-76-0).
- **2.** Valige **Main** (Põhi) ja koputage **System Information** (Süsteemiteave).
- **3.** Häälestusutiliidist Computer Setup väljumiseks muudatusi salvestamata valige ekraani paremas alanurgas ikoon **Exit** (Välju) ja järgige ekraanil kuvatavaid suuniseid.

– või –

Valige **Main** (Põhimenüü), valige **Ignore Changes and Exit** (Eira muudatusi ja välju) ning seejärel vajutage sisestusklahvi.

BIOS-i uuemate versioonide otsimiseks vt BIOS-i värskenduse allalaadimine lk 69.

#### **BIOS-i värskenduse allalaadimine**

**ETTEVAATUST.** Arvuti kahjustamise ja installi nurjumise riski vähendamiseks laadige alla ja installige BIOS-i värskendusi ainult siis, kui arvuti on ühendatud vahelduvvooluadapteri kaudu usaldusväärse välistoiteallikaga. Ärge laadige alla ega installige BIOS-i värskendusi siis, kui arvuti töötab akutoitel või on ühendatud dokkimisseadme või ebakindla toiteallikaga. Allalaadimisel ja installimisel järgige järgmist.

Ärge eraldage arvutit vooluvõrgust, eemaldades toitejuhtme vahelduvvooluvõrgu pistikupesast.

Ärge lülitage arvutit välja ega käivitage unerežiimi.

Ärge sisestage, eemaldage, ühendage ega lahutage ühtegi seadet, kaablit ega juhet.

- **1.** Sisestage avakuval sõna support ja valige rakendus **HP Support Assistant**.
- **2.** Valige **Värskendused** ja seejärel valige **Otsi värskendusi ja teateid**.
- **3.** Järgige ekraanil kuvatavaid juhiseid.
- **4.** Toimige allalaadimisalal järgmiselt.
	- **a.** Leidke viimane BIOS-i värskendus ja võrrelge seda arvutisse installitud BIOS-i versiooniga. Märkige üles kuupäev, nimi või mõni muu identifikaator. Seda teavet võib hiljem tarvis minna värskenduse otsimiseks pärast selle allalaadimist kõvakettale.
	- **b.** Järgige oma valiku kõvakettale allalaadimiseks ekraanil kuvatavaid suuniseid.

Märkige üles allalaaditava BIOS-i värskenduse salvestuskoht (tee) kõvakettal. Hiljem tuleb värskenduse installimiseks see koht avada.

**MÄRKUS.** Kui kasutate arvutiga võrguühendust, pidage enne tarkvaravärskenduste, eriti BIOS-i värskenduste, installimist nõu võrguhalduriga.

BIOS-i installimise toimingud võivad erineda. Järgige pärast allalaadimise lõppemist ekraanil kuvatavaid suuniseid. Kui suuniseid ei kuvata, toimige järgmiselt.

- **1.** Sisestage avakuval tekst fail ja seejärel valige **Failihaldur**.
- **2.** Valige kõvaketta märgistus. Kõvaketta märgistus on üldjuhul Kohalik ketas (C:).
- **3.** Avage varem üles märgitud kõvakettatee põhjal värskendust sisaldav kaust.

<span id="page-79-0"></span>**4.** Topeltklõpsake laiendiga .exe faili (nt *failinimi*.exe).

Algab BIOS-i install.

**5.** Järgige installimise lõpuleviimiseks ekraanil kuvatavaid suuniseid.

**MÄRKUS.** Pärast seda, kui ekraanil kuvatakse teade installi õnnestumise kohta, võite allalaaditud faili kõvakettalt kustutada.

## **Klahviga f9 avatava viiba kaudu buutimisjärjestuse muutmine**

Buutimisseadme dünaamiliseks valimiseks arvuti käivitamisel toimige järgmiselt.

- **1.** Avage menüü Boot Device Options (Buutimisseadme suvandid).
	- Klaviatuuriga arvutid või tahvelarvutid
		- ▲ Lülitage sisse või taaskäivitage arvuti ja kui ilmub HP logo, vajutage klahvi f9, et siseneda menüüsse Boot Device Options (Buutimisseadme suvandid).
	- Klaviatuurita tahvelarvutid
		- ▲ Lülitage tahvelarvuti välja. Vajutage korraga toitenuppu ja helitugevuse vähendamise nuppu, kuni kuvatakse käivitusmenüü ja seejärel koputage **F9**, et siseneda menüüsse Boot Device Options (Buutimisseadme suvandid).
- **2.** Valige buutimisseade, seejärel vajutage sisestusklahvi.

# **TPM BIOS-i sätted (ainult teatud toodetel)**

**NB!** Enne usaldusväärse platvormi mooduli (TPM) funktsionaalsuse lubamist selles süsteemis peate tagama, et teie TPM-i sihtotstarve vastab asjakohastele kohalikele seadustele, eeskirjadele ja poliitikatele ning olemasolul tuleb hankida load või litsentsid. Mis tahes TPM-i kasutamisest/käitamisest tulenevate vastavusprobleemide puhul, mis rikuvad ülalmainitud nõuet, kannate täielikku vastutust ainult teie. HP ei vastuta mis tahes seotud seotud rikkumiste eest.

TPM tagab teie arvutile täiendava turvalisuse. TPM-i sätteid saate muuta häälestusutiliidis (BIOS).

**MÄRKUS.** Kui muudate TPM-i sätte peidetuks, pole TPM operatsioonisüsteemis nähtav.

TPM -i sätete avamiseks häälestusutiliidis Computer Setup toimige järgmiselt.

- **1.** Käivitage häälestusutiliit Computer Setup. Vt [Häälestusutiliidi Computer Setup avamine lk 67](#page-76-0).
- **2.** Valige **Turvalisus**, seejärel **TPMI sisseehitatud turvalisus** ja järgige ekraanil kuvatavaid juhiseid.

# **HP Sure Starti kasutamine (ainult teatud toodetel)**

Osadel arvutimudelitel on konfigureeritud tehnoloogia HP Sure Start, mis kontrollib pidevalt arvuti BIOS-i rünnete ja rikkumiste osas. Kui BIOS on rikutud või seda on rünnatud, taastab HP Sure Start BIOS-i automaatselt ilma kasutaja sekkumiseta varasemale turvalisele seisundile.

HP Sure Start on konfigureeritud ja juba lubatud, nii et enamik kasutajaid saavad kasutada HP Sure Starti vaikekonfiguratsiooni. Edasijõudnud kasutajad saavad vaikekonfiguratsiooni kohandada.

HP Sure Starti uusima dokumentatsiooni vaatamiseks minge aadressile<http://www.hp.com/support> ja valige oma riik. Valige **Draiverid ja allalaaditavad üksused** ning järgige ekraanil kuvatavaid juhiseid.

# <span id="page-80-0"></span>**13 HP PC Hardware Diagnostics (UEFI)**

HP PC Hardware Diagnostics on ühtne laiendatav püsivara liides (UEFI), mis võimaldab teil arvuti riistvara hea töökorra kontrollimiseks käivitada diagnostikateste. Opsüsteemist või muudest tarkvarakomponentidest tingitud riistvararikete välistamiseks töötab kõnealune vahend opsüsteemisväliselt.

**MÄRKUS.** Häälestusutiliidi BIOS käivitamiseks peab teie tahvel-sülearvuti olema sülearvuti režiimil ja peate kasutama tahvelarvuti külge ühendatud klaviatuuri. Arvuti ekraanil kuvatav klaviatuur, mis kuvatakse tahvelarvuti režiimis, ei saa juurdepääsu häälestusutiliidile BIOS.

Utiliidi HP PC Hardware Diagnostics UEFI käivitamiseks tehke järgmist.

- **1.** Käivita BIOS:
	- Klaviatuuriga arvutid või tahvelarvutid
		- ▲ Lülitage arvuti sisse või taaskäivitage see, vajutage kiiresti klahvi esc.
	- Klaviatuurita tahvelarvutid
		- ▲ Lülitage sisse või taaskäivitage tahvelarvuti ning seejärel vajutage kiirelt ja hoidke helitugevuse vähendamise nuppu.
			- või –

Lülitage sisse või taaskäivitage tahvelarvuti ja seejärel vajutage kiirelt Windowsi nuppu.

**2.** Vajutage või koputage f2.

BIOS otsib diagnostikatööriistu kolmest kohast alltoodud järjekorras:

- **a.** ühendatud USB-draiv;
- **MÄRKUS.** Utiliidi HP PC Hardware Diagnostics (UEFI) laadimiseks USB-draivile vt teemat Utiliidi HP PC Hardware Diagnostics (UEFI) laadimine USB-seadmesse lk 71.
- **b.** Kõvaketas
- **c.** BIOS
- **3.** Diagnostikatööriista käivitumisel valige soovitud diagnostikatesti tüüp ja järgige ekraanil kuvatavaid suuniseid. Tahvelarvutil vajutage pooleli oleva diagnostikakontrolli peatamiseks helitugevuse langetamise nuppu.

**MÄRKUS.** Kui peate arvuti või tahvelarvuti diagnostikakontrolli seiskama, vajutage klahvi esc.

## **Utiliidi HP PC Hardware Diagnostics (UEFI) laadimine USBseadmesse**

HP PC Hardware Diagnostics allalaadimiseks USB-seadmele on kaks suvandit.

#### **Laadige alla UEFI uusim versioon.**

- **1.** Külastage veebisaiti <http://www.hp.com/go/techcenter/pcdiags>. Kuvatakse HP PC Diagnostics'i avaleht.
- **2.** Klõpsake jaotises HP PC Hardware Diagnostics asuvat linki **Laadi alla** ja vajutage seejärel **Käivita**.

#### **Laadige alla UEFI mis tahes versioon kindlale tootele.**

- **1.** Avage<http://www.hp.com/support> ja valige oma riik. Kuvatakse HP toe leht.
- **2.** Klõpsake valikut **Draiverid ja tarkvara**.
- **3.** Sisestage tekstiboksis toote nimi ja klõpsake seejärel nuppu **Go (Mine)**.

– või –

Klõpsake nuppu **Find Now (Otsi nüüd)**, et lasta HP-l tuvastada teie toode automaatselt.

- **4.** Valige oma arvuti ja seejärel operatsioonisüsteem.
- **5.** Järgige jaotises **Diagnostic** (Diagnostika) soovitud UEFI versiooni valimiseks ja allalaadimiseks ekraanil kuvatavaid juhiseid.

# **14 Klienditugi**

# **Klienditoega ühendust võtmine**

Kui te ei leia kasutusjuhendist või rakendusest HP Support Assistant vastust mõnele oma küsimusele, võite pöörduda klienditoe poole. Ameerika Ühendriikide toe kontaktandmed leiate veebiaadressilt <http://www.hp.com/go/contactHP>. Ülemaailmse toe kontaktandmed leiate veebiaadressilt [http://welcome.hp.com/country/us/en/wwcontact\\_us.html](http://welcome.hp.com/country/us/en/wwcontact_us.html).

Siin saate teha järgnevat:

● vestelda võrgus HP tehnikuga;

**MÄRKUS.** Kui klienditoe vestlusteenus pole teie emakeeles saadaval, võite kasutada inglise keelt.

- leida klienditoe telefoninumbreid;
- leida HP teeninduskeskuse.

# <span id="page-83-0"></span>**Sildid**

Arvutile kleebitud sildid annavad teavet, mida võite vajada süsteemirikete tõrkeotsingul või arvutiga teistesse riikidesse reisides.

**NB!** Kõik selles jaotises kirjeldatud sildid paiknevad teie arvutil sõltuvalt mudelist ühes kohas kolmest: arvuti põhjale kinnitatud, akusahtlis või hooldusluugi all.

● Hooldussilt – pakub olulist teavet arvuti tuvastamise kohta. Toega ühenduse võtmisel küsitakse teilt ilmselt seerianumbrit, kuid võidakse küsida ka toote- või mudelinumbrit. Leidke need numbrid enne toega ühenduse võtmist.

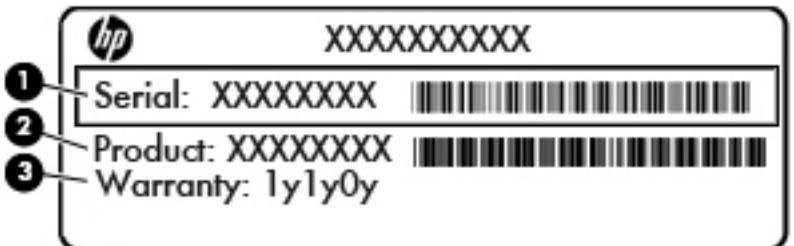

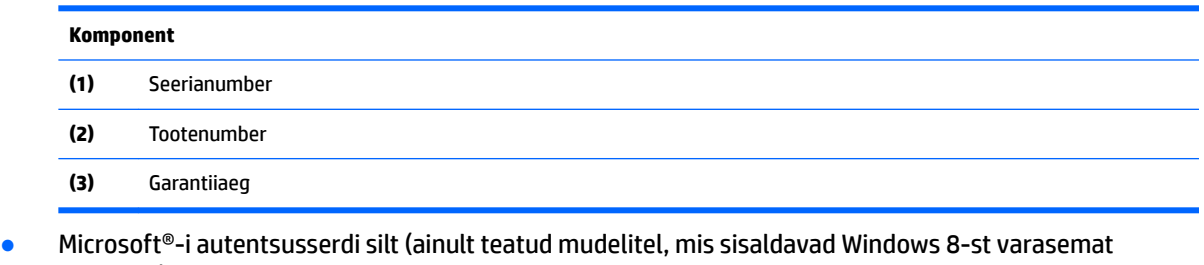

- versiooni) sisaldab Windowsi tootevõtit. Tootekoodi võib olla vaja operatsioonisüsteemi värskendamisel või tõrkeotsingul. HP platvormidel, millesse on eelinstallitud Windows 8 või Windows 8.1, puudub füüsiline silt, kuid neisse on paigaldatud elektrooniliselt digitaalne tootevõti.
- **MÄRKUS.** Microsofti operatsioonisüsteem tuvastab ja aktiveerib digitaalse tootevõtme HP heakskiidetud taastemeetoditega Windows 8 või Windows 8.1 kordusinstallimisel automaatselt.
- Normatiivsilt pakub normatiivset teavet arvuti kohta.
- Traadita ühenduse sertifitseerimissilt pakub teavet valikuliste traadita ühenduse seadmete kohta ja sisaldab mõne sellise riigi/piirkonna kinnitusi, kus nende seadmete kasutamine on heaks kiidetud.

# <span id="page-84-0"></span>**15 Tehnilised andmed**

- **Sisendvool**
- **Töökeskkond**

# **Sisendvool**

Järgnevasse tabelisse koondatud toiteteave võib olla kasulik, kui kavatsete reisida koos arvutiga välismaale.

Arvuti töötab alalisvoolutoitel, mida on võimalik saada nii vahelduv- kui ka alalisvooluallikast. Vahelduvvooluallika nimiväärtused peavad olema 100–240 V, 50–60 Hz. Kuigi arvuti saab töötada eraldiseisva alalisvooluallika toitel, tuleks seda siiski kasutada ainult sellise vahelduvvooluadapteri või alalisvooluallikaga, mis on HP tarnitud ja saanud selle arvutiga koos kasutamiseks HP heakskiidu.

Arvuti töötab alalisvooluga, mis vastab järgmistele tehnilistele andmetele.

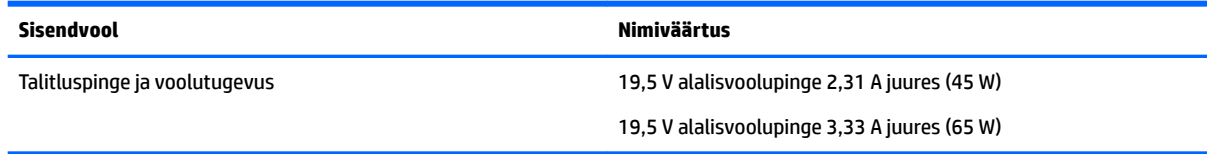

**MÄRKUS.** Käesolev toode on ette nähtud Norra IT-energiasüsteemide tarbeks, mille faasidevaheline pinge ei ületa 240 V (rk-väärtus).

**MÄRKUS.** Arvuti tööpinge ja -vool on märgitud süsteemi vastavussildile.

# **Töökeskkond**

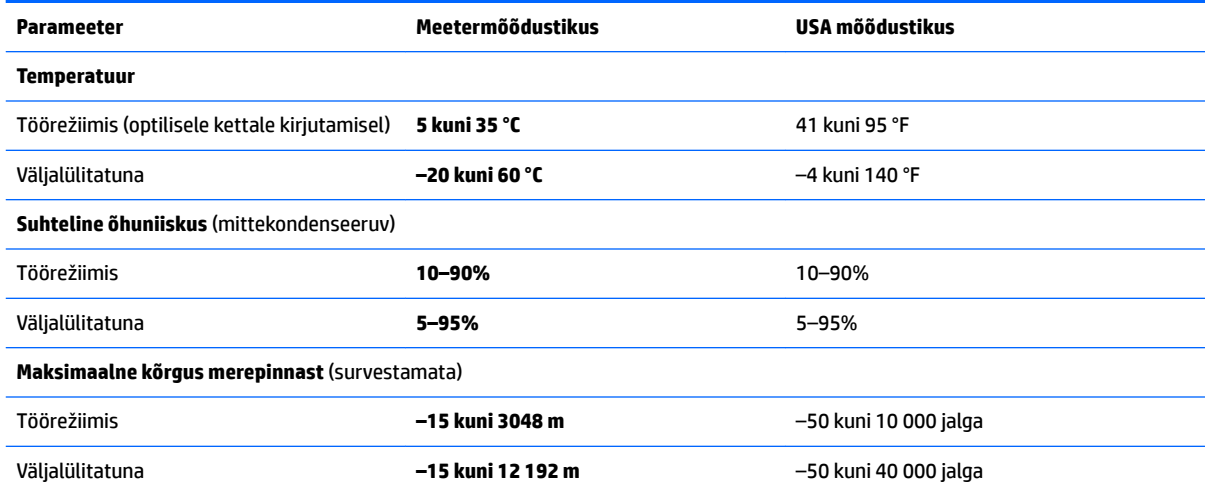

# <span id="page-85-0"></span>**16 Hõlbustusvahendid**

HP loob, toodab ja müüb tooteid ja teenuseid, mida saavad kasutada kõik, sealhulgas puudega inimesed, kas eraldiseisvalt või sobivate abiseadmete abil.

# **Toetatud abitehnoloogiad**

HP tooted toetavad paljusid operatsioonisüsteemide abitehnoloogiaid ning neid saab konfigureerida ka muude abitehnoloogiatega koos töötama. Lisateavet abifunktsioonide kohta leiate oma seadme otsingufunktsiooni abil.

**MÄRKUS.** Konkreetse abitehnoloogiatoote kohta lisateabe saamiseks võtke ühendust selle toote klienditoega.

# **Klienditoega ühendust võtmine**

Parandame oma toodete ja teenuste kasutuslihtsust kogu aeg ja ootame teie tagasisidet. Kui teil on mõne tootega probleeme või soovite jagada, milline hõlbustusfunktsioon on teid eriti aidanud, võtke meiega ühendust telefonil +1 (888) 259-5707 (esmaspäevast reedeni 6:00–21:00 MST). Kui olete vaegkuulja või kasutate teenust TRS-VRS-WebCapTel ning vajate tehnilist tuge või teil on küsimusi hõlbustuse kohta, helistage numbril +1 (877) 656-7058 (esmaspäevast reedeni 6:00–21:00 MST).

**MÄRKUS.** Tugi on ainult inglise keeles.

# <span id="page-86-0"></span>**A Arvutiga reisimine**

Seadmega reisimisel ja selle ohutuks transportimiseks juhinduge järgmistest soovitustest.

- Toimige enne arvuti reisile kaasavõtmist või transportimist järgmiselt.
	- Varundage arvutis talletatav teave.
	- Eemaldage kõik kettad ja välised andmekandjad (nt mälukaardid).
	- **ETTEVAATUST.** Arvuti ja draivi kahjustamise ning teabekao ohu vähendamiseks eemaldage andmekandja draivist enne draivi eemaldamist draivisahtlist ning enne arvuti transportimist, hoiustamist või reisile kaasavõtmist.
	- Lülitage välja kõik välisseadmed ja ühendage need seejärel arvutist lahti.
	- Lülitage arvuti välja.
- Võtke kaasa andmete varukoopiad. Hoidke varukoopiat arvutist eraldi.
- Lennukiga reisides võtke arvuti käsipagasina endaga kaasa. Ärge registreerige seda koos muu pagasiga.
- **ETTEVAATUST.** Vältige draivi sattumist magnetvälja mõjualasse. Magnetväljaga turbeseadmed on näiteks lennujaamade turvakontrolliväravad ja metallidetektorid. Lennujaama konveierlindid ja muud turbeseadmed, millega kontrollitakse käsipagasit, kasutavad magnetvälja asemel röntgenkiiri ja need ei kahjusta draive.
- See, kas arvuti kasutamine on lennu ajal lubatud, sõltub lennufirmast. Kui plaanite arvutit lennu ajal kasutada, pöörduge asjakohaste tingimuste täpsustamiseks enne lennufirma poole.
- Kui te arvutit rohkem kui kahe nädala jooksul ei kasuta ega ühenda seda välisesse vooluvõrku, eemaldage aku ja hoidke seda eraldi.
- Kasutage arvuti või draivi transportimisel sobivat kaitsepakendit ja märgistage see kirjaga "ÕRN" ("FRAGILE").
- Kui arvutisse on paigaldatud traadita ühenduse seade või mobiilse lairiba moodul (nt spetsifikatsiooni 802.11b/g, globaalset mobiilsidesüsteemi (GSM) või üldist raadio-pakettandmeside teenust (GPRS) kasutav seade), võib selle kasutamine teatud keskkondades keelatud olla. Sellised piirangud võivad kehtida lennuki pardal, haiglates, lõhkeainete läheduses ja ohtlikes piirkondades. Kui te pole mõne seadme kasutamise korras kindel, tuleks teil enne selle seadme sisselülitamist luba küsida.
- Rahvusvahelistel reisidel juhinduge järgmistest soovitustest.
	- Kontrollige igas sihtriigis/-piirkonnas arvutiseadmetele kehtestatud tollieeskirju.
	- Kontrollige toitejuhtme- ja adapterinõudeid asukohtades, kus plaanite arvutit kasutada. Pinge, sagedus ja pistiku kuju võivad riigiti/piirkonniti erineda.

**HOIATUS!** Elektrilöögi, tulekahju ja seadmete kahjustamise ohu vähendamiseks ärge proovige kasutada arvuti toiteallikana tarvikute jaoks müüdavat pingemuundurikomplekti.

# <span id="page-87-0"></span>**B Tõrkeotsing**

# **Tõrkeotsinguressursid**

● Kasutage arvuti kohta lisateabe saamiseks rakenduses HP Support Assistant saadaolevaid veebisaidilinke ja teavet. Avakuvalt HP Support Assistanti avamiseks valige rakendus **HP Support Assistant**.

**MÄRKUS.** Osade kontrolli- ja taastevahendite kasutamiseks on vaja Interneti-ühendust. HP pakub ka täiendavaid vahendeid, mille kasutamiseks pole vaja Interneti-ühendust.

● Võtke ühendust HP klienditoega. Ameerika Ühendriikide toe kontaktandmed leiate veebiaadressilt <http://www.hp.com/go/contactHP>. Ülemaailmse toe kontaktandmed leiate veebiaadressilt [http://welcome.hp.com/country/us/en/wwcontact\\_us.html](http://welcome.hp.com/country/us/en/wwcontact_us.html).

Valige järgmiste hulgast, mis liiki tuge soovite:

◦ vestelda võrgus HP tehnikuga;

**MÄRKUS.** Kui vestlusteenus pole teie emakeeles saadaval, võite kasutada inglise keelt.

- leida HP klienditoe ülemaailmseid telefoninumbreid;
- leida HP teeninduskeskuse.

# **Probleemide lahendamine**

Järgmistes jaotistes on kirjeldatud mitut levinud probleemi ja nende lahendusi.

## **Arvuti ei käivitu**

Kui arvuti toitenupu vajutamisel ei käivitu, võib probleemi tuvastamisel olla abi järgmistest soovitustest.

- Kui arvuti on ühendatud vahelduvvooluvõrgu pistikupessa, ühendage pistikupessa mõni muu elektriseade, et kontrollida, kas pistikupesas on piisav toide.
	- **MÄRKUS.** Kasutage ainult arvutiga kaasas olevat või HP selle arvutiga kasutamiseks heakskiidetud vahelduvvooluadapterit.
- Kui arvuti on ühendatud mõne muu välise toiteallikaga kui vahelduvvooluvõrgu pistikupesa, ühendage arvuti vahelduvvooluadapteri abil vahelduvvooluvõrgu pistikupessa. Kontrollige, kas toitejuhe ja vahelduvvooluadapter on korralikult ühendatud.

## **Arvuti ekraan on tühi**

Kui arvuti pole välja lülitatud, kuid ekraan on tühi, võib selle põhjus olla vähemalt üks järgmistest.

- Arvuti võib olla unerežiimis. Unerežiimist väljumiseks vajutage korraks toitenuppu. Unerežiim on energiasäästufunktsioon, mis lülitab ekraani välja. Süsteem võib käivitada unerežiimi, kui arvuti on sisse lülitatud, aga seda ei kasutata, või kui arvuti aku hakkab tühjenema. Nende ja muude toitesätete muutmiseks paremklõpsake Windowsi töölaual tegumiriba paremas otsas asuval teavitusalal ikooni **Aku** ja seejärel klõpsake käsku **Eelistused**.
- Arvuti võib olla häälestatud nii, et selle ekraanil ei kuvata pilti. Pildi edastamiseks arvuti ekraanile vajutage klahvikombinatsiooni fn + f4. Enamiku mudelite puhul, kui ühendatud on valikuline väline kuvar, nagu monitor, saab pilti kuvada arvuti ekraanil või välisel kuvaril või mõlemas seadmes korraga. Kui vajutate korduvalt klahvikombinatsiooni fn + f4, kuvatakse pilt vaheldumisi arvuti ekraanil, ühel või enamal välisel kuvaril ja kõigis seadmetes korraga.

### **Tarkvara töötab tavatult**

Kui tarkvara ei reageeri või reageerib tõrgetega, taaskäivitage arvuti, viies kursori ekraani paremasse serva. Kui kuvatakse tuumnupud, klõpsake üksust **Sätted**. Klõpsake ikooni **Toide** ja seejärel üksust **Sule arvuti**. Kui kirjeldatud toimingu abil ei õnnestu arvutit taaskäivitada, vaadake jaotist Arvuti on sisse lülitatud, kuid ei reageeri lk 79.

## **Arvuti on sisse lülitatud, kuid ei reageeri**

Kui arvuti on sisse lülitatud, kuid ei reageeri tarkvara- ega klaviatuurikäskudele, proovige järgmisi hädasulgemistoiminguid esitatud järjekorras, kuni arvuti välja lülitub.

**ETTEVAATUST.** Süsteemi hädasulgemistoimingute abil väljalülitamisel lähevad salvestamata jäänud andmed kaotsi.

- Vajutage toitenuppu ja hoidke seda vähemalt 5 sekundit all.
- Lahutage arvuti välistoitest ja eemaldage aku.

### **Arvuti on ebatavaliselt kuum**

Arvuti töötamisel on selle soojenemine normaalne nähtus. Kui aga arvuti tundub *ebatavaliselt* kuum, võib olla tegemist ventilatsiooniava blokeeritusest tingitud ülekuumenemisega.

Kui kahtlustate, et arvuti kuumeneb üle, laske sellel toatemperatuurini jahtuda. Tagage, et arvuti kasutamise ajal on kõik ventilatsiooniavad takistustest vabad.

**HOIATUS!** Kuumusest tulenevate vigastuste või arvuti ülekuumenemise vältimiseks ärge hoidke arvutit kasutamise ajal süles ega tõkestage arvuti ventilatsiooniavasid. Kasutage arvutit ainult kõval tasasel alusel. Jälgige, et mõni kõva (nt kõrvalasuv printer) või pehme pinnaga ese (nt padjad, vaip või riietusese) ei blokeeriks õhuvoolu liikumist ventilatsiooniavadest. Samuti ärge hoidke arvuti kasutamisel vahelduvvooluadapterit vastu nahka või pehme pinnaga eset (nt padjad, vaip või riietusese). Arvuti ja vahelduvvooluadapter vastavad infotehnoloogiaseadmete rahvusvahelises ohutusstandardis International Standard for Safety of Information Technology Equipment (IEC 60950) sätestatud välispinna temperatuuri nõuetele.

**MÄRKUS.** Arvuti ventilaator käivitub sisemiste komponentide jahutamiseks ja ülekuumenemise vältimiseks automaatselt. Arvuti tavalise kasutamise käigus on normaalne, et sisemine ventilaator aeg-ajalt sisse või välja lülitub.

## <span id="page-89-0"></span>**Välisseade ei tööta**

Kui mõni välisseade ei tööta ootuspäraselt, proovige järgmist.

- Lülitage seade vastavalt tootja suunistele sisse.
- Veenduge, et seadme kõik ühendused on kindlalt kinnitatud.
- Veenduge, et seade saab elektritoidet.
- Veenduge, et seade ühildub kasutatava operatsioonisüsteemiga (eriti juhul, kui tegemist on vanema seadmega).
- Veenduge, et õiged draiverid on installitud ja värskendatud.

## **Traadita võrguühendus ei toimi**

Kui traadita võrguühendus ei tööta ettenähtud viisil, proovige järgmist.

- Traadita või kaabelühendusega võrguseadme lubamiseks või keelamiseks klõpsake Windowsi töölaual tegumiriba parempoolses otsas asuval teavitusalal ikooni **Võrguühendus**. Seadme lubamiseks klõpsake seadme nimel ja klõpsake seejärel suvandil **Ühenda**. Seadme keelamiseks klõpsake seadme nimel ja klõpsake seejärel suvandil **Katkesta**.
- Veenduge, et traadita ühenduse seade on sisse lülitatud.
- Veenduge, et traadita ühenduse antennid on takistustest vabad.
- Veenduge, et kaabel- või DSL-modem ja selle toitejuhe on õigesti ühendatud ning asjakohased märgutuled põlevad.
- Veenduge, et traadita ühenduse marsruuter või pääsupunkt on toiteadapteri ja kaabel- või DSLmodemiga õigesti ühendatud ning asjakohased märgutuled põlevad.
- Lahutage kõik kaablid ja ühendage need uuesti ning lülitage toide välja ja siis uuesti sisse.

## **Film pole välises kuvaseadmes nähtav**

- **1.** Kui nii arvuti ekraan kui ka väline kuvar on sisse lülitatud, vajutage kuvamiskoha vahetamiseks üks või mitu korda kiirklahvi fn + f4.
- **2.** Konfigureerige kuvasätted nii, et väline kuvar oleks esmane.
	- **a.** Paremklõpsake Windowsi töölaua tühjal alal ja valige suvand **Ekraani eraldusvõime**.
	- **b.** Määrake esmane ja teisene kuvar.
	- **MÄRKUS.** Mõlema kuvari kasutamisel ei kuvata DVD sisu seadmes, mis on määratud teiseseks kuvamisseadmeks.

# <span id="page-90-0"></span>**C Elektrostaatiline lahendus**

Elektrostaatiline lahendus tähendab staatilise elektri laengu vabanemist kahe objekti kokkupuutel (nt kui kõnnite üle vaiba ja puudutate metallist käepidet).

Elektrostaatiline lahendus sõrmedelt või mis tahes esemetelt võib elektroonikakomponente kahjustada.

Arvuti või mõne draivi kahjustamise või teabekao vältimiseks järgige järgmisi ettevaatusabinõusid.

- Kui eemaldus- või paigaldussuuniste järgi tuleb seade vooluvõrgust eemaldada, tehke seda enne katte eemaldamist, kui olete end korralikult maandanud.
- Hoidke komponente elektrostaatiliselt ohututes pakendites, kuni olete valmis neid paigaldama.
- Vältige kontaktnõelte, viikude ja elektrisüsteemi komponentide puudutamist. Puudutage elektroonikakomponente nii vähe kui võimalik.
- Kasutage magnetivabu tööriistu.
- Enne komponentide käsitsemist puudutage staatilise elektri laengu lahendamiseks komponendi värvimata metallpinda.
- Kui eemaldate mõne komponendi, asetage see elektrostaatiliselt ohutusse pakendisse.

Kui soovite staatilise elektri kohta lisateavet või abi mõne komponendi eemaldamisel või paigaldamisel, võtke ühendust HP klienditoega.

# **Tähestikuline register**

## **A**

aku aku tühjenemine [39](#page-48-0) laetuse taseme kuvamine [39](#page-48-0) toite säästmine [40](#page-49-0) tühjenemine [39](#page-48-0) akukontroll [39](#page-48-0) aku laetuse kriitiline tase [36](#page-45-0) aku laetuse madal tase [39](#page-48-0) aku märgutuli [12](#page-21-0) akusahtel [74](#page-83-0) akutoide [38](#page-47-0) arvuti, reisimine [77](#page-86-0) arvutiga reisimine [74,](#page-83-0) [77](#page-86-0) arvuti hooldus [62](#page-71-0) arvuti puhastamine [62](#page-71-0) arvuti väljalülitamine [36](#page-45-0) avalik WLAN-ühendus [16](#page-25-0)

#### **B**

BIOS versiooni tuvastamine [69](#page-78-0) värskendamine [68](#page-77-0) värskenduse allalaadimine [69](#page-78-0) Bluetoothi silt [74](#page-83-0) Bluetooth-seade [13,](#page-22-0) [18](#page-27-0)

### **C**

Computer Setup BIOS-i halduriparool [53](#page-62-0) DriveLocki parool [55](#page-64-0) navigeerimine ja valimine [67](#page-76-0) tehasesätete taastamine [68](#page-77-0)

#### **D**

dokkimisliides, tuvastamine [5,](#page-14-0) [11](#page-20-0) draivi andmekandja [37](#page-46-0) draivid kasutamine [48](#page-57-0) kõvaketas [47](#page-56-0) käsitsemine [48](#page-57-0) optilised [47](#page-56-0) välised [47](#page-56-0) draivi märgutuli [12](#page-21-0), [50](#page-59-0)

DriveLocki automaatne parool eemaldamine [59](#page-68-0) sisestamine [58](#page-67-0) DriveLocki parool eemaldamine [58](#page-67-0) kirjeldus [55](#page-64-0) muutmine [57](#page-66-0) määramine [56](#page-65-0) sisestamine [57](#page-66-0) Dual-Mode DisplayPort tuvastamine [4](#page-13-0) Dual-Mode DisplayPort, ühendamine [33](#page-42-0)

#### **E**

ekraani heleduse klahvid [27](#page-36-0) ekraanikujutis, vahetamine [26](#page-35-0) elektrostaatiline lahendus [81](#page-90-0) energiasäästurežiimid [36](#page-45-0) ettevõtte WLAN-ühendus [16](#page-25-0)

#### **F**

fn-klahv, tuvastamine [26](#page-35-0) funktsiooniklahvid, tuvastamine [10](#page-19-0)

#### **G**

GPS [18](#page-27-0)

#### **H**

halduriparool [52](#page-61-0) helifunktsioonid, kontrollimine [31](#page-40-0) helifunktsioonide kontrollimine [31](#page-40-0) helisisendi (mikrofon) pistikupesa, tuvastamine [4](#page-13-0) helitugevus klahvid [30](#page-39-0) nupud [30](#page-39-0) reguleerimine [30](#page-39-0) helitugevuse klahvid, tuvastamine [27](#page-36-0) helivaigistuse klahv, tuvastamine [27](#page-36-0) heliväljundi (kõrvaklapid) pistikupesa, tuvastamine [4](#page-13-0)

hiir, väline eelistuste määramine [20](#page-29-0) hooldus kettadefragmentor [49](#page-58-0) kettapuhastus [49](#page-58-0) HP 3D DriveGuard [50](#page-59-0) HP Mobile Broadband, keelatud [17](#page-26-0) HP Mobile Connect [17](#page-26-0) HP PC Hardware Diagnostics (UEFI) kasutamine [71](#page-80-0) HP Sure Start kasutamine [70](#page-79-0) HP Touchpoint Manager [60](#page-69-0) hõlbustusvahendid [76](#page-85-0) häälestusutiliit navigeerimine ja valimine [67](#page-76-0) tehasesätete taastamine [68](#page-77-0)

#### **I**

Interneti-ühenduse häälestamine [15](#page-24-0)

#### **J**

jagamine puudutuse teel [32](#page-41-0) jaoturid [45](#page-54-0) Java-kaart eemaldamine [44](#page-53-0) määratlus [44](#page-53-0) sisestamine [44](#page-53-0)

#### **K**

kaablid USB [46](#page-55-0) kahe sõrmega kokkusurumine ja venitamine suumimiseks, puuteplaadižest [22](#page-31-0) kasutajaparool [52](#page-61-0) kasutamine energiasäästurežiimid [36](#page-45-0) väline vahelduvvoolutoide [41](#page-50-0) kerimine, puuteplaadižest [21](#page-30-0) kettadefragmentori tarkvara [49](#page-58-0) kettapuhastustarkvara [49](#page-58-0) kiipkaardipesa [5](#page-14-0)

kiipkaart eemaldamine [44](#page-53-0) määratlus [44](#page-53-0) sisestamine [44](#page-53-0) kiirklahvid ekraani heleduse suurendamine [27](#page-36-0) ekraani heleduse vähendamine [27](#page-36-0) ekraanikujutise kuvamiskoha vahetamine [26](#page-35-0) helitugevuse reguleerimine [27](#page-36-0) kasutamine [26](#page-35-0) kirjeldus [26](#page-35-0) klaviatuuri taustvalgustus [26](#page-35-0) kõlariheli vaigistamine [27](#page-36-0) kõlarite helitugevuse suurendamine [27](#page-36-0) kõlarite helitugevuse vähendamine [27](#page-36-0) traadita ühendus [27](#page-36-0) unerežiim [26](#page-35-0) kiirklahvid, meediumitoimingud [30](#page-39-0) kirjutatav andmekandja [37](#page-46-0) klahv esc, tuvastamine [10](#page-19-0) klahv fn, tuvastamine [10](#page-19-0) klahvid esc [10](#page-19-0) fn [10](#page-19-0) funktsioon [10](#page-19-0) helitugevus [30](#page-39-0) meediumitoimingud [30](#page-39-0) Windowsi klahv [10](#page-19-0) klahvistik sisseehitatud, numbriklahvistik [10](#page-19-0) tuvastamine [28](#page-37-0) klahvistik, väline kasutamine [29](#page-38-0) numbrilukk [29](#page-38-0) klaviatuuri kiirklahvid, tuvastamine [26](#page-35-0) klaviatuuri taustvalgustus [26](#page-35-0) Klienditurbesüsteem HP Client Security [60](#page-69-0) komponendid ekraan [6](#page-15-0) esikülg [11](#page-20-0) parem külg [4](#page-13-0) põhi [11](#page-20-0)

vasak külg [5](#page-14-0) ülaosa [7](#page-16-0) kuvamiskoht, vahetamine [26](#page-35-0) kõlarid, tuvastamine [9](#page-18-0) kõrglahutusega seadmed, ühendamine [35](#page-44-0) kõrvaklapid ja mikrofonid, ühendamine [31](#page-40-0) kõrvaklappide (heliväljund) pistikupesa [4](#page-13-0) kõvaketas HP 3D DriveGuard [50](#page-59-0) väline [47](#page-56-0) kõvaketta taastamine [65](#page-74-0) kõvakettataaste [65](#page-74-0)

#### **L**

laadimistoega USB 3.0 port, tuvastamine [5](#page-14-0) lennujaama turbeseadmed [48](#page-57-0) loetav andmekandja [37](#page-46-0) lähtestamine [66](#page-75-0) lüliti, toide [36](#page-45-0)

#### **M**

meediumitoimingute juhtelemendid [30](#page-39-0) meediumitoimingute kiirklahvid [30](#page-39-0) Microsofti autentsusserdi silt [74](#page-83-0) mikrofoni (helisisend) pistikupesa, tuvastamine [4](#page-13-0) mikrofoni vaigistuse märgutuli, tuvastamine [8](#page-17-0) Miracast [35](#page-44-0) mittereageeriv süsteem [36](#page-45-0) mälukaardilugeja, tuvastamine [4](#page-13-0) mälukaart [37](#page-46-0) eemaldamine [43](#page-52-0) sisestamine [43](#page-52-0) toetatud vormingud [43](#page-52-0) märgutuled aku [12](#page-21-0) draiv [12](#page-21-0) mikrofoni vaigistamine [8](#page-17-0) numbrilukk [8](#page-17-0) suurtähelukk [8](#page-17-0) toide [8](#page-17-0), [12](#page-21-0) traadita ühendus [8,](#page-17-0) [11](#page-20-0) veebikaamera [6](#page-15-0) märgutuled, draiv [50](#page-59-0)

#### **N**

NFC [32](#page-41-0) normatiivne teave normatiivsilt [74](#page-83-0) traadita ühenduse sertifitseerimissildid [74](#page-83-0) numbrilukk, väline klahvistik [29](#page-38-0) numbriluku klahv, tuvastamine [28](#page-37-0) numbriluku märgutuli [8](#page-17-0) nupud helitugevus [30](#page-39-0) meediumitoimingud [30](#page-39-0) osutushoova parempoolne nupp [7](#page-16-0) osutushoova vasakpoolne nupp [7](#page-16-0) puuteplaadi parem nupp [7](#page-16-0) puuteplaadi vasak nupp [7](#page-16-0) toide [9](#page-18-0), [36](#page-45-0) näotuvastus [31](#page-40-0)

### **O**

olulised värskendused, tarkvara [60](#page-69-0) optiline draiv [47](#page-56-0) osutushoob [7](#page-16-0) osutusseadmed, eelistuste määramine [20](#page-29-0)

### **P**

paroolid BIOS-i haldur [53](#page-62-0) DriveLock [55](#page-64-0) haldur [52](#page-61-0) kasutaja [52](#page-61-0) pesad kiipkaart [5](#page-14-0) SIM-kaart [5](#page-14-0) turvakaabel [5](#page-14-0) pistikupesad helisisend (mikrofon) [4](#page-13-0) heliväljund (kõrvaklapid) [4](#page-13-0) RJ-45 (võrk) [5](#page-14-0) võrk [5](#page-14-0) pordid Dual-Mode DisplayPort [4](#page-13-0), [33](#page-42-0) laadimistoega USB 3.0 [5](#page-14-0) Miracast [35](#page-44-0) USB C-tüüp (laadimine) [4](#page-13-0) VGA [33](#page-42-0) väline monitor [5](#page-14-0), [33](#page-42-0)

probleemid, lahendamine [78](#page-87-0) puuteplaadiala tuvastamine [7](#page-16-0) puuteplaadi märgutuli, tuvastamine [7](#page-16-0) puuteplaadižestid kahe sõrmega kokkusurumine ja venitamine suumimiseks [22](#page-31-0) kerimine [21](#page-30-0) pööramine [23](#page-32-0) puuteplaat kasutamine [20](#page-29-0) nupud [7](#page-16-0) pärandfunktsioon, USB [67](#page-76-0) pööramine, puuteplaadižest [23](#page-32-0)

#### **R**

RAID [50](#page-59-0) RJ-45-pistikupesa (võrk), tuvastamine [5](#page-14-0)

#### **S**

seerianumber [74](#page-83-0) seerianumber, arvuti [74](#page-83-0) sildid Bluetooth [74](#page-83-0) Microsofti autentsussert [74](#page-83-0) normatiivne [74](#page-83-0) seerianumber [74](#page-83-0) traadita ühenduse sertifikaat [74](#page-83-0) WLAN [74](#page-83-0) SIM-kaardi pesa, tuvastamine [5](#page-14-0) SIM-kaart sisestamine [17](#page-26-0) sisemised mikrofonid, tuvastamine [6](#page-15-0) sisendvool [75](#page-84-0) sisseehitatud numbriklahvistik, tuvastamine [10](#page-19-0), [28](#page-37-0) sisseehitatud veebikaamera märgutuli, tuvastamine [6](#page-15-0) SoftPaqid, allalaadimine [63](#page-72-0) suurtäheluku märgutuli, tuvastamine [8](#page-17-0) sõrmejäljelugeja [61](#page-70-0) sõrmejäljelugeja, tuvastamine [9](#page-18-0) säästmine, toide [40](#page-49-0)

#### **T**

taastamine [66](#page-75-0) taastamine klahvi f11 abil [65](#page-74-0) talveunerežiim käivitamine [37](#page-46-0) väljumine [37](#page-46-0) tarkvara kettadefragmentor [49](#page-58-0) kettapuhastus [49](#page-58-0) olulised värskendused [60](#page-69-0) sMedio [32](#page-41-0) tulemüür [59](#page-68-0) viirusetõrje [59](#page-68-0) teave aku kohta, leidmine [38](#page-47-0) toide aku [38](#page-47-0) suvandid [36](#page-45-0) säästmine [40](#page-49-0) toitejuhtme ühenduspesa, tuvastamine [5](#page-14-0) toitelüliti [36](#page-45-0) toite märgutuled [8,](#page-17-0) [12](#page-21-0) toitenupp [36](#page-45-0) toitenupp, tuvastamine [9](#page-18-0) toitesuvandite määramine [36](#page-45-0) tootenimi ja -number, arvuti [74](#page-83-0) TPM-i sätted [70](#page-79-0) traadita võrk (WLAN) avalik WLAN-ühendus [16](#page-25-0) ettevõtte WLAN-ühendus [16](#page-25-0) kasutamine [14](#page-23-0) turvalisus [15](#page-24-0) tööpiirkond [16](#page-25-0) vajalikud seadmed [15](#page-24-0) ühendamine [16](#page-25-0) traadita ühenduse antennid, tuvastamine [6](#page-15-0) traadita ühenduse juhtelemendid nupp [13](#page-22-0) operatsioonisüsteem [13](#page-22-0) traadita ühenduse klahv, tuvastamine [27](#page-36-0) traadita ühenduse märgutuli [8](#page-17-0), [11](#page-20-0), [13](#page-22-0) traadita ühenduse nupp [13](#page-22-0) traadita ühenduse sertifitseerimissilt [74](#page-83-0) tulemüüritarkvara [59](#page-68-0) turvakaabli pesa, tuvastamine [5](#page-14-0) turvalisus, traadita ühendus [15](#page-24-0) tõrkeotsing, väline kuvaseade [80](#page-89-0)

töökeskkond [75](#page-84-0)

taastesektsioon [65](#page-74-0)

#### **U**

unerežiim käivitamine [37](#page-46-0) väljumine [37](#page-46-0) USB 3.0 port [4](#page-13-0) USB C-tüüpi (laadimis)port, tuvastamine [4](#page-13-0) USB-jaoturid [45](#page-54-0) USB-kaabel, ühendamine [46](#page-55-0) USB-pordid, tuvastamine [4](#page-13-0) USB-pärandfunktsioon [67](#page-76-0) USB-seadmed eemaldamine [46](#page-55-0) kirjeldus [45](#page-54-0) ühendamine [46](#page-55-0)

#### **V**

vahelduvvooluadapter, testimine [42](#page-51-0) vahelduvvooluadapteri testimine [42](#page-51-0) valikulised välisseadmed, kasutamine [47](#page-56-0) veebikaamera [6,](#page-15-0) [31](#page-40-0) veebikaamera, tuvastamine [6](#page-15-0) veebikaamera märgutuli, tuvastamine [6](#page-15-0) ventilatsiooniavad, tuvastamine [5,](#page-14-0) [11](#page-20-0) VGA-port, ühendamine [33](#page-42-0) video [32](#page-41-0) viirusetõrjetarkvara [59](#page-68-0) võrgu pistikupesa, tuvastamine [5](#page-14-0) väline draiv [47](#page-56-0) väline vahelduvvoolutoide, kasutamine [41](#page-50-0) välise monitori port [5](#page-14-0), [33](#page-42-0) välisseadmed [47](#page-56-0) väljalülitamine [36](#page-45-0) värskendamine [66](#page-75-0)

#### **W**

Windows lähtestamine [66](#page-75-0) värskendamine [66](#page-75-0) Windowsi klahv, tuvastamine [10](#page-19-0) Windowsi operatsioonisüsteemiga DVD [66](#page-75-0) WLAN-i antennid, tuvastamine [6](#page-15-0) WLAN-i häälestamine [15](#page-24-0) WLAN-i silt [74](#page-83-0)

WLAN-seade [14](#page-23-0), [74](#page-83-0) WWAN-i antennid, tuvastamine [6](#page-15-0) WWAN-seade [13](#page-22-0), [16](#page-25-0)

### **Ä**

ärkamisel parooli nõudmise määramine [38](#page-47-0)

#### **Ü**

ühendamine WLAN-iga [16](#page-25-0) ühenduspesa, toide [5](#page-14-0)